#### **บทที่ 7 การผ่านรายการด้วยการหักล้าง (สท.13)**

การผ่านรายการด้วยการหักล้าง (สท. 13) เป็นการบันทึกรายการหักล้างบัญชีพักครุภัณฑ์ รหัสบัญชี 120XXX0102 เพื่อรับรู้รายการบัญชีเกี่ยวกับการได้มาของสินทรัพย์รายตัวเข้าสู่ระบบ New GFMIS Thai

การผ่านรายการด้วยการหักล้าง (สท.13) ประกอบด้วย

1) การบันทึกผ่านรายการด้วยการหักล้าง (สร้างเอกสาร) จําแนกเป็น

1.1 การหักล้างเป็นสินทรัพย์รายตัวทั้งจํานวน

1.2 การหักล้างเป็นค่าใช้จ่ายทั้งจํานวน

1.3 การหักล้างบางส่วนเป็นสินทรัพย์รายตัวและบางส่วนเป็นค่าใช้จ่าย

1.4 การผ่านรายการด้วยการหักล้าง

2) การค้นหาเอกสาร

3) การกลับรายการเอกสาร ตามบทที่ 17

#### **1) การบันทึกผ่านรายการด้วยการหักล้าง (สร้างเอกสาร)**

**1.1 การหักล้างเป็นสินทรัพย์รายตัวทั้งจํานวน** มีขั้นตอนดังนี้

- เข้าสู่ระบบบัญชีสินทรัพย์ถาวร
- เลือกบันทึกรายการสินทรัพย์
- เลือก สท13 >> ผ่านรายการด้วยการหักล้าง

- หน้าจอการบันทึกรายการ ประกอบด้วย ข้อมูลทั่วไป รายการสินทรัพย์ และรายการเปิด

- การบันทึก**ข้อมูลทั่วไป** ระบุวันที่เอกสาร เป็นวันที่เริ่มคํานวณค่าเสื่อมราคา เช่น วันที่กรรมการตรวจรับ วันที่ผ่านรายการ คือวันที่มีผลทางด้านบัญชี (กรณีวันที่ผ่านรายการปิดงวดบัญชีไปแล้ว ให้ระบุวันที่ผ่านรายการ เป็นวันที่ 1 ของงวดบัญชีที่เปิดอยู่) เลือกประเภทเอกสาร เป็น AA (ผ่านรายการสินทรัพย์) การอ้างอิงให้ระบุ เลขที่เอกสารหักล้าง เอกสารที่ระบุบัญชีพักครุภัณฑ์ รหัสบัญชี120XXX0102 ทางด้านเดบิต เช่น เลขที่ เอกสารตรวจรับจาก PO จํานวน 10 หลัก ขึ้นต้นด้วย 61XXXXXXXX และกดปุ่มรายการเปิด

- การบันทึก**รายการเปิด** (บันทึกรายการทางด้านเครดิต) ระบุรหัสบัญชีแยกประเภทตามที่ระบุใน PO จํานวน 10 หลัก ระบุเลขที่เอกสารตรวจรับจาก PO จํานวน 10 หลัก ขึ้นต้นด้วย 61XXXXXXXX ระบุปีของ เอกสารหักล้าง ระบุบรรทัดรายการของบัญชีแยกประเภท และกดปุ่มจัดเก็บรายการนี้ลงตาราง

- การบันทึก**รายการสินทรัพย์**(บันทึกรายการทางด้านเดบิต) ระบุคีย์ผ่านรายการ 70 – เดบิตสินทรัพย์ ระบุเลขที่สินทรัพย์หลัก ที่สร้างจาก สท.01 จํานวน 12 หลัก ระบุเลขที่สินทรัพย์ย่อย ที่สร้างจาก สท.11 จำนวน 4 หลัก (ถ้ามี) ระบุจํานวนเงินตาม PO ระบุรายละเอียดเกี่ยวกับการหักล้าง (ระบุได้สูงสุด 50 ตัวอักษร) และกดปุ่มจัดเก็บรายการนี้ลงตาราง

- กดปุ่มจําลองการบันทึก และกดปุ่มบันทึกข้อมูล หลังจากบันทึกรายการและจัดเก็บข้อมูล (บันทึก) เรียบร้อยแล้ว ระบบแสดงเลขที่เอกสาร 10 หลัก ขึ้นต้นด้วย 5XXXXXXXXX

#### **1.2 การหักล้างเป็นค่าใช้จ่ายทั้งจํานวน** มีขั้นตอนดังนี้

- เข้าสู่ระบบบัญชีสินทรัพย์ถาวร
- เลือกบันทึกรายการสินทรัพย์
- เลือก สท.13 >> ผ่านรายการด้วยการหักล้าง

- หน้าจอการบันทึกรายการ ประกอบด้วย ข้อมูลทั่วไป รายการบัญชีแยกประเภท และรายการเปิด

- การบันทึก**ข้อมูลทั่วไป** ระบุวันที่เอกสาร เป็นวันที่เริ่มคํานวณค่าเสื่อมราคา เช่น วันที่กรรมการตรวจรับ วันที่ผ่านรายการ คือวันที่มีผลทางด้านบัญชี (กรณีวันที่ผ่านรายการปิดงวดบัญชีไปแล้ว ให้ระบุวันที่ผ่านรายการ เป็นวันที่ 1 ของงวดบัญชีที่เปิดอยู่) เลือกประเภทเอกสาร เป็น JV (บันทึกรายการบัญชีทั่วไปไม่เกี่ยวกับเงินสด และเทียบเท่าเงินสด) การอ้างอิงให้ระบุเลขที่เอกสารตรวจรับ ขึ้นต้นด้วย 61XXXXXXXX จาก PO จํานวน 10 หลัก และกดปุ่มรายการเปิด

- การบันทึก**รายการเปิด** (บันทึกรายการทางด้านเครดิต) ระบุรหัสบัญชีแยกประเภทตามที่ระบุใน PO จํานวน 10 หลัก ระบุเลขที่เอกสารตรวจรับจาก PO จํานวน 10 หลัก ขึ้นต้นด้วย 61XXXXXXXX ระบุปีของ เอกสารหักล้าง ระบุบรรทัดรายการของบัญชีแยกประเภท และกดปุ่มจัดเก็บรายการนี้ลงตาราง

- การบันทึก**รายการบัญชีแยกประเภท** (บันทึกรายการทางด้านเดบิต) ระบุคีย์ผ่านรายการ 40 – รายการ เดบิต ระบุรหัสบัญชีแยกประเภทค่าใช้จ่าย จํานวน 10 หลัก ระบุจํานวนเงินตาม PO ระบุรายละเอียดเกี่ยวกับ การหักล้าง (ระบุได้สูงสุด 50 ตัวอักษร) และกดปุ่มจัดเก็บรายการนี้ลงตาราง

- กดปุ่มจำลองการบันทึก และกดปุ่มบันทึกข้อมูล หลังจากบันทึกรายการและจัดเก็บข้อมูล (บันทึก) เรียบร้อยแล้ว ระบบแสดงเลขที่เอกสาร 10 หลัก ขึ้นต้นด้วย 01XXXXXXXX

#### **1.3 การหักล้างบางส่วนเป็นสินทรัพย์รายตัวและบางส่วนเป็นค่าใช้จ่าย** มีขั้นตอนดังนี้

- เข้าสู่ระบบบัญชีสินทรัพย์ถาวร
- เลือกบันทึกรายการสินทรัพย์
- เลือก สท.13 >> ผ่านรายการด้วยการหักล้าง
- หน้าจอการบันทึกรายการ ประกอบด้วย ข้อมูลทั่วไป รายการสินทรัพย์ และรายการเปิด

- การบันทึก**ข้อมูลทั่วไป** ระบุวันที่เอกสาร เป็นวันที่เริ่มคํานวณค่าเสื่อมราคา เช่น วันที่กรรมการตรวจรับ วันที่ผ่านรายการ คือวันที่มีผลทางด้านบัญชี (กรณีวันที่ผ่านรายการปิดงวดบัญชีไปแล้ว ให้ระบุวันที่ผ่านรายการ เป็นวันที่ 1 ของงวดบัญชีที่เปิดอยู่) เลือกประเภทเอกสาร เป็น AA (ผ่านรายการสินทรัพย์) การอ้างอิงให้ระบุ เลขที่เอกสารหักล้าง เอกสารที่ระบุบัญชีพักครุภัณฑ์ รหัสบัญชี120XXX0102 ทางด้านเดบิต เช่น เลขที่ เอกสารตรวจรับจาก PO จํานวน 10 หลัก ขึ้นต้นด้วย 61XXXXXXXX และกดปุ่มรายการเปิด

- การบันทึก**รายการเปิด** (บันทึกรายการทางด้านเครดิต)

 ลําดับที่ 1 ระบุรหัสบัญชีแยกประเภทตามที่ระบุใน PO จํานวน 10 หลัก ระบุเลขที่เอกสารตรวจรับ จาก PO จํานวน 10 หลัก ขึ้นต้นด้วย 61XXXXXXXX ระบุปีของเอกสารหักล้าง ระบุบรรทัดรายการของบัญชี แยกประเภท และกดปุ่มจัดเก็บรายการนี้ลงตาราง

 ลําดับที่ 2 ระบุรหัสบัญชีแยกประเภทตามที่ระบุใน PO จํานวน 10 หลัก ระบุเลขที่เอกสารตรวจรับ จาก PO จำนวน 10 หลัก ขึ้นต้นด้วย 61XXXXXXXX ระบปีของเอกสารหักล้าง ระบบรรทัดรายการของบัญชี แยกประเภท และกดปุ่มจัดเก็บรายการนี้ลงตาราง

- บันทึก**รายการสินทรัพย์**(บันทึกรายการทางด้านเดบิต)

 ลําดับที่ 1 บันทึกเป็นสินทรัพย์ ระบุคีย์ผ่านรายการ 70 – เดบิตสินทรัพย์ ระบุเลขที่สินทรัพย์หลัก ที่สร้างจาก สท.01 จํานวน 12 หลัก ระบุเลขที่สินทรัพย์ย่อย ที่สร้างจาก สท.11 จำนวน 4 หลัก (ถ้ามี) ระบุ จํานวนเงินตาม PO ระบุรายละเอียดเกี่ยวกับการหักล้าง (ระบุได้สูงสุด 50 ตัวอักษร) และกดปุ่มจัดเก็บรายการนี้ ลงตาราง

 ลําดับที่ 2 บันทึกเป็นค่าใช้จ่าย ระบุคีย์ผ่านรายการ 40 – รายการเดบิต ระบุรหัสบัญชีแยกประเภท ค่าใช้จ่าย จํานวน 10 หลัก ระบุจํานวนเงินตาม PO ระบุรายละเอียดเกี่ยวกับการหักล้าง (ระบุได้สูงสุด 50 ตัวอักษร) และกดปุ่มจัดเก็บรายการนี้ลงตาราง

- กดปุ่มจำลองการบันทึก และกดปุ่มบันทึกข้อมูล หลังจากบันทึกรายการและจัดเก็บข้อมูล (บันทึก) เรียบร้อยแล้ว ระบบแสดงเลขที่เอกสาร 10 หลัก ขึ้นต้นด้วย 5XXXXXXXXX

**1.4 การผ่านรายการด้วยการหักล้าง** เป็นการจับคู่หักล้าง บัญชีพักครุภัณฑ์ รหัสบัญชี 120XXX0102 ทางด้านเดบิตและเครดิต เพื่อเปลี่ยนสถานะของเอกสาร จากเอกสารคงค้าง (ไฟสีแดง) ให้เป็นเอกสารหักล้าง (ไฟสีเขียว) มีขั้นตอนดังนี้

- เข้าสู่ระบบบัญชีสินทรัพย์ถาวร
- เลือกบันทึกรายการสินทรัพย์
- เลือก สท.13 >> ผ่านรายการด้วยการหักล้าง
- หน้าจอการบันทึกรายการ ประกอบด้วย ข้อมูลทั่วไป และรายการเปิด

- การบันทึก**ข้อมูลทั่วไป** ระบุวันที่เอกสาร เช่น วันที่กรรมการตรวจรับ วันที่ผ่านรายการ คือวันที่มีผล ทางด้านบัญชี (กรณีวันที่ผ่านรายการปิดงวดบัญชีไปแล้ว ให้ระบุวันที่ผ่านรายการ เป็นวันที่ 1 ของงวดบัญชีที่ เปิดอยู่) เลือกประเภทเอกสาร JJ (การผ่านรายการหักล้าง) การอ้างอิงให้ระบุเลขที่เอกสารตรวจรับจาก PO จํานวน 10 หลัก ขึ้นต้นด้วย 61XXXXXXXX และกดปุ่มรายการเปิด

- การบันทึก**รายการเปิด**

 ลําดับที่ 1 ระบุรหัสบัญชีแยกประเภท ตามที่ระบุใน PO จํานวน 10 หลัก ระบุเลขที่เอกสารหักล้าง จาก PO จํานวน 10 หลัก ขึ้นต้นด้วย 61XXXXXXXX ระบุปีเอกสารหักล้าง ระบุบรรทัดรายการของบัญชี แยก ประเภท และกดปุ่มจัดเก็บรายการนี้ลงตาราง

 ลําดับที่ 2 ระบุรหัสบัญชีแยกประเภท ตามที่ระบุใน PO จํานวน 10 หลัก หรือเอกสารบันทึก รายการบัญชี ระบุเลขที่เอกสารหักล้าง จาก PO จํานวน 10 หลัก ขึ้นต้นด้วย 61XXXXXXXX ระบุปีเอกสาร หักล้าง ระบุบรรทัดรายการของบัญชีแยกประเภท และกดปุ่มจัดเก็บรายการนี้ลงตาราง

## **ขั้นตอนการบันทึกข้อมูล**

เมื่อเข้าสู่ระบบ New GFMIS โดยระบุรหัสผู้ใช้และรหัสผ่านแล้ว ระบบแสดงหน้าจอ ระบบงาน ตามภาพที่ 1

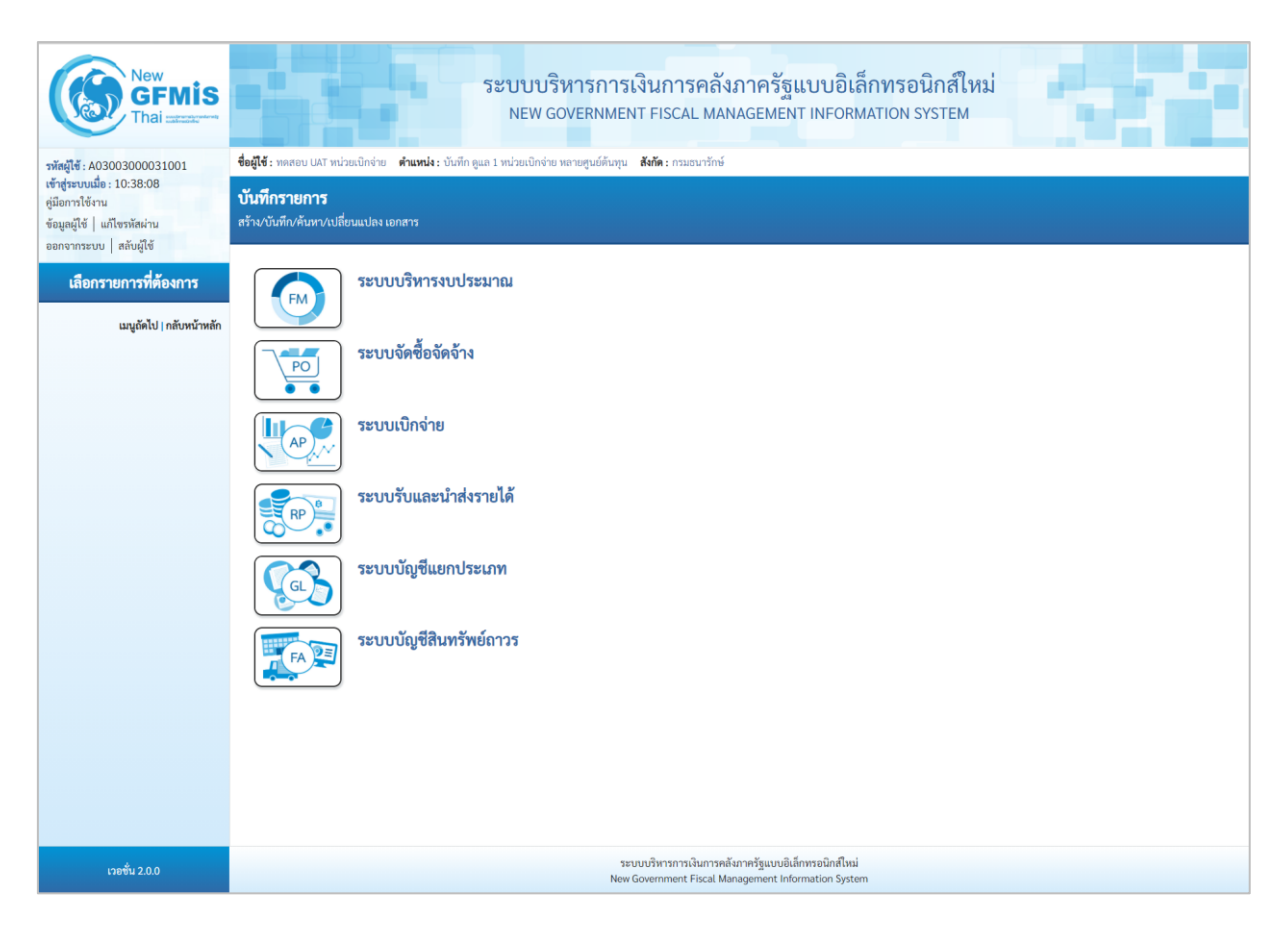

ภาพที่ 1

- กดปุ่ม ระบบบัญชี<mark>สินทรัพย์</mark>ถาวร เพื่อเข้า > บันทึกรายการสินทรัพย์ > สท13 ผ่านรายการด้วยการหักล้าง ตามภาพที่ 2

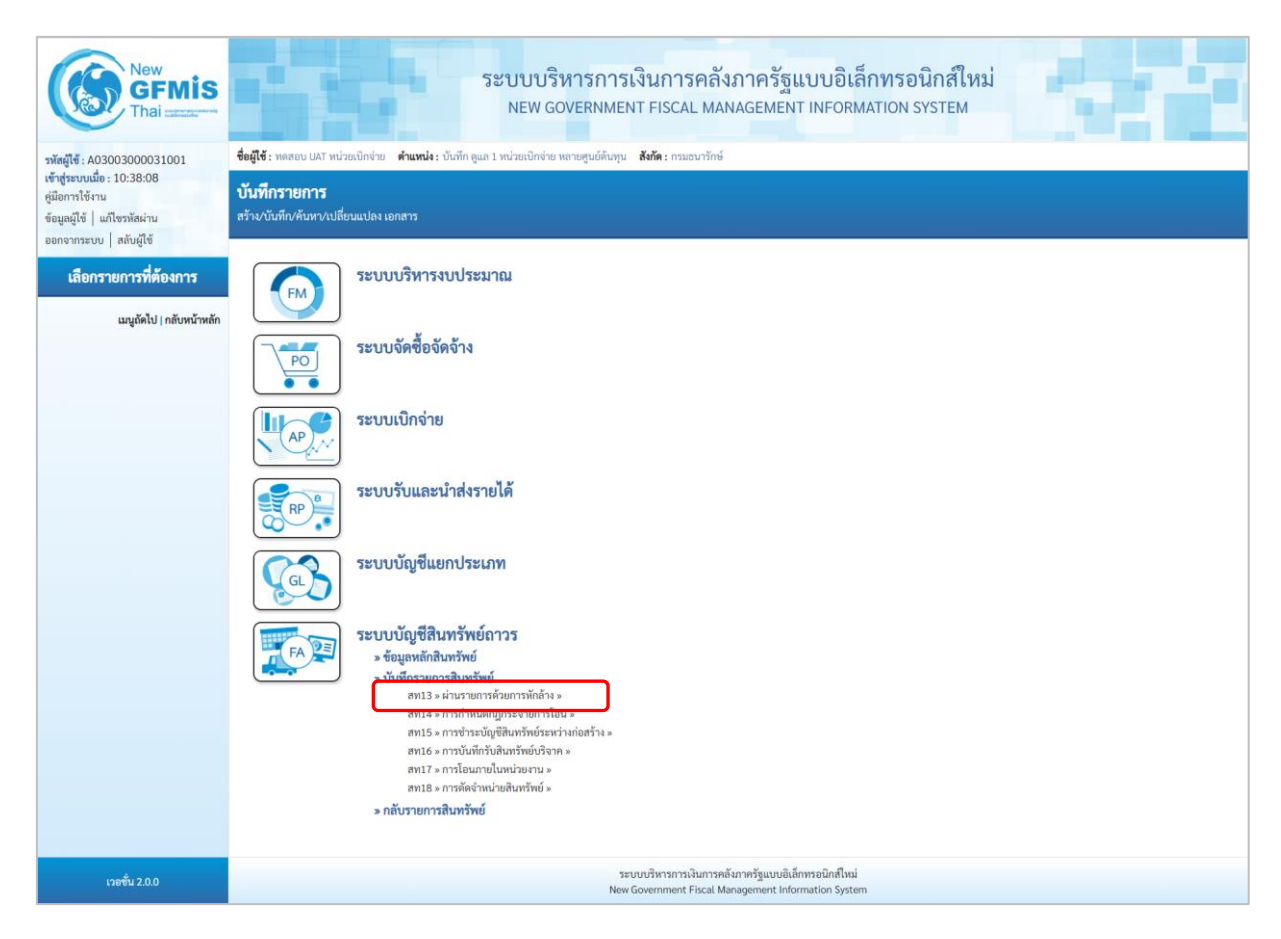

ภาพที่ 2

- ระบบแสดงหน้าจอ "ผ่านรายการด้วยการหักล้าง (สท.13)" ประกอบด้วย สร้าง กลับรายการ และ ค้นหา การบันทึกผ่านรายการด้วยการหักล้างมี3 ส่วน คือ ข้อมูลทั่วไป รายการสินทรัพย์และรายการเปิด ตามภาพที่ 3

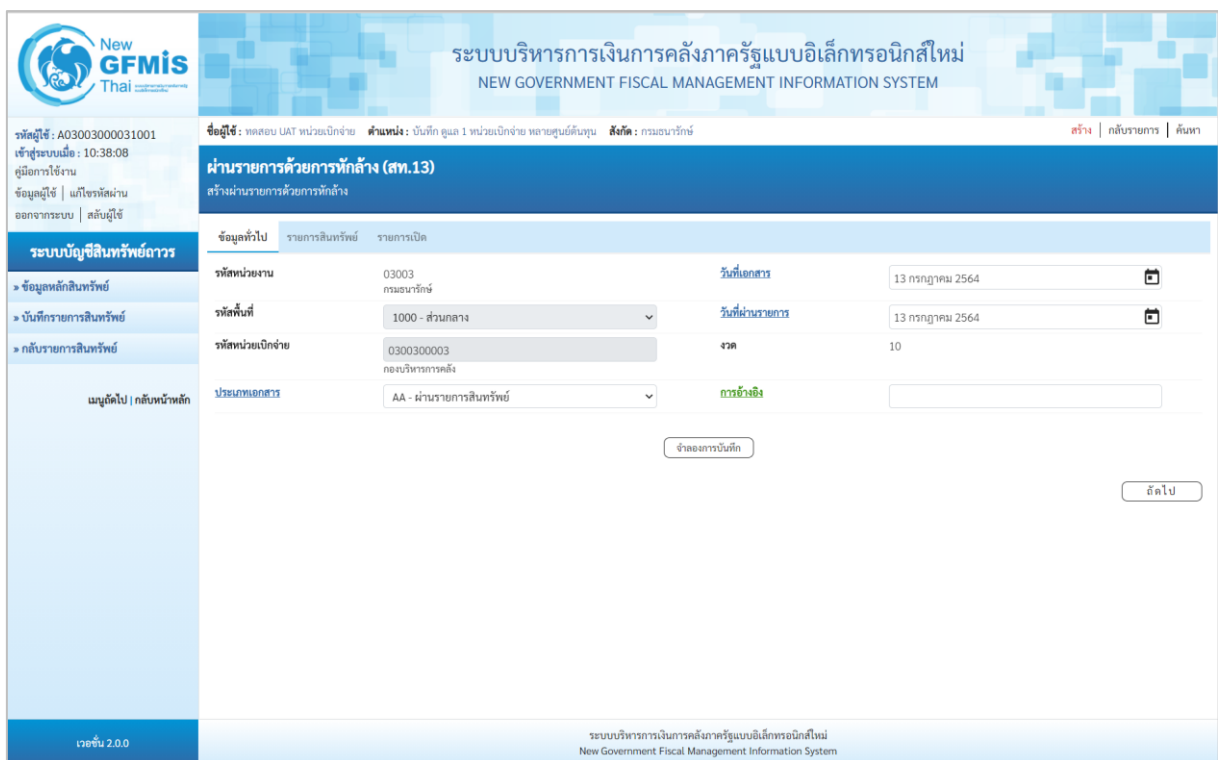

ภาพที่ 3

## **1) การบันทึกผ่านรายการด้วยการหักล้าง (สร้างเอกสาร)**

## **1.1 การหักล้างเป็นสินทรัพย์รายตัวทั้งจํานวน**

 $-$  หน้าจอ "ผ่านรายการด้วยการหักล้าง (สท.13)" กดปุ่ม  $\boxed{\small{\sim}}$  เพื่อเลือกประเภทเอกสาร AA – ผ่านรายการสินทรัพย์ ตามภาพที่ 4

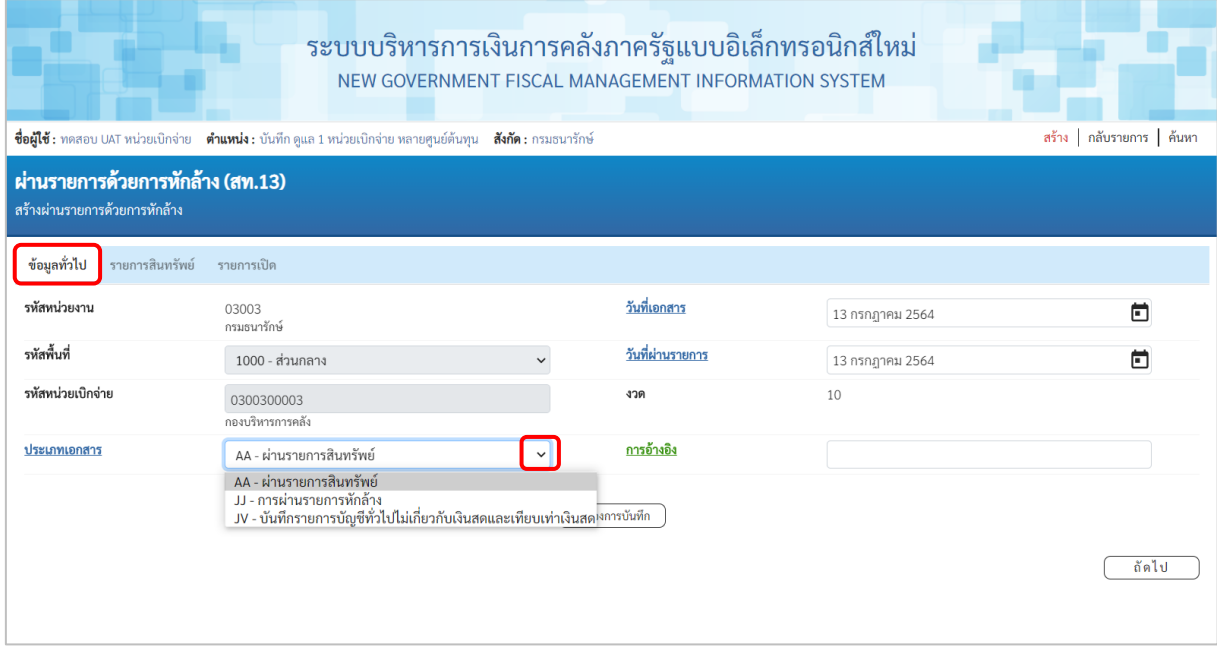

ภาพที่ 4

- ระบบแสดงหน้าจอ ประกอบด้วย ข้อมูลทั่วไป รายการสินทรัพย์และรายการเปิด บันทึกรายการ ข้อมูลทั่วไป ตามภาพที่ 5 ดังนี้

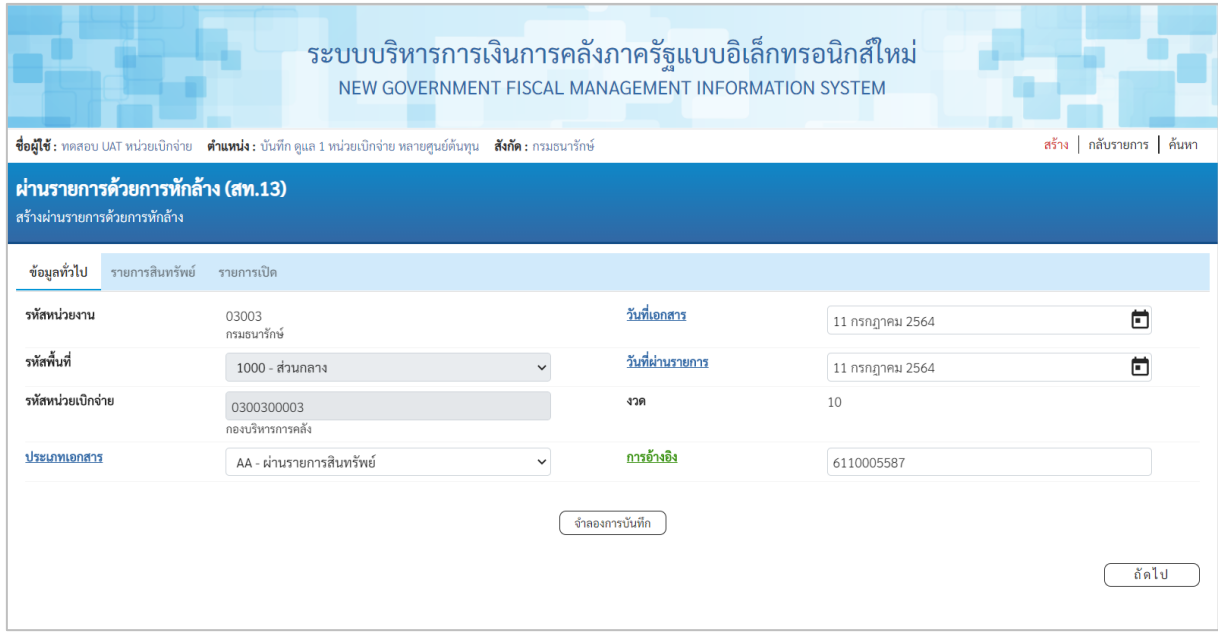

## **ข้อมูลทั่วไป**

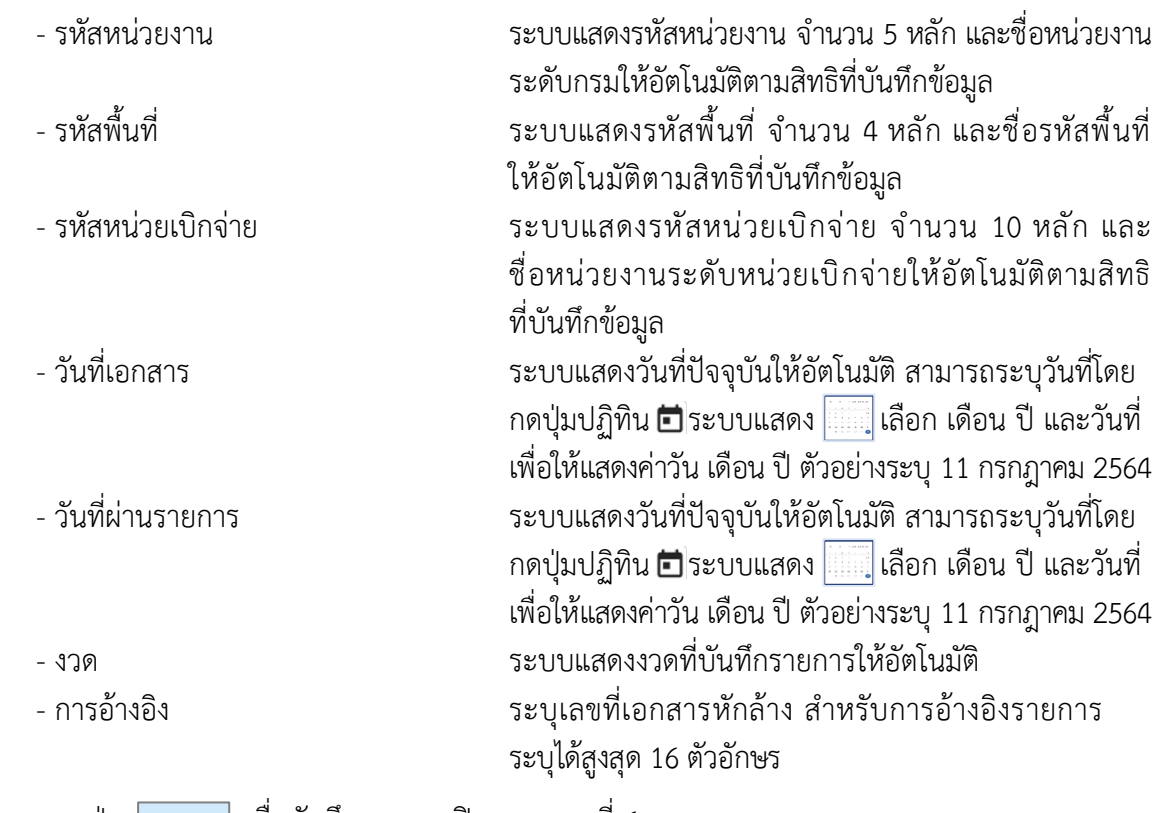

- กดปุ่ม เพื่อบันทึกรายการเปิด ตามภาพที่ 6

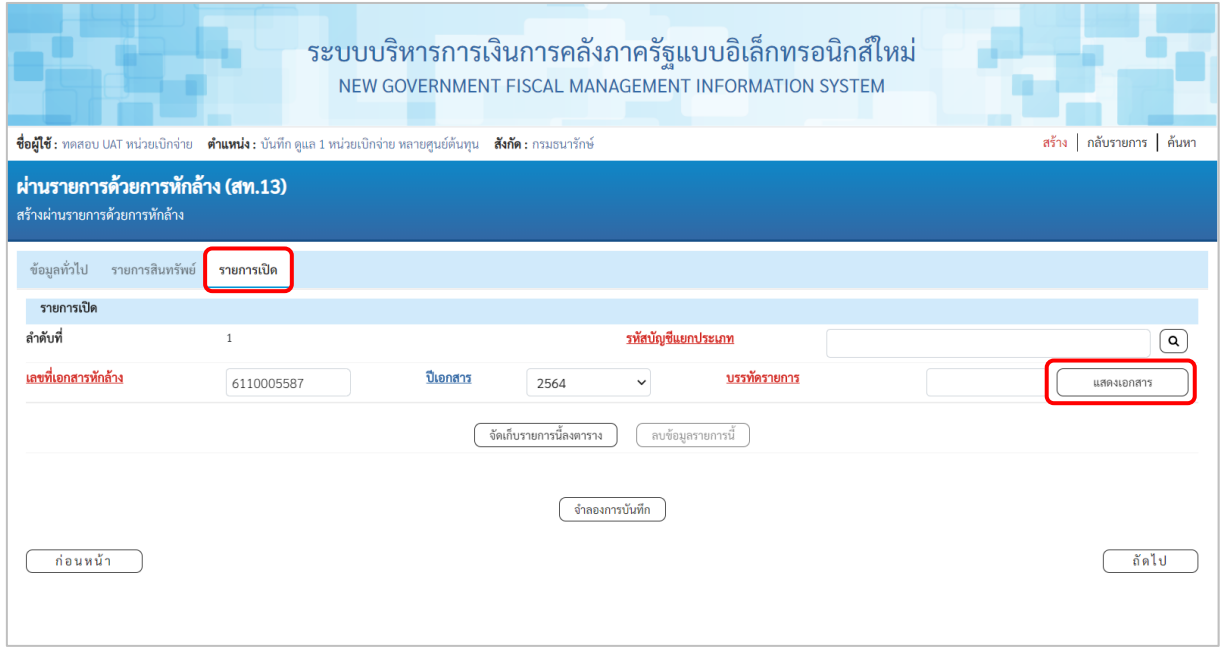

ภาพที่ 6

**รายการเปิด** เป็นการบันทึกรายการทางด้านเครดิต ดังนี้

- ลำดับที่ ระบบแสดงลำดับที่ของการบันทึกรายการให้อัตโนมัติ ระบุเลขที่เอกสารหักล้าง คือเอกสารที่ระบุบัญชีพักสินทรัพย์ (ระบุประเภท) 1206XX0102 อยู่ทางด้านเดบิต - ปีเอกสาร ระบุปีของเอกสารหักล้าง
- กดปุ่ม เพื่อตรวจสอบข้อมูลเอกสารหักล้าง ตามภาพที่ 7

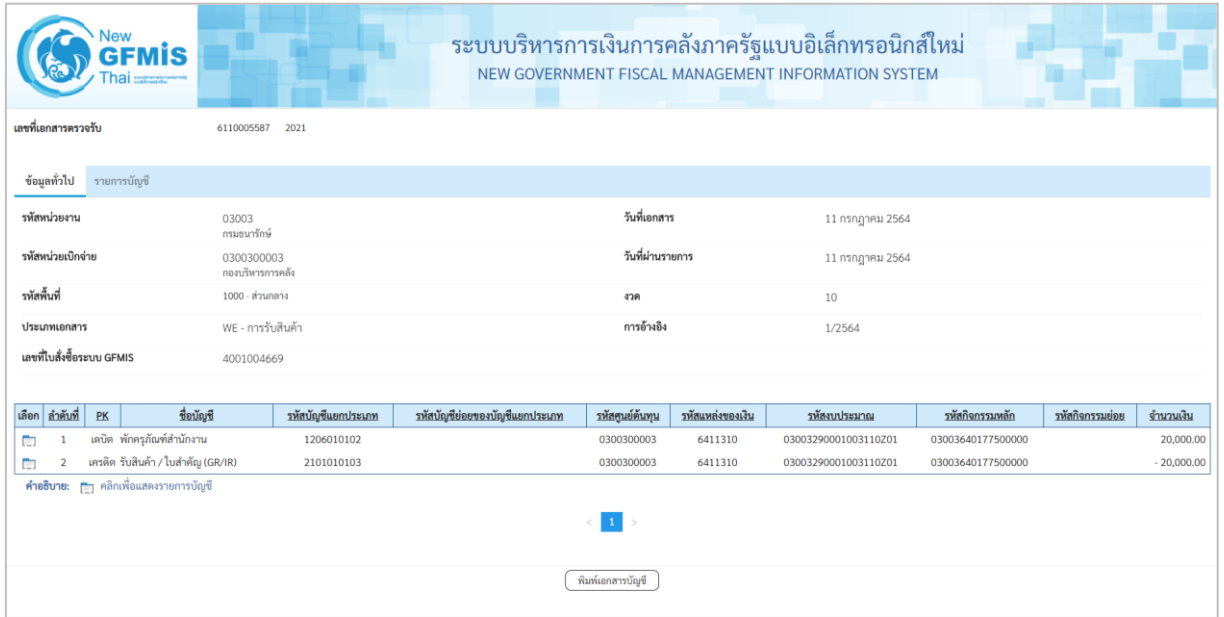

ภาพที่ 7

- ปิดหน้าจอ แสดงเอกสาร และบันทึกรายการ ตามภาพที่ 8

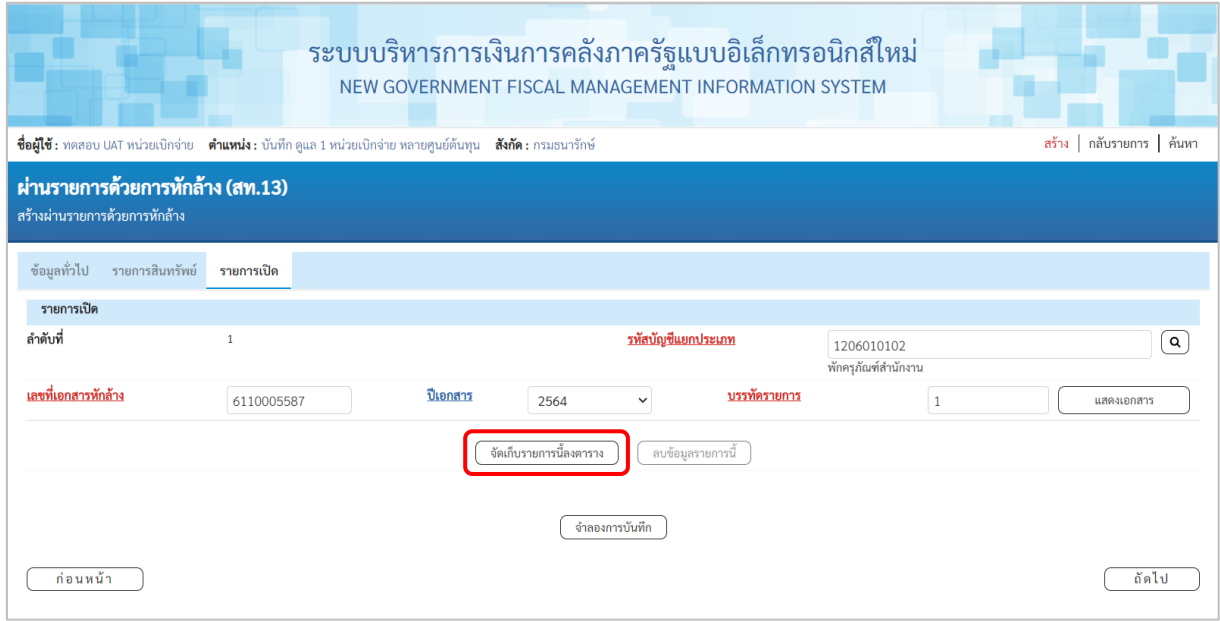

# **รายการเปิด** ลำดับที่ 1

#### ระบุรหัสบัญชีพักครุภัณฑ์ ตามเอกสารหักล้าง จำนวน 10 หลัก

## - บรรทัดรายการ ระบุบรรทัดรายการของบัญชีพักครุภัณฑ์

- กดปุ่ม ระบบแสดงรายละเอียดการจัดเก็บข้อมูล ตามภาพที่ 9

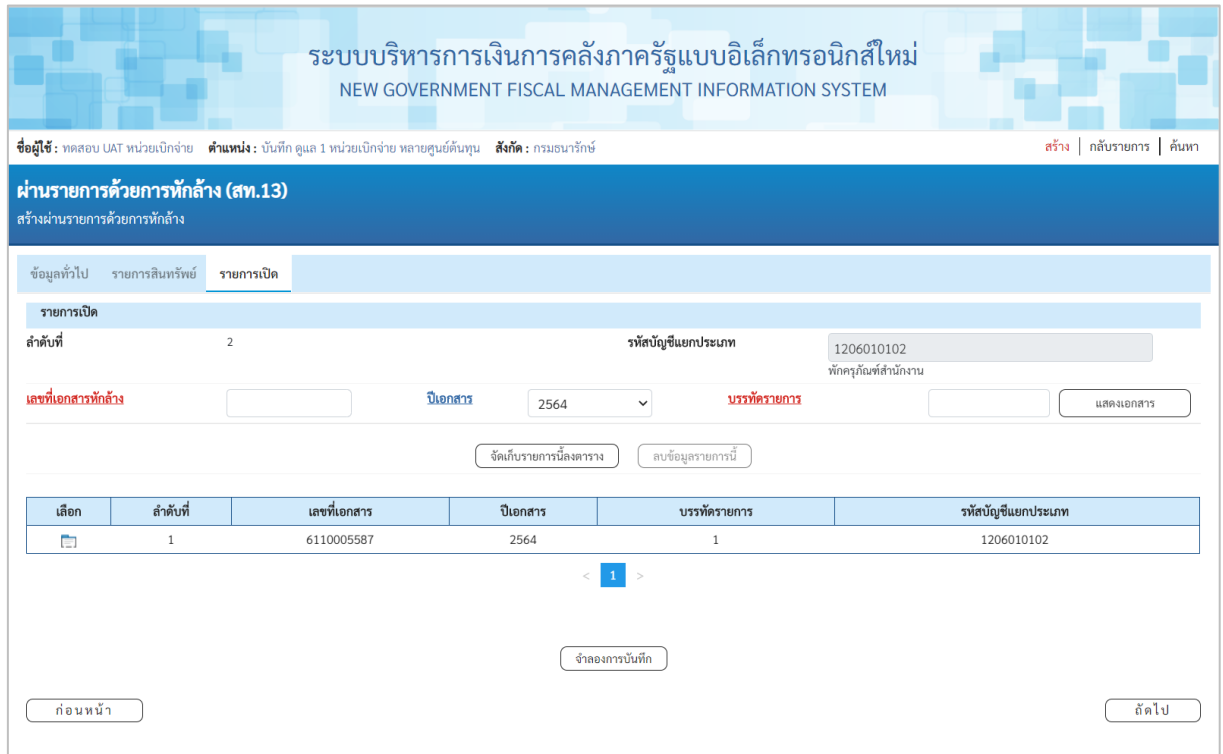

ภาพที่ 9

## - กดปุ่ม เพื่อบันทึกรายการสินทรัพย์ ตามภาพที่ 10

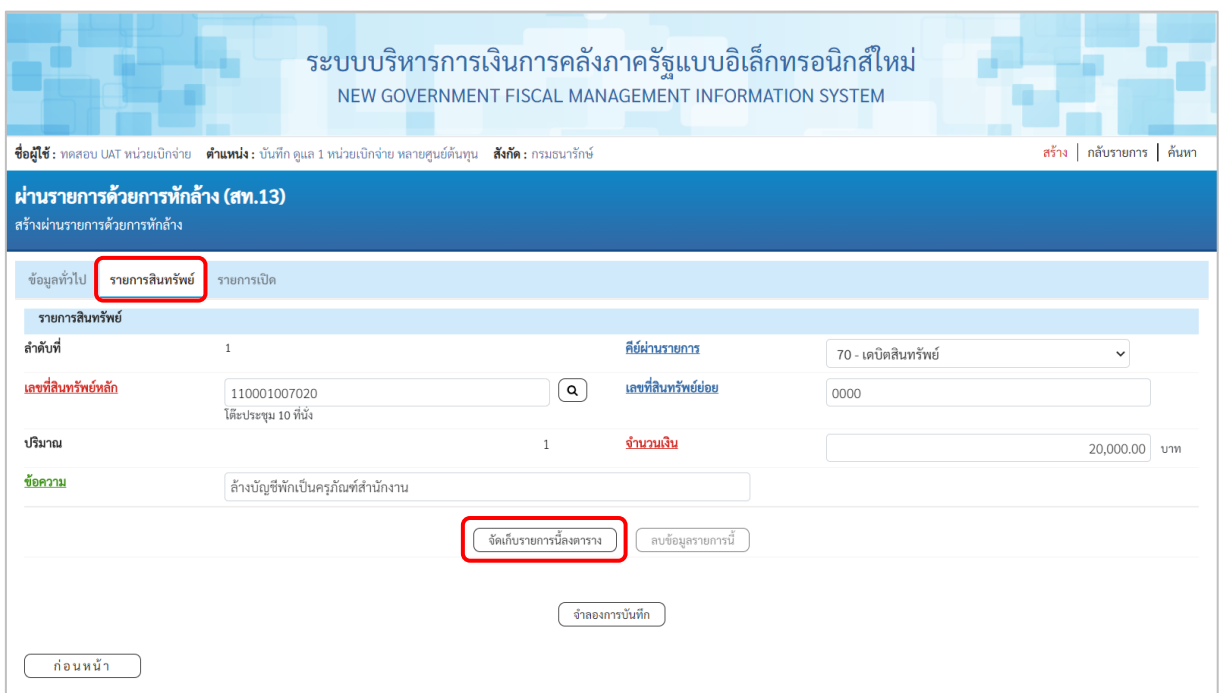

ภาพที่ 10

## **รายการสินทรัพย์** เป็นการบันทึกรายการทางด้านเดบิต ดังนี้

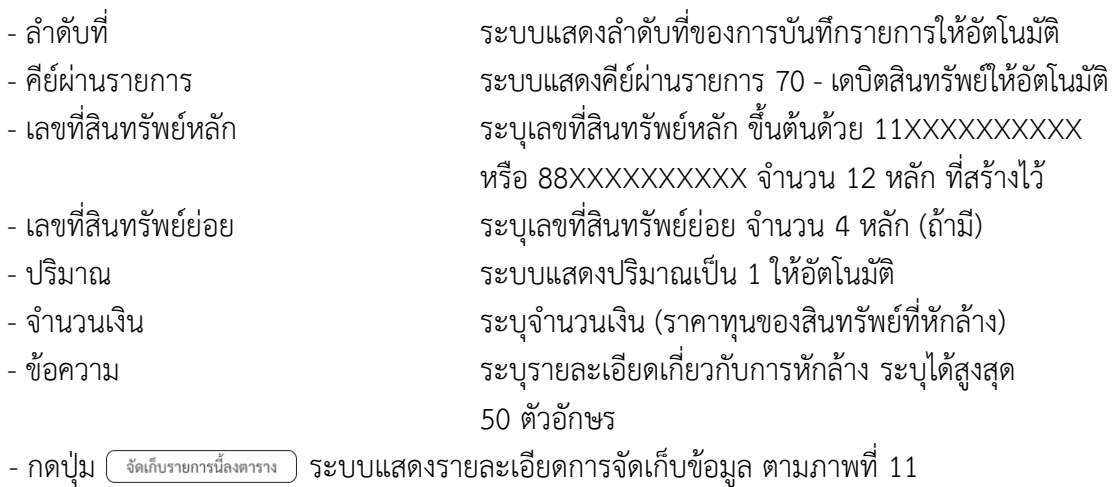

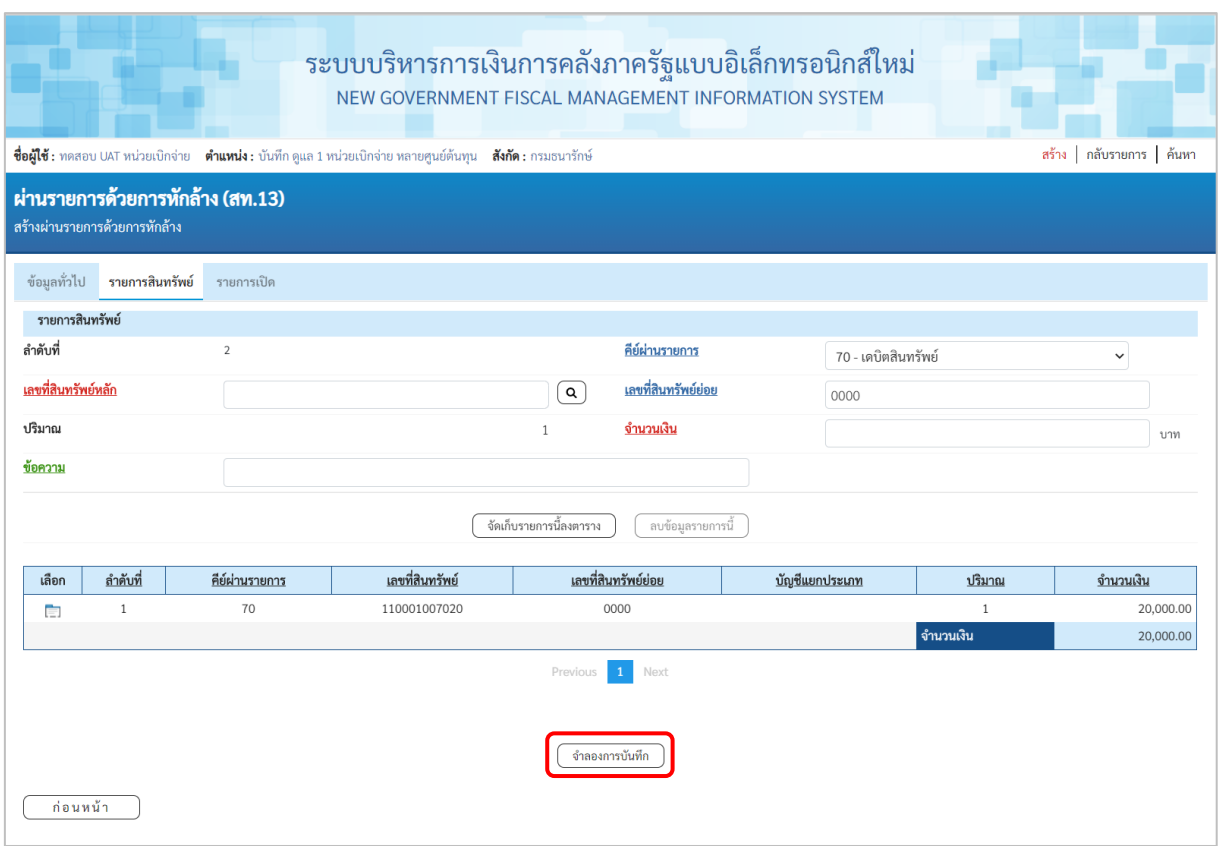

ภาพที่ 11

เมื่อตรวจสอบผลการจัดเก็บข้อมูลแล้ว ให้กดปุ่ม  $\overline{(\;\; \hat{\;}\;}$ <sub>กลองการบันทึก</sub> พื่อตรวจสอบความถูกต้องของการ บันทึกรายการ โดยระบบแสดงผล ตามภาพที่ 12

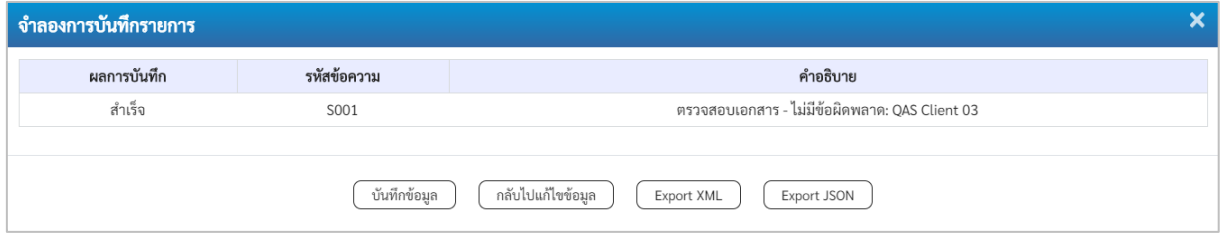

ภาพที่ 12

#### **ระบบแสดงผลจําลองการบันทึก**

หลังจากกดปุ่ม "จำลองการบันทึก" ระบบจะแสดงผลจำลองการบันทึกรายการ ประกอบด้วย ผลการบันทึก รหัสข้อความ และคำอธิบาย ให้เลือกดำเนินการ ดังนี้

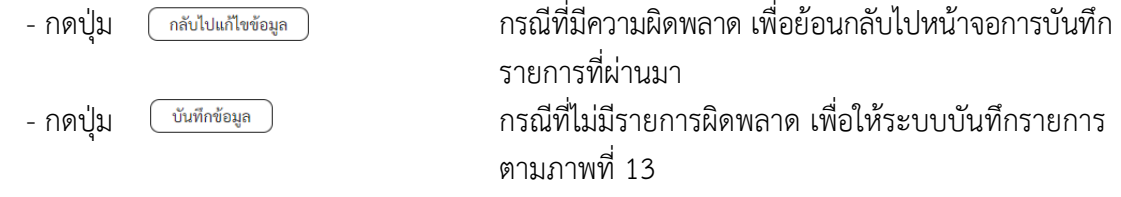

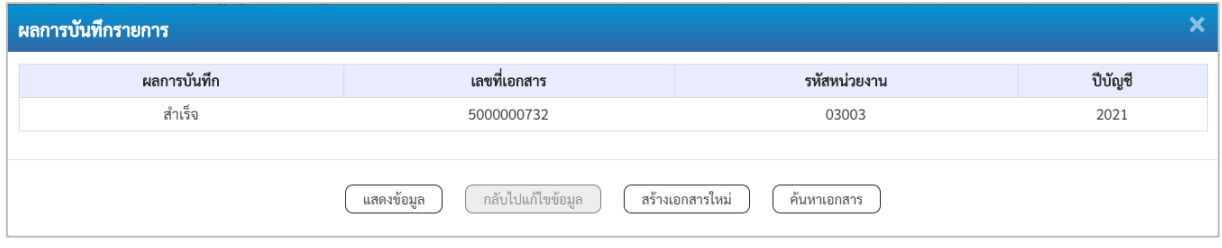

ภาพที่ 13

#### **ระบบบันทึกรายการ**

หลังจากกดปุ่ม "บันทึกข้อมูล" ระบบแสดงผลการบันทึกรายการ ประกอบด้วย ผลการบันทึก เลขที่ เอกสาร (จำนวน 10 หลัก) รหัสหน่วยงาน (จํานวน 5 หลัก) และปีบัญชี สามารถเลือกดำเนินการ ดังนี้

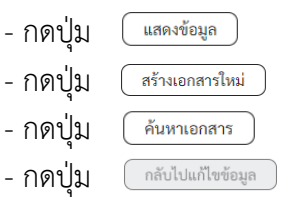

- เพื่อแสดงข้อมูลที่ได้บันทึกรายการ ตามภาพที่ 14 - กดปุ่ม เพื่อบันทึกข้อมูลผ่านรายการด้วยการหักล้างรายการต่อไป - กดปุ่ม เพื่อค้นหาเอกสาร

- กดปุ่ม กรณีที่มีความผิดพลาด เพื่อย้อนกลับไปหน้าจอการบันทึก รายการที่ผ่านมา

|              |                   | New<br><b>GFMIS</b> |                            |                                |                        |                  | ระบบบริหารการเงินการคลังภาครัฐแบบอิเล็กทรอนิกส์ใหม่<br>NEW GOVERNMENT FISCAL MANAGEMENT INFORMATION SYSTEM |                   |                 |              |
|--------------|-------------------|---------------------|----------------------------|--------------------------------|------------------------|------------------|----------------------------------------------------------------------------------------------------|-------------------|-----------------|--------------|
|              | เลขที่เอกสารบัญชี |                     | 5000000732                 | 2021                           | เลขที่เอกสารกลับรายการ |                  |                                                                                                    |                   |                 |              |
| ข้อมูลทั่วไป |                   | รายการบัญชี         |                            |                                |                        |                  |                                                                                                    |                   |                 |              |
| รหัสหน่วยงาน |                   |                     | 03003<br>กรมธนารักษ์       |                                |                        | วันที่เอกสาร     |                                                                                                    | 11 กรกฎาคม 2564   |                 |              |
|              | รหัสหน่วยเบิกจ่าย |                     |                            | 0300300003<br>กองบริหารการคลัง |                        | วันที่ผ่านรายการ |                                                                                                    | 11 กรกฎาคม 2564   |                 |              |
| รหัสพื้นที่  |                   |                     | 1000                       |                                | งวด                    |                  |                                                                                                    | 10                |                 |              |
| ประเภทเอกสาร |                   |                     |                            | AA - ผ่านรายการสินทรัพย์       |                        | การอ้างอิง       |                                                                                                    | 6110005587        |                 |              |
|              |                   |                     |                            |                                |                        |                  |                                                                                                    |                   |                 |              |
| เลือก        | <u>ลำดับที่</u>   | PK                  | ชื่อบัญชี                  | รหัสบัญชีแยกประเภท             | รหัสศูนย์ต้นทุน        | รหัสแหล่งของเงิน | รหัสงบประมาณ                                                                                               | รหัสกิจกรรมหลัก   | รหัสกิจกรรมย่อย | จำนวนเงิน    |
| $\Box$       | $\mathbf{1}$      |                     | เดบิต ครุภัณฑ์สำนักงาน     | 1206010101                     | 0300300003             | 6411310          | 03003290001003110Z01                                                                                       | 03003640177500000 |                 | 20,000.00    |
| Ò            | $\overline{2}$    |                     | เครดิต พักครูภัณฑ์สำนักงาน | 1206010102                     | 0300300003             | 6411310          | 03003290001003110Z01                                                                                       | 03003640177500000 |                 | $-20,000.00$ |
|              |                   |                     |                            |                                |                        | 1<br>$\leq$ 1    |                                                                                                    |                   |                 |              |
|              |                   |                     |                            |                                |                        | พิมพ์เอกสารบัญชี |                                                                                                    |                   |                 |              |

ภาพที่ 14

- กดปุ่ม ( พิมพ์เอกสารบัญชี ) เพื่อแสดงเอกสารบัญชี ตามภาพที่ 15

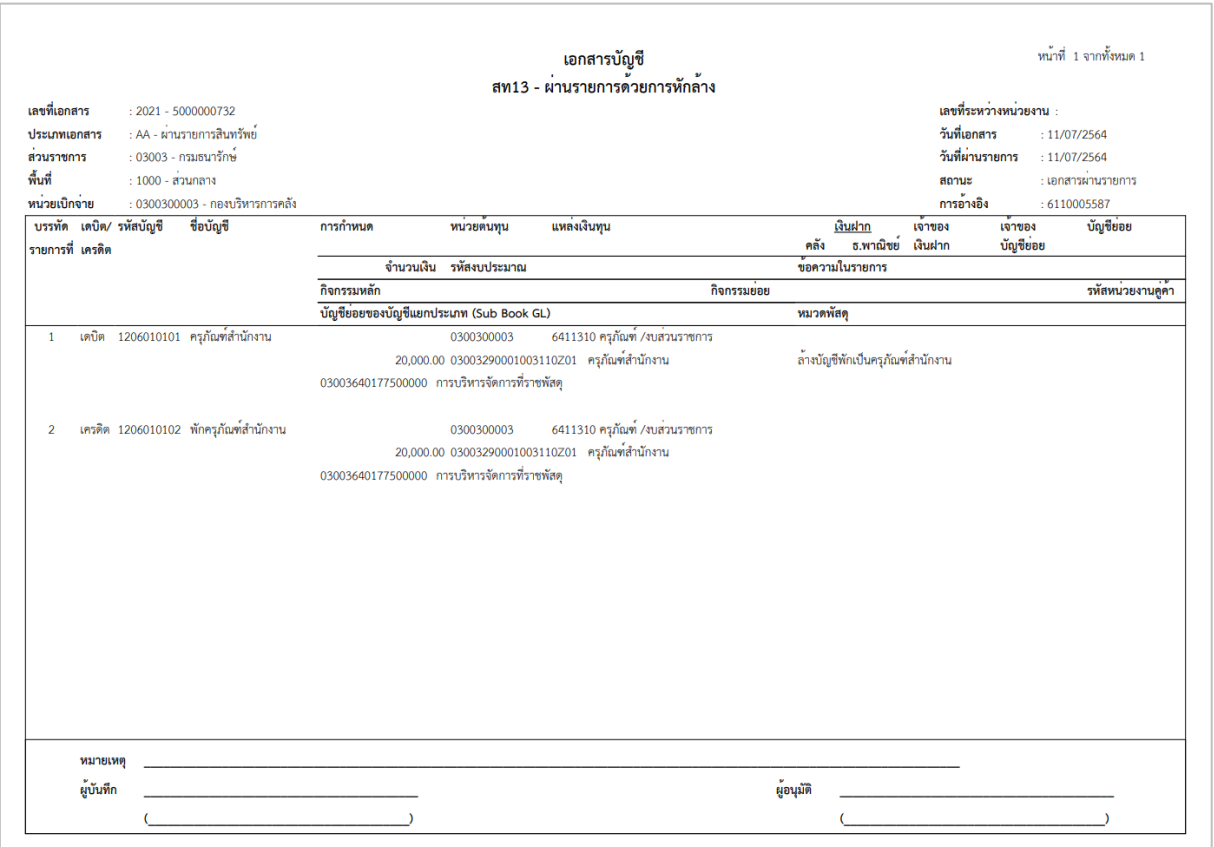

ภาพที่ 15

## **1.2 การหักล้างเป็นค่าใช้จ่ายทั้งจํานวน ขั้นตอนการบันทึกข้อมูล**

เมื่อเข้าสู่ระบบ New GFMIS โดยระบุรหัสผู้ใช้และรหัสผ่านแล้ว ระบบแสดงหน้าจอ ระบบงาน ตามภาพที่ 16

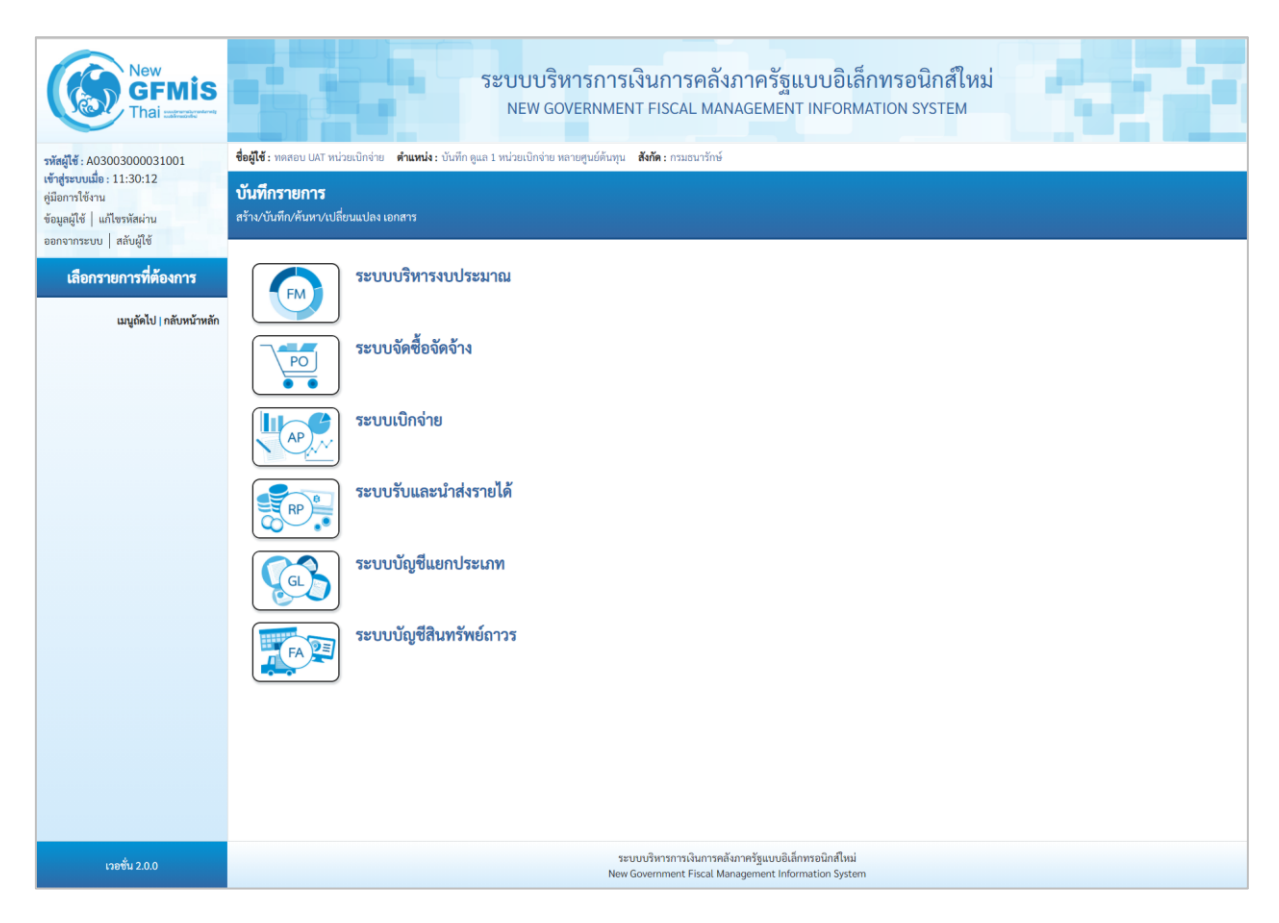

ภาพที่ 16

- กดปุ่ม <mark>ระบบบัญชีสินทรัพย์ถาวร</mark> เพื่อเข้า > บันทึกรายการสินทรัพย์ > สท13 ผ่านรายการด้วยการหักล้าง ตามภาพที่ 17

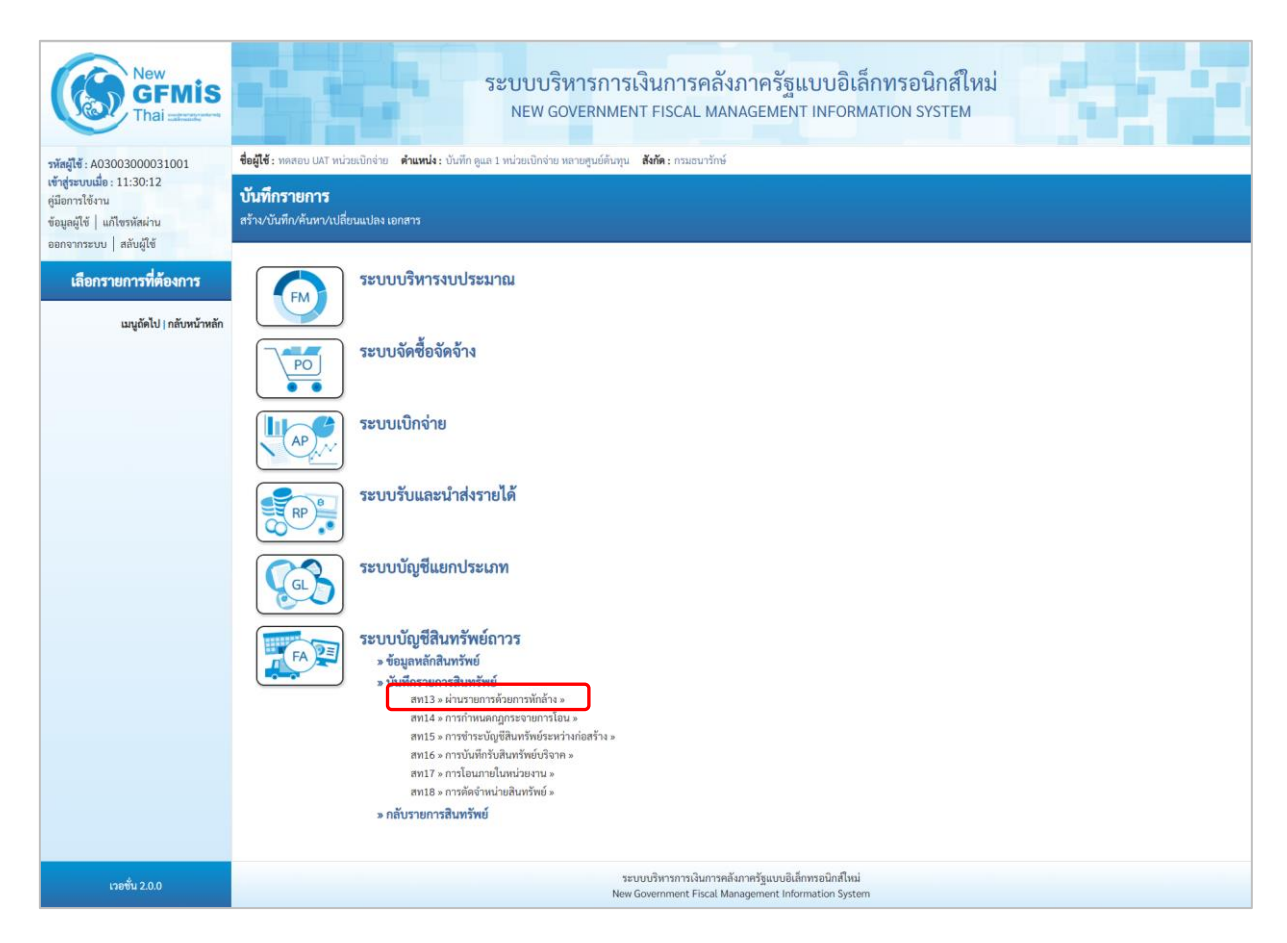

ภาพที่ 17

- ระบบแสดงหน้าจอ "ผ่านรายการด้วยการหักล้าง (สท.13)" ประกอบด้วย สร้าง กลับรายการ และ ค้นหา การบันทึกผ่านรายการด้วยการหักล้างมี3 ส่วน คือ ข้อมูลทั่วไป รายการสินทรัพย์และรายการเปิด ตามภาพที่ 18

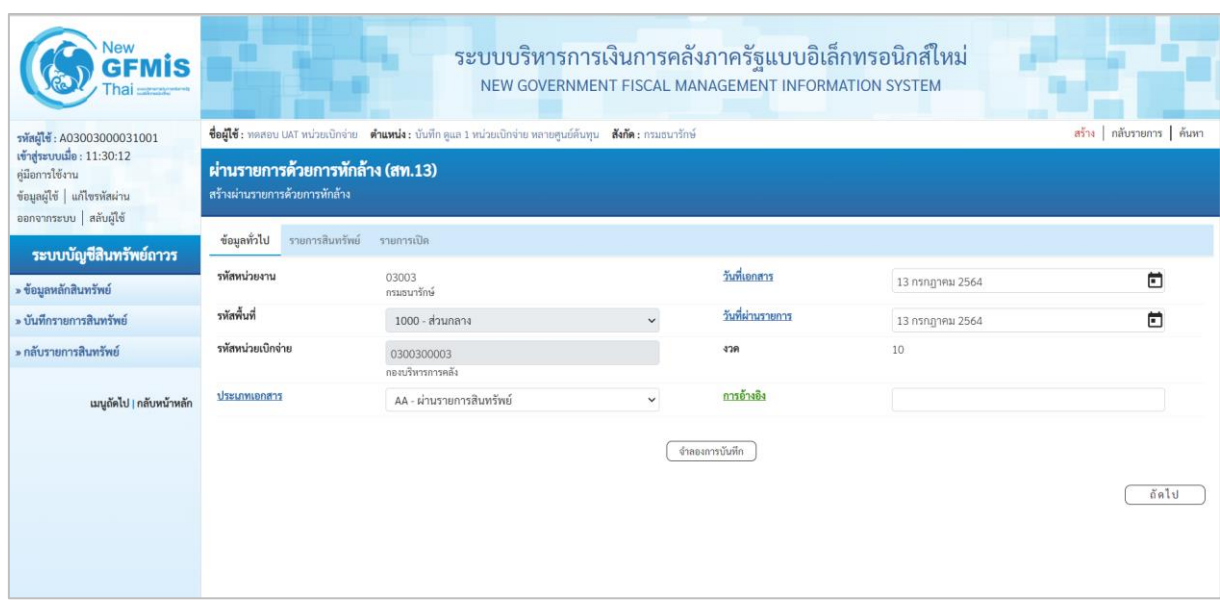

ภาพที่ 18

- หน้าจอ "ผ่านรายการด้วยการหักล้าง (สท.13)" กดปุ่ม  $\boxed{\smallsmile}$  เพื่อเลือกประเภทเอกสาร JV – บันทึก รายการบัญชีทั่วไปไม่เกี่ยวกับเงินสดและเทียบเท่าเงินสด ตามภาพที่ 19

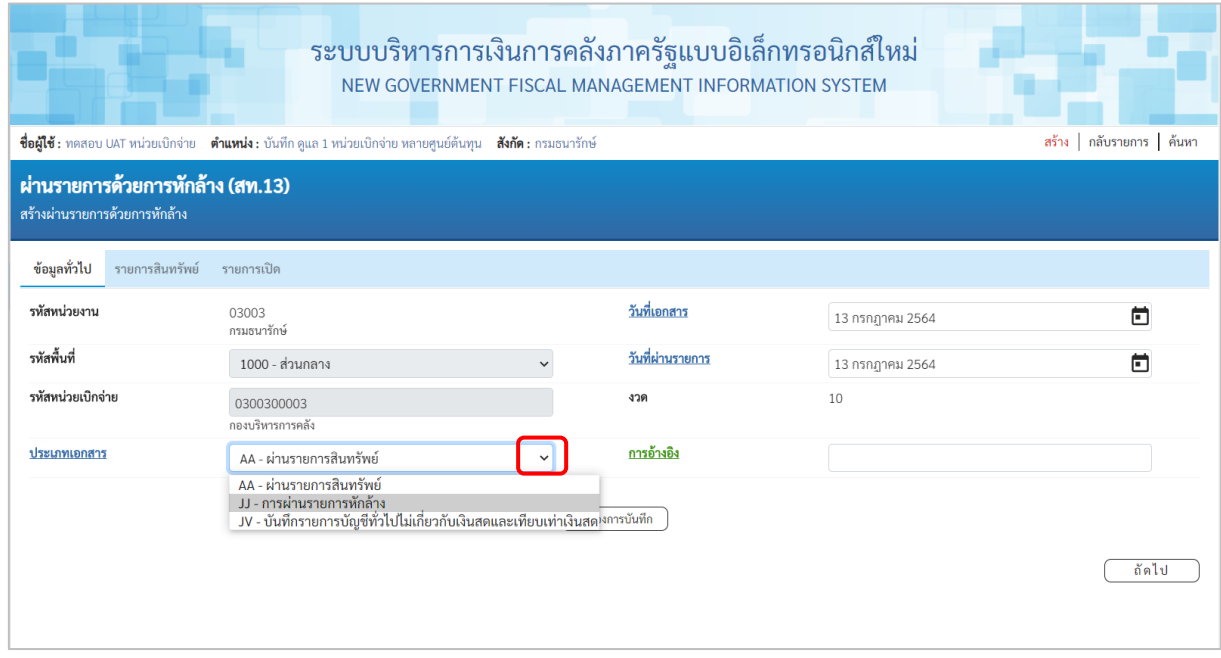

ภาพที่ 19

- ระบบแสดงหน้าจอ ประกอบด้วย ข้อมูลทั่วไป รายการบัญชีแยกประเภท และรายการเปิด บันทึก รายการข้อมูลทั่วไป ตามภาพที่ 20

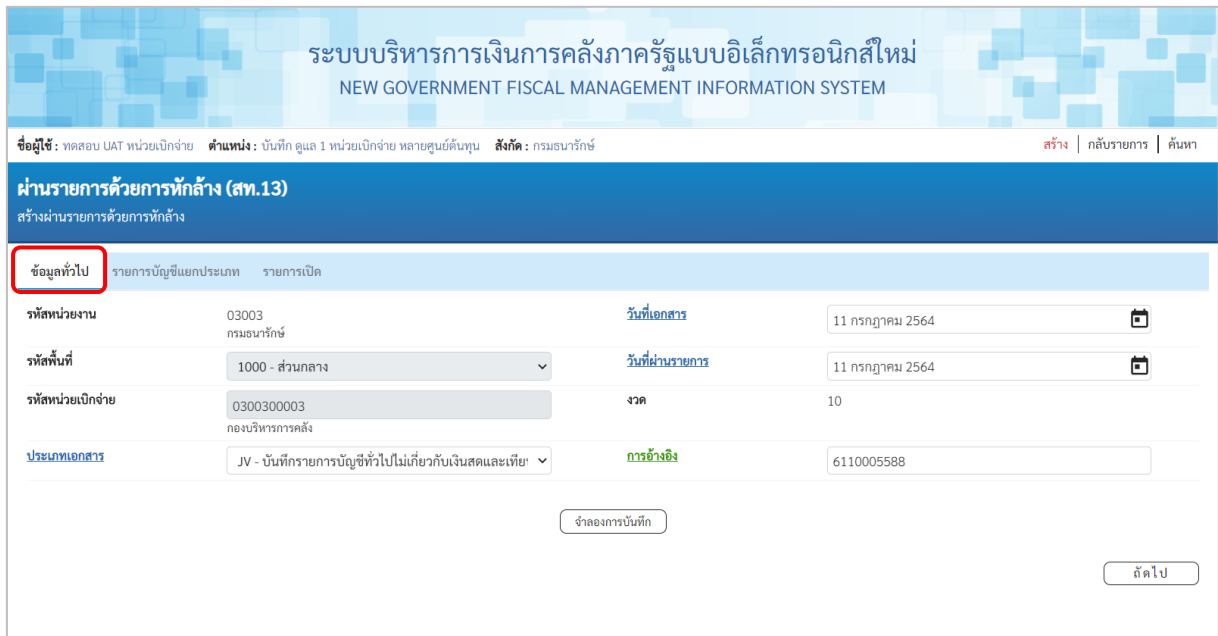

ภาพที่ 20

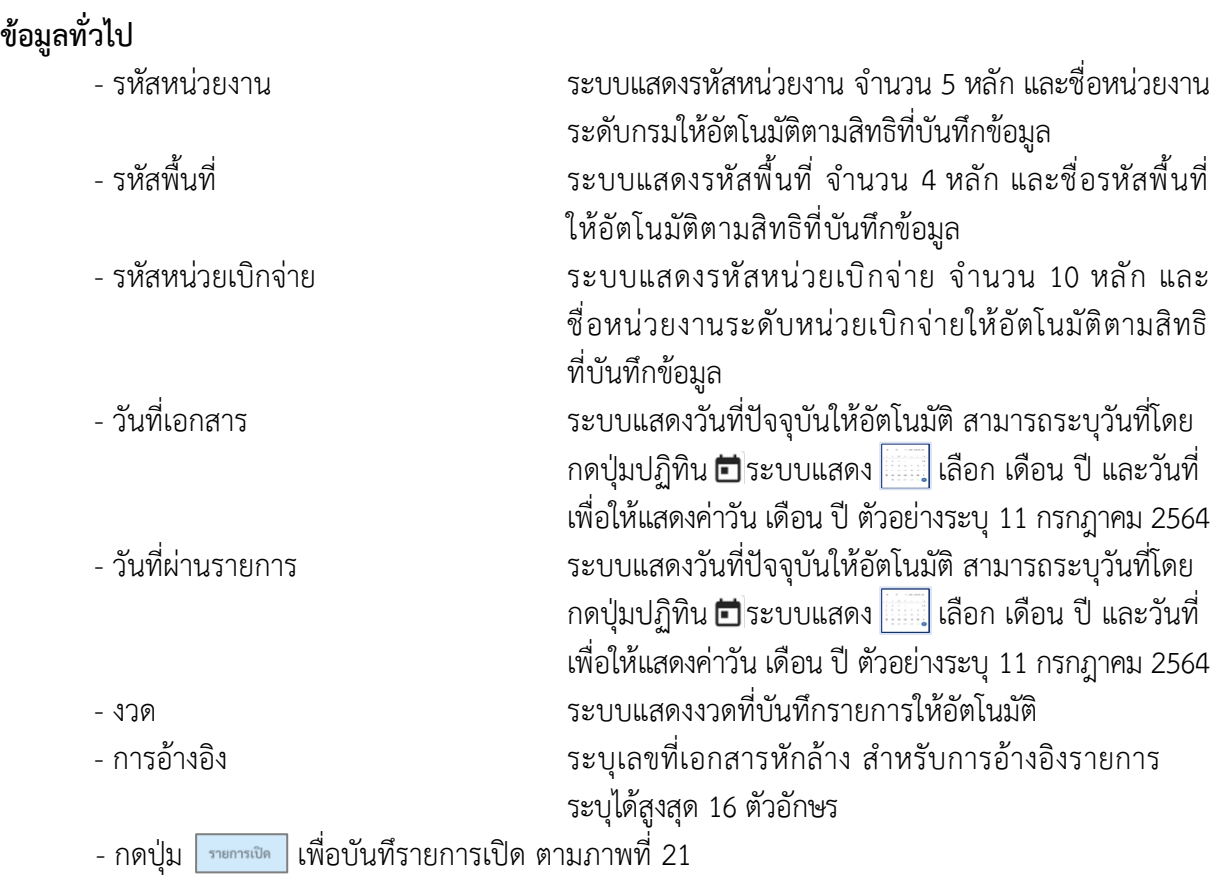

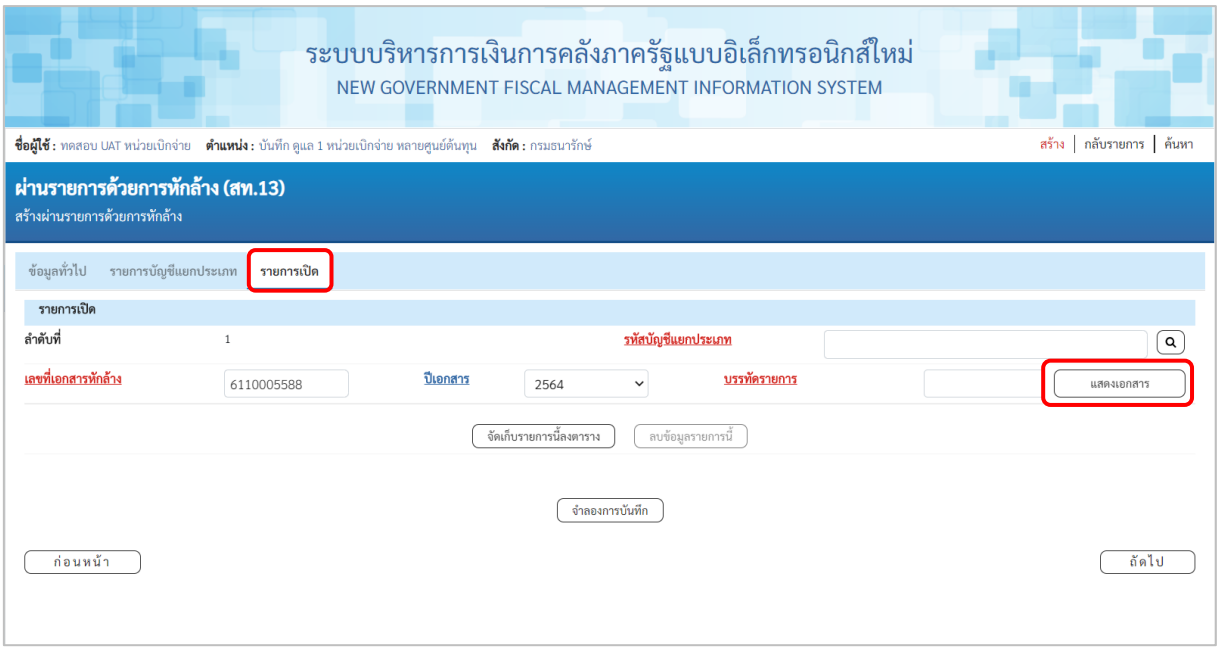

ภาพที่ 21

# **รายการเปิด** เป็นการบันทึกรายการทางด้านเครดิต ดังนี้

- 
- 

- ลำดับที่ ระบบแสดงลำดับที่ของการบันทึกรายการให้อัตโนมัติ ่ ระบุเลขที่เอกสารหักล้าง คือเอกสารที่ระบุบัญชีพักสินทรัพย์ (ระบุประเภท) 1206XX0102 อยู่ทางด้านเดบิต - ปีเอกสาร ระบุปีของเอกสารหักล้าง

- กดปุ่ม เพื่อตรวจสอบข้อมูลเอกสารหักล้าง ตามภาพที่ 22

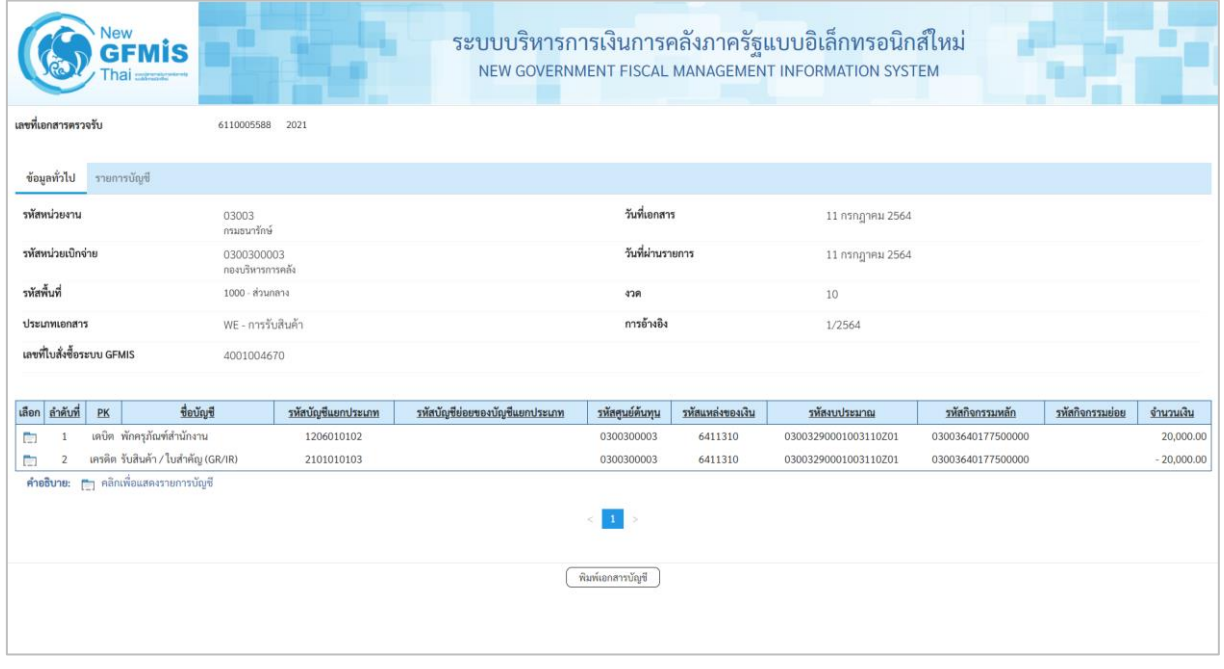

ภาพที่ 22

## - ปิดหน้าจอ แสดงเอกสาร และบันทึกรายการ ตามภาพที่ 23

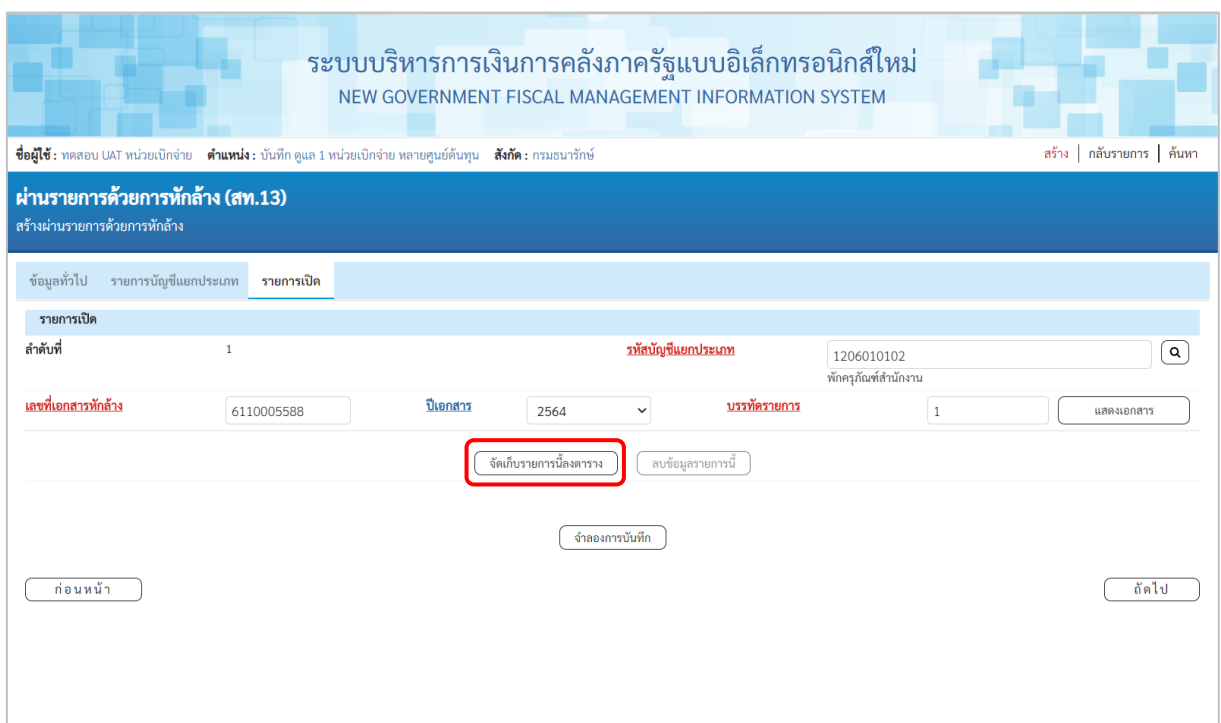

ภาพที่ 23

| รายการเปิด ลำดับที่ 1              |                                                 |
|------------------------------------|-------------------------------------------------|
| - รหัสบัญชีแยกประเภท               | ระบุรหัสบัญชีพักครุภัณฑ์ ตามเอกสารหักล้าง จำนวน |
|                                    | 10 หลัก                                         |
| - บรรทัดรายการ                     | ระบุบรรทัดรายการของบัญชีพักครุภัณฑ์             |
| - กดปุ่ม<br>้<br>บรายการนี้ลงตาราง | ระบบแสดงรายละเอียดการจัดเก็บข้อมูล ตามภาพที่ 24 |
|                                    |                                                 |
|                                    |                                                 |

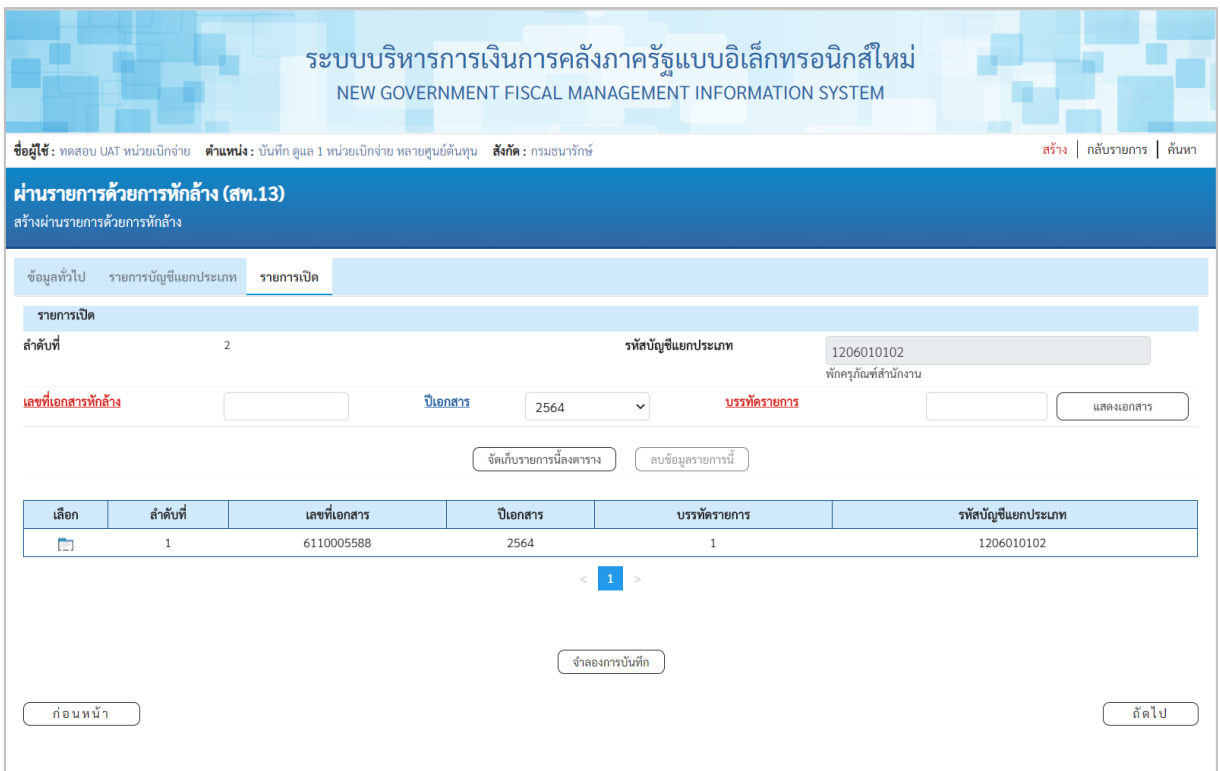

ภาพที่ 24

## - กดปุ่ม <mark>รายการบัญชีแยกประเภท</mark> เพื่อบันทึกรายการบัญชีแยกประเภท ตามภาพที่ 25

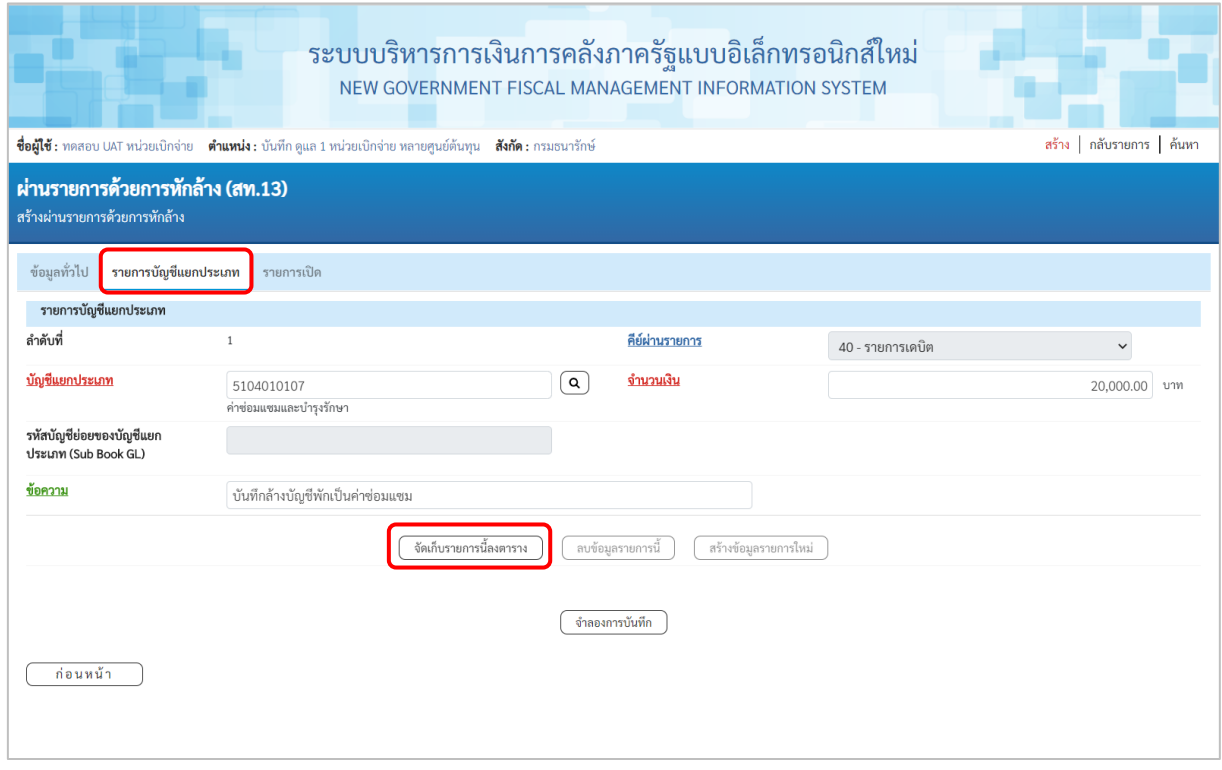

ภาพที่ 25

## **รายการบัญชีแยกประเภท** เป็นการบันทึกรายการทางด้านเดบิต ดังนี้

- ลำดับที่ ระบบแสดงลำดับที่ของการบันทึกรายการให้อัตโนมัติ - คีย์ผ่านรายการ ระบบแสดงคีย์ผ่านรายการ 40 – รายการเดบิตให้อัตโนมัติ - บัญชีแยกประเภท ระบุรหัสบัญชีแยกประเภทค่าใช้จ่าย จํานวน 10 หลัก - รหัสบัญชีย่อยของบัญชี ระบุรหัสบัญชีย่อย จำนวน 6 หลัก กรณีระบุรหัสบัญชี แยกประเภท (Sub Book GL) แยกประเภทที่ต้องการรหัสบัญชีย่อย - จํานวนเงิน ระบุจํานวนเงิน - ข้อความ ระบุรายละเอียดเกี่ยวกับการหักล้าง ระบุได้สูงสุด 50 ตัวอักษร

- กดปุ่ม ( จัดเก็บรายการนี้ลงตาราง) ระบบแสดงรายละเอียดการจัดเก็บข้อมูล ตามภาพที่ 26

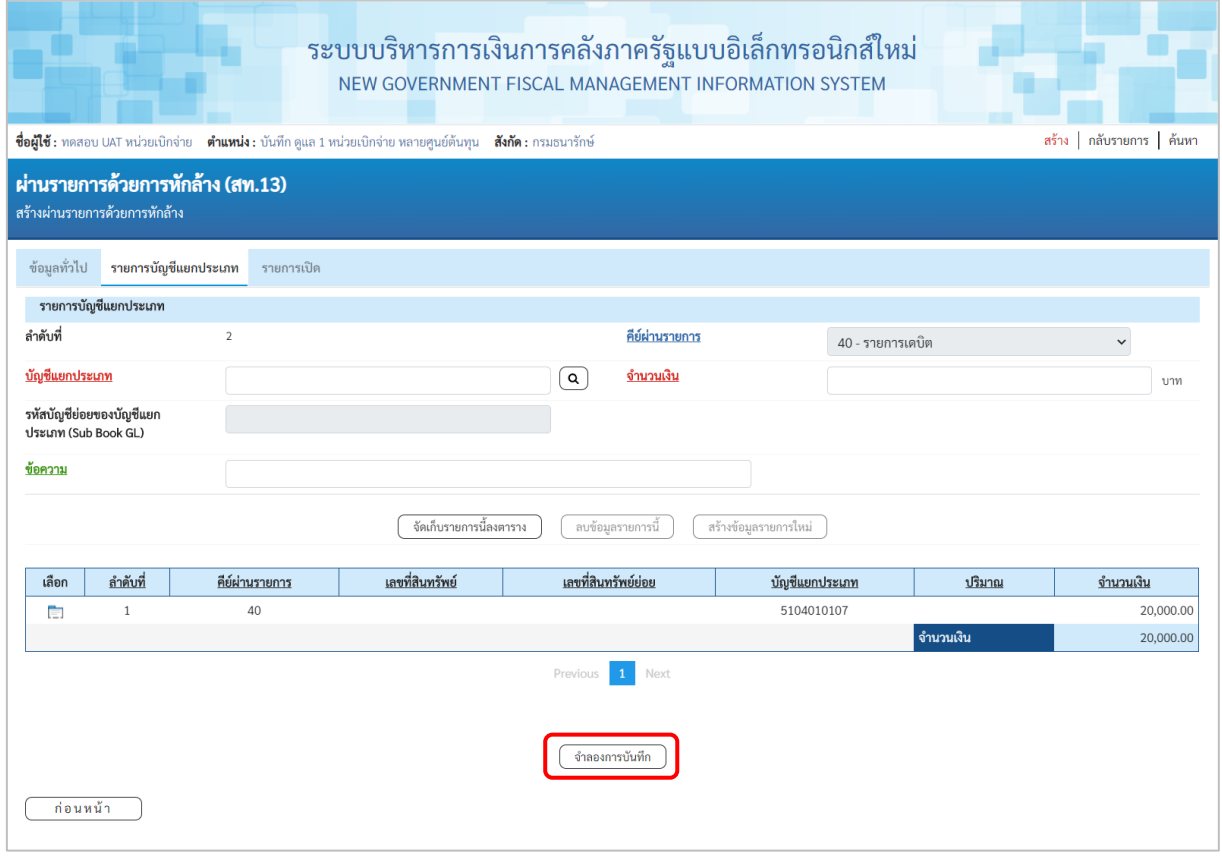

ภาพที่ 26

เมื่อตรวจสอบผลการจัดเก็บข้อมูลแล้ว ให้กดปุ่ม $\left(\frac{4}{3} \frac{1}{3} \delta$ กองการบันทึก ) เพื่อตรวจสอบความถูกต้อง ของการบันทึกรายการ โดยระบบแสดงผล ตามภาพที่ 27

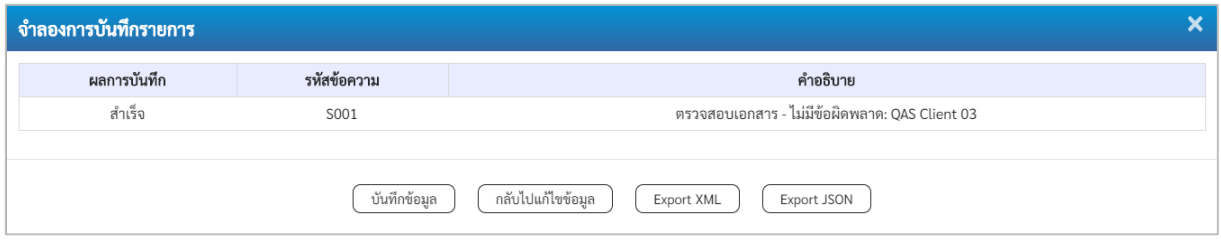

ภาพที่ 27

#### **ระบบแสดงผลจําลองการบันทึก**

หลังจากกดปุ่ม "จำลองการบันทึก" ระบบจะแสดงผลจำลองการบันทึกรายการ ประกอบด้วย ผลการบันทึก รหัสข้อความ และคำอธิบาย ให้เลือกดำเนินการ ดังนี้

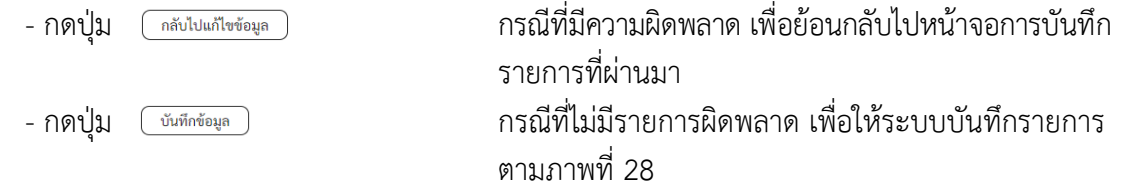

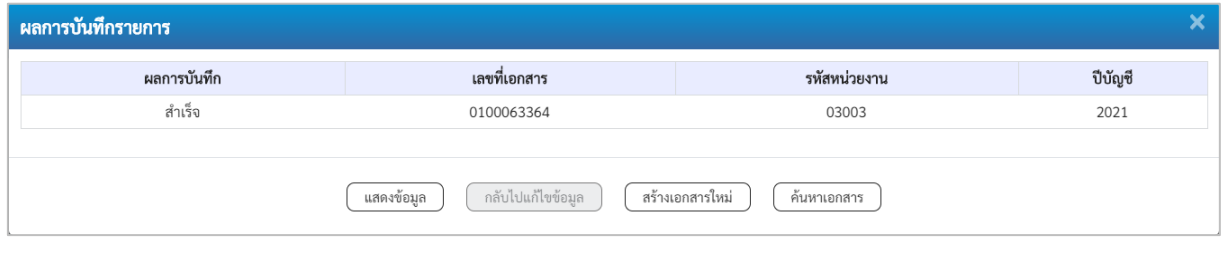

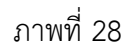

#### **ระบบบันทึกรายการ**

หลังจากกดปุ่ม "บันทึกข้อมูล" ระบบแสดงผลการบันทึกรายการ ประกอบด้วย ผลการบันทึก เลขที่ เอกสาร (จำนวน 10 หลัก) รหัสหน่วยงาน (จํานวน 5 หลัก) และปีบัญชี สามารถเลือกดำเนินการ ดังนี้

- 
- 
- 

- กดปุ่ม เพื่อแสดงข้อมูลที่ได้บันทึกรายการ ตามภาพที่ 29

- กดปุ่ม <u>(สร้างอกสารใหม่)</u> เพื่อบันทึกข้อมูลผ่านรายการด้วยการหักล้างรายการต่อไป - กดปุ่ม เพื่อค้นหาเอกสาร

- กดปุ่ม กรณีที่มีความผิดพลาด เพื่อย้อนกลับไปหน้าจอการบันทึก รายการที่ผ่านมา

|                        | New<br>ระบบบริหารการเงินการคลังภาครัฐแบบอิเล็กทรอนิกส์ใหม่<br>MİS<br>NEW GOVERNMENT FISCAL MANAGEMENT INFORMATION SYSTEM<br>hai <b>Extracted</b> |                                |                           |                 |                        |                      |                   |                 |              |
|------------------------|----------------------------------------------------------------------------------------------------|--------------------------------|---------------------------|-----------------|------------------------|----------------------|-------------------|-----------------|--------------|
| เลขที่เอกสารบัญชี      |                                                                                                    | 2021<br>0100063364             |                           |                 | เลขที่เอกสารกลับรายการ |                      |                   |                 |              |
| ข้อมลทั่วไป            | รายการบัญชี                                                                                                    |                                |                           |                 |                        |                      |                   |                 |              |
| รหัสหน่วยงาน           |                                                                                                    | 03003<br>กรมธนารักษ์           |                           |                 | วันที่เอกสาร           |                      | 11 กรกฎาคม 2564   |                 |              |
| รพัสหน่วยเบิกจ่าย      |                                                                                                    | 0300300003<br>กองบริหารการคลัง |                           |                 | วันที่ผ่านรายการ       |                      | 11 กรกฎาคม 2564   |                 |              |
| รหัสพื้นที่            |                                                                                                    | 1000                           |                           |                 | งวด                    | 10                   |                   |                 |              |
| ประเภทเอกสาร           |                                                                                                    |                                | JV - เอกสารบัญชีแยกประเภท |                 | การอ้างอิง             |                      | 6110005588        |                 |              |
|                        |                                                                                                    |                                |                           |                 |                        |                      |                   |                 |              |
| ลำดับที่<br>เลือก      | PK                                                                                                    | ชื่อบัญชี                      | รหัสบัญชีแยกประเภท        | รหัสศูนย์ต้นทุน | รหัสแหล่งของเงิน       | รหัสงบประมาณ         | รหัสกิจกรรมหลัก   | รหัสกิจกรรมย่อย | จำนวนเงิน    |
| $\Box$<br>$\mathbf{1}$ |                                                                                                    | เคบิต คำซ่อมแซมและบำรุงรักษา   | 5104010107                | 0300300003      | 6411310                | 03003290001003110Z01 | 03003640177500000 |                 | 20,000.00    |
| $\overline{2}$<br>Ò    |                                                                                                    | เครดิต พักครุภัณฑ์สำนักงาน     | 1206010102                | 0300300003      | 6411310                | 03003290001003110Z01 | 03003640177500000 |                 | $-20,000.00$ |
|                        |                                                                                                    |                                |                           |                 | $\mathbf{1}^-$         |                      |                   |                 |              |
|                        |                                                                                                    |                                |                           |                 | พิมพ์เอกสารบัญชี       |                      |                   |                 |              |

ภาพที่ 29

- กดปุ่ม ( พิมพ์เอกสารบัญชี ) เพื่อแสดงเอกสารบัญชี ตามภาพที่ 30

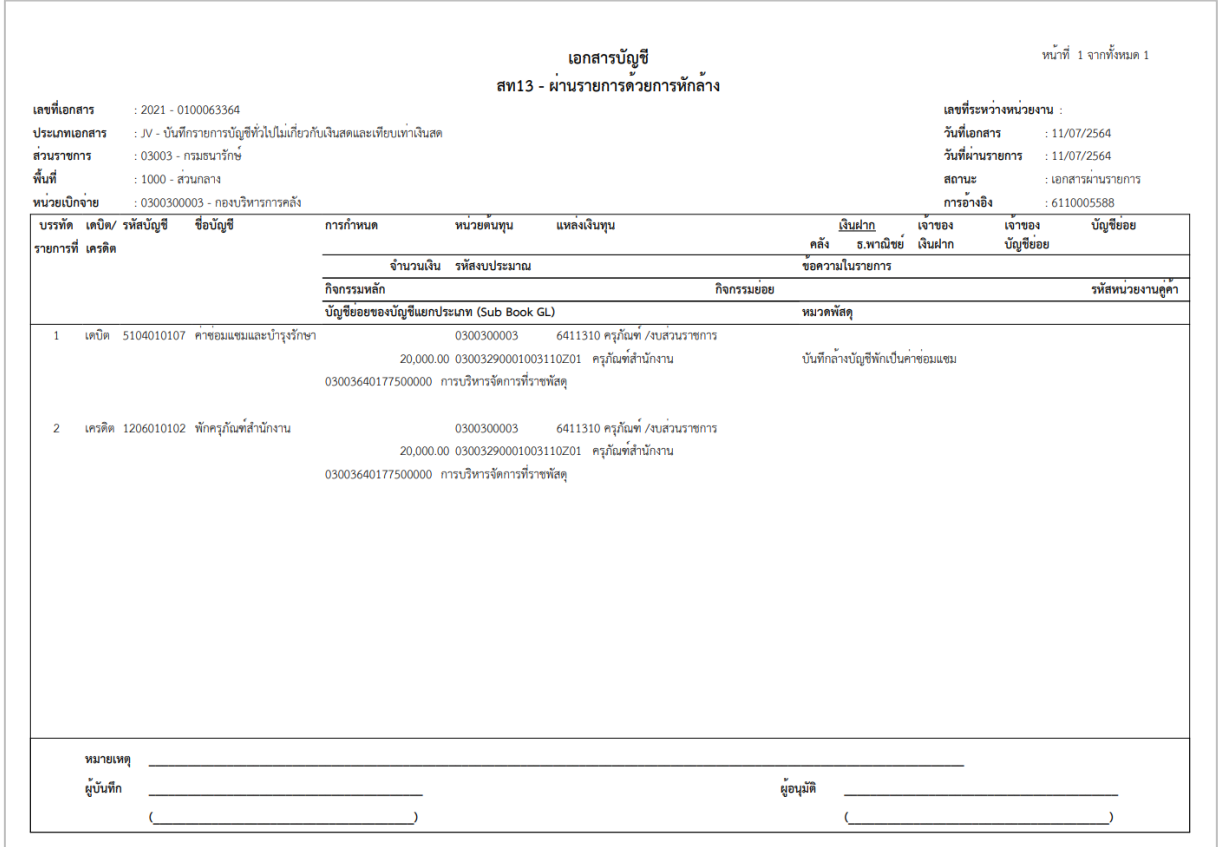

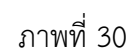

### **1.3 การหักล้างบางส่วนเป็นสินทรัพย์รายตัวและบางส่วนเป็นค่าใช้จ่าย ขั้นตอนการบันทึกข้อมูล**

เมื่อเข้าสู่ระบบ New GFMIS โดยระบุรหัสผู้ใช้และรหัสผ่านแล้ว ระบบแสดงหน้าจอ ระบบงาน ตามภาพที่ 31

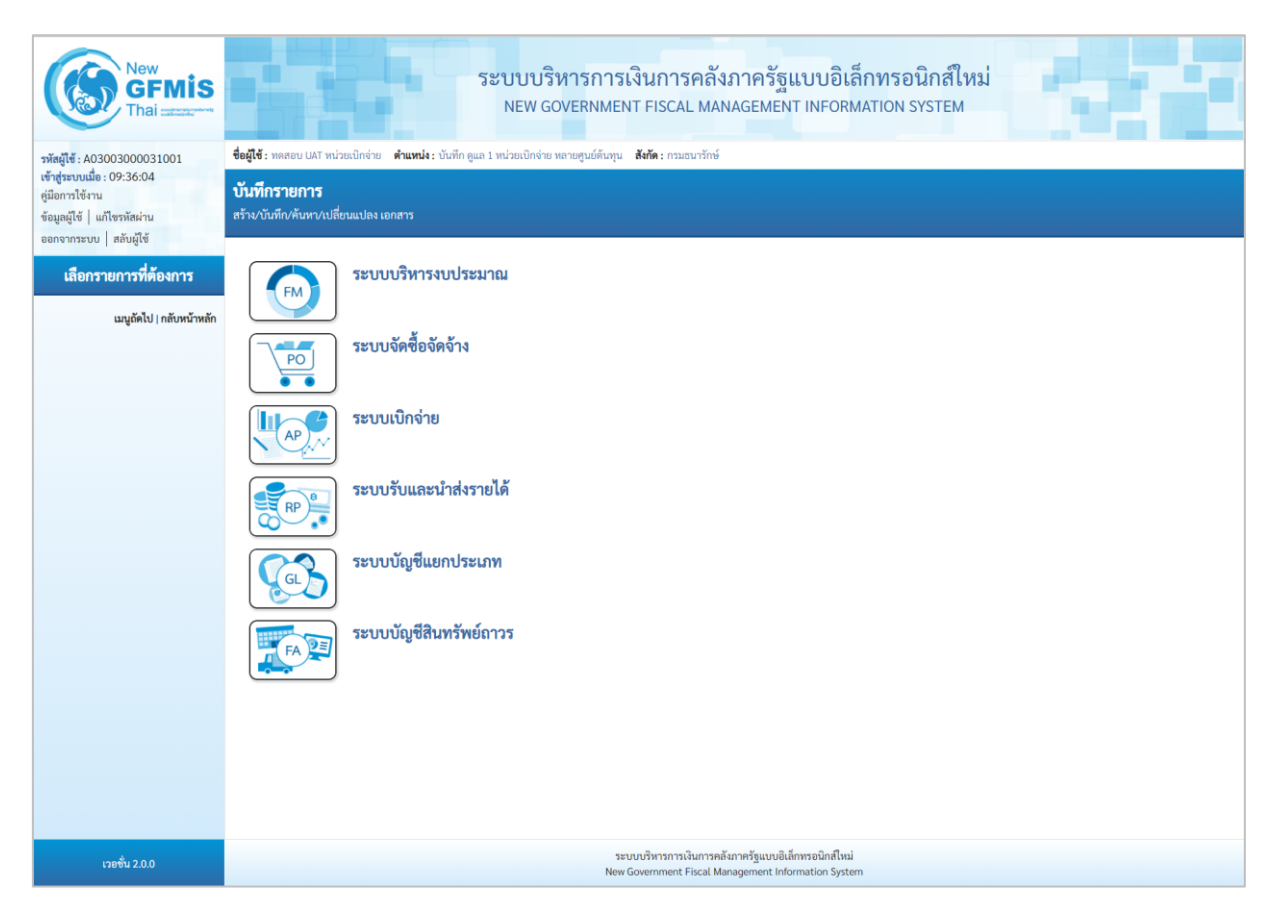

ภาพที่ 31

- กดปุ่ม ระบบ<mark>บัญชีสินทรัพย์</mark>ถาวร เพื่อเข้า > บันทึกรายการสินทรัพย์ > สท13 ผ่านรายการด้วยการหักล้าง ตามภาพที่ 32

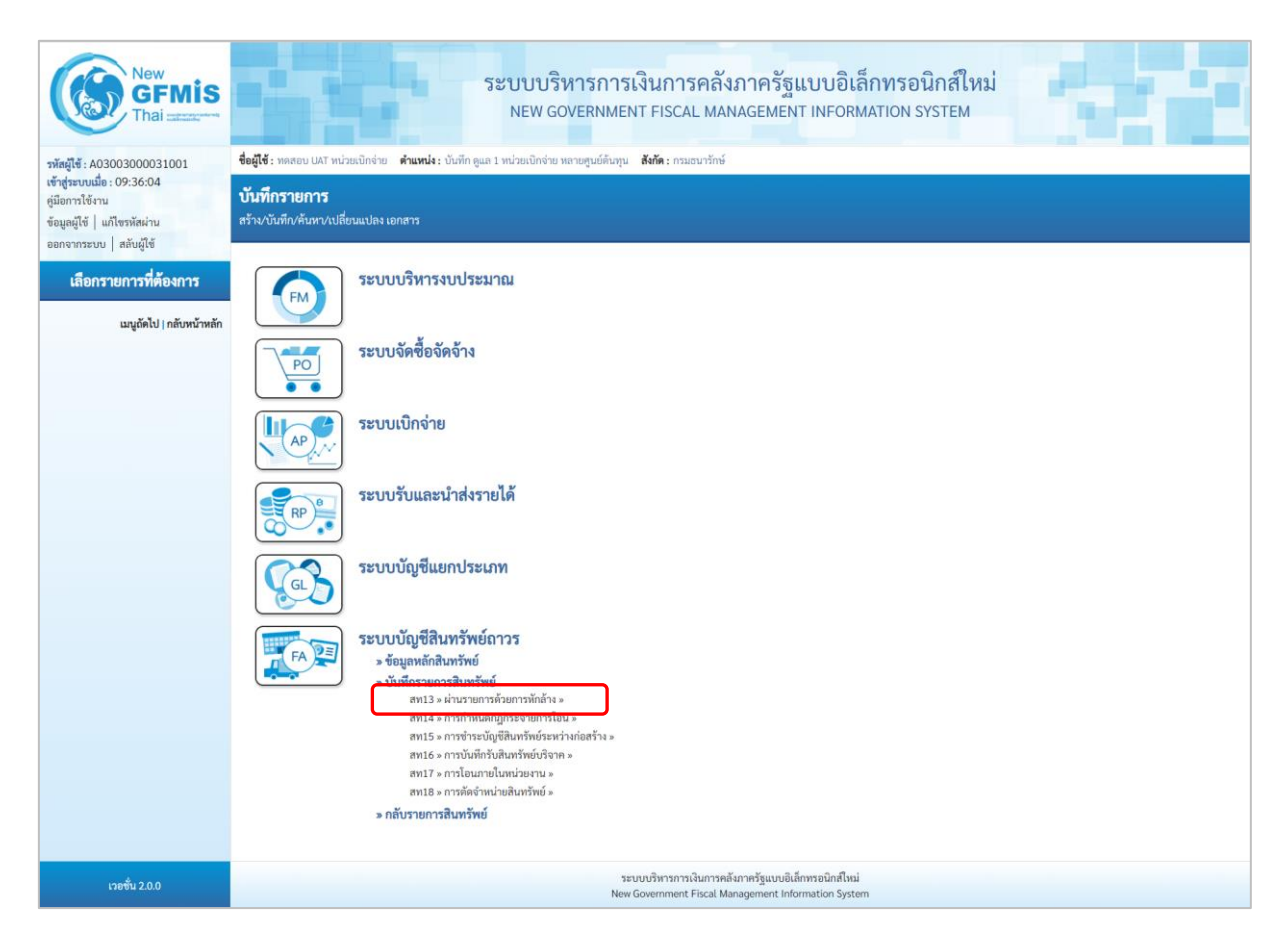

ภาพที่ 32

- ระบบแสดงหน้าจอ "ผ่านรายการด้วยการหักล้าง (สท.13)" ประกอบด้วย สร้าง กลับรายการ และ ค้นหา การบันทึกผ่านรายการด้วยการหักล้างมี3 ส่วน คือ ข้อมูลทั่วไป รายการสินทรัพย์และรายการเปิด ตามภาพที่ 33

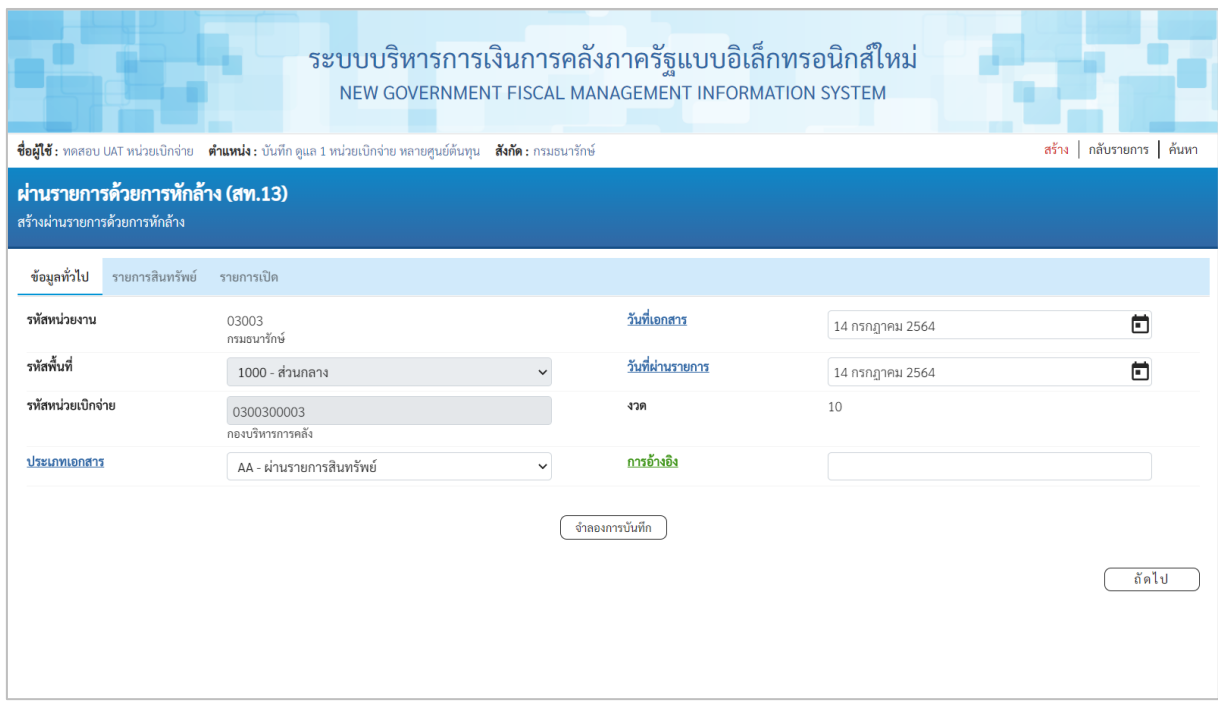

ภาพที่ 33

 $-$  หน้าจอ "ผ่านรายการด้วยการหักล้าง (สท.13)" กดปุ่ม  $\boxed{\smallsetminus}$  เพื่อเลือกประเภทเอกสาร AA – ผ่านรายการสินทรัพย์ ตามภาพที่ 34

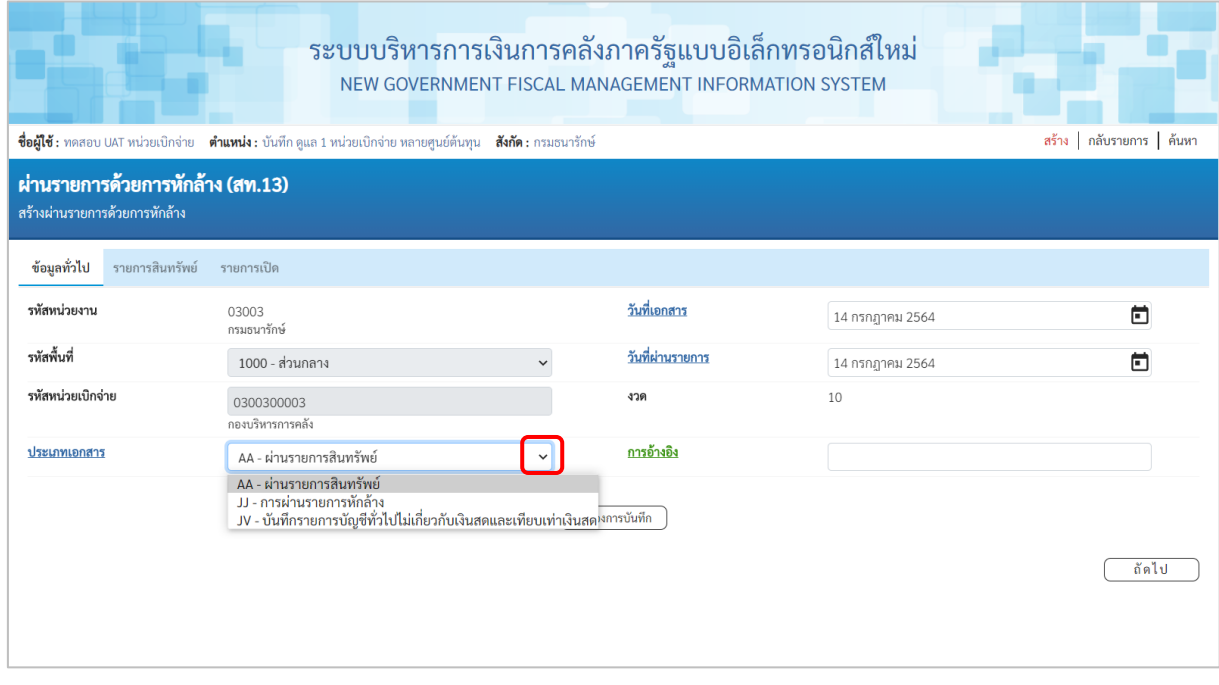

ภาพที่ 34

- ระบบแสดงหน้าจอ ประกอบด้วย ข้อมูลทั่วไป รายการสินทรัพย์ และรายการเปิด บันทึกรายการ ข้อมูลทั่วไป ตามภาพที่ 35 ดังนี้

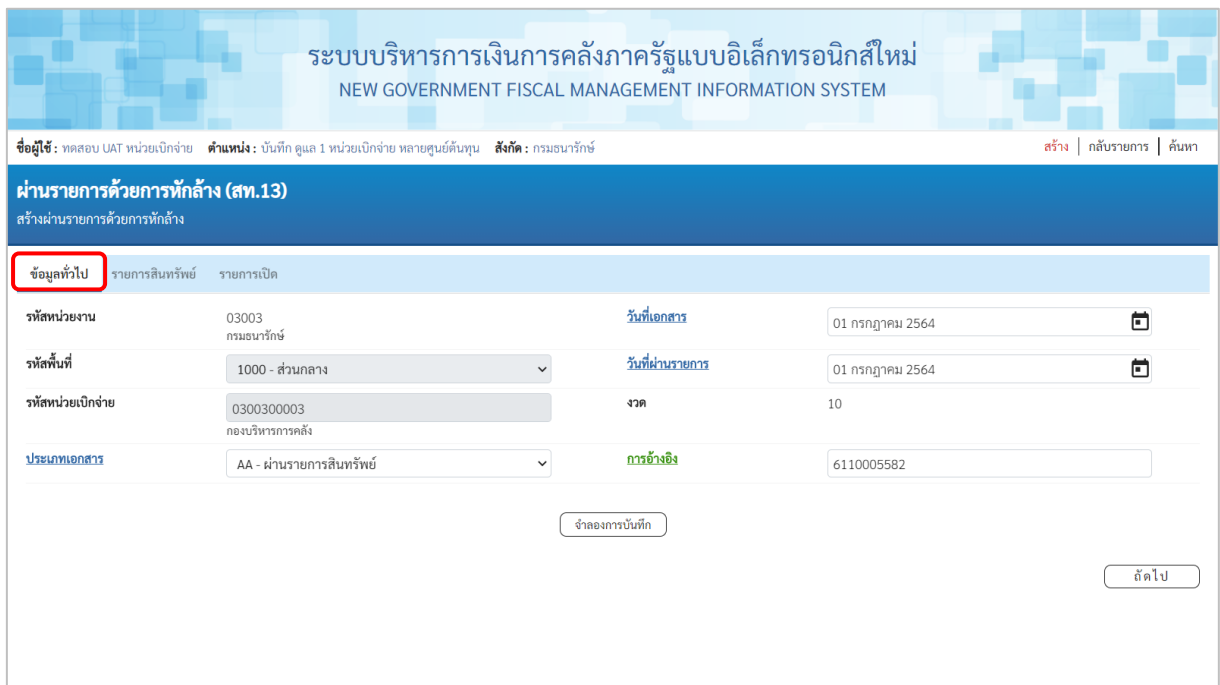

ภาพที่ 35

## **ข้อมูลทั่วไป**

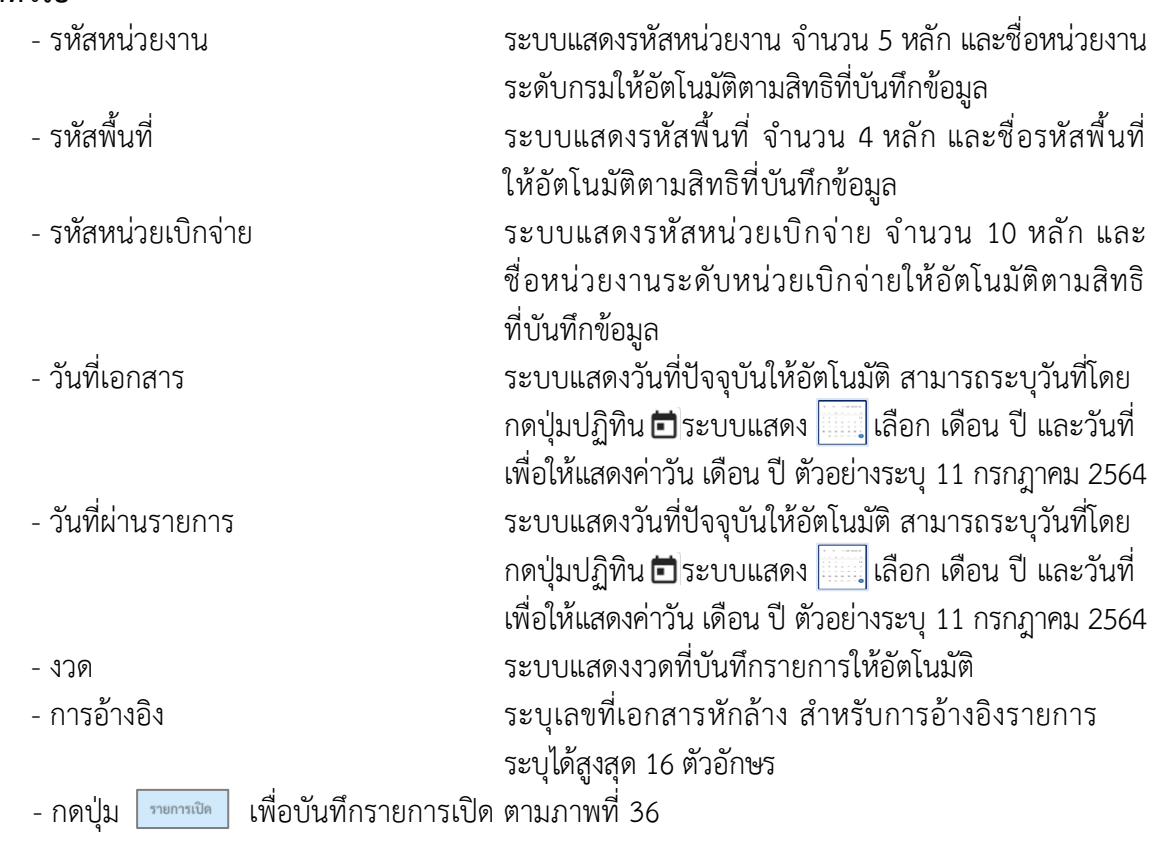

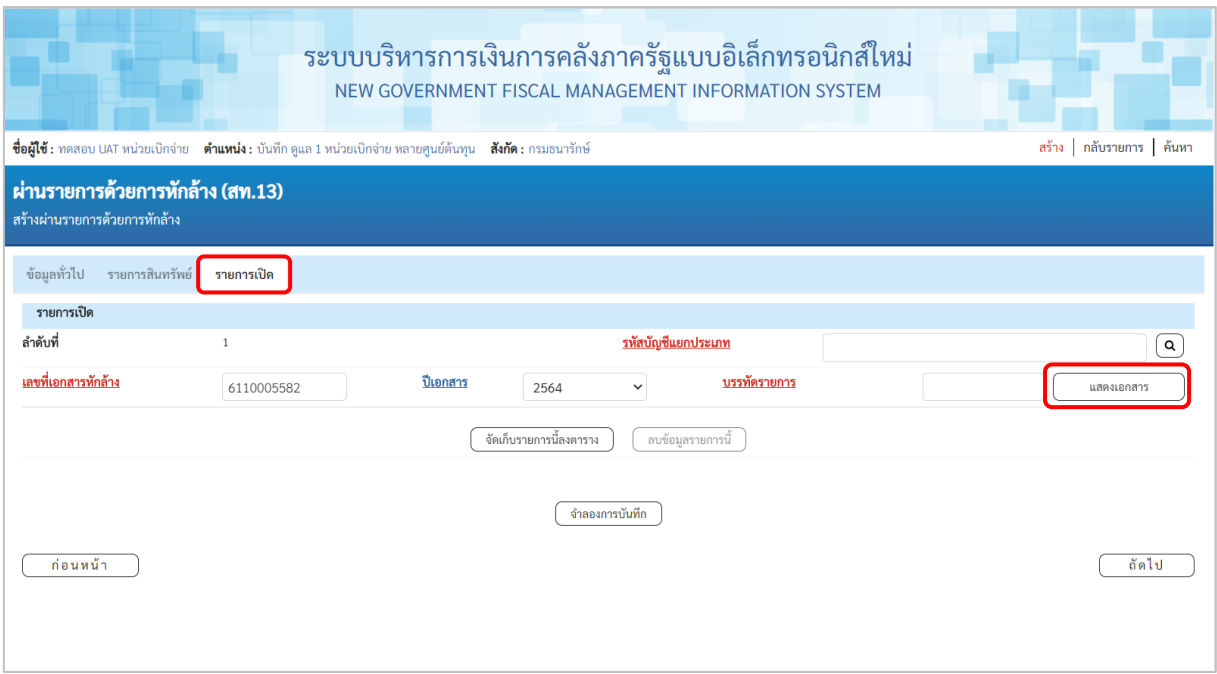

ภาพที่ 36

# **รายการเปิด** เป็นการบันทึกรายการทางด้านเครดิต ดังนี้

- ลำดับที่ ระบบแสดงลำดับที่ของการบันทึกรายการให้อัตโนมัติ

ระบุเลขที่เอกสารหักล้าง คือเอกสารที่ระบุบัญชีพักสินทรัพย์ (ระบุประเภท) 1206XX0102 อยู่ทางด้านเดบิต - ปีเอกสาร ระบุปีของเอกสารหักล้าง

- กดปุ่ม เพื่อตรวจสอบข้อมูลเอกสารหักล้าง ตามภาพที่ 37

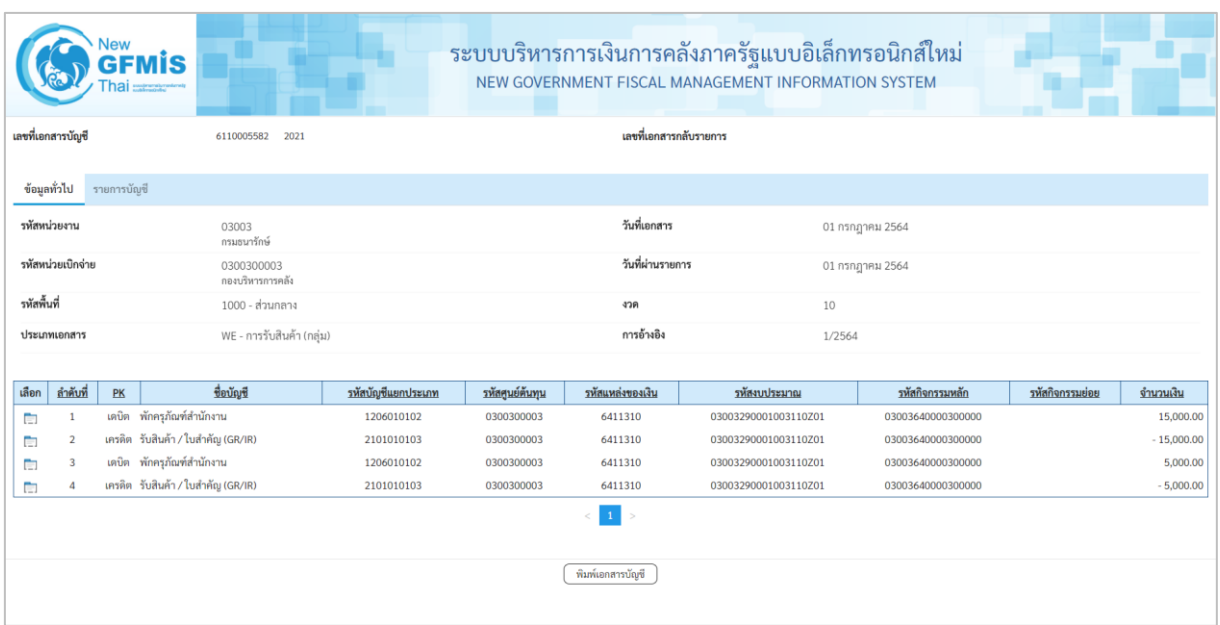

#### - ปิดหน้าจอ แสดงเอกสาร และบันทึกรายการ ตามภาพที่ 38

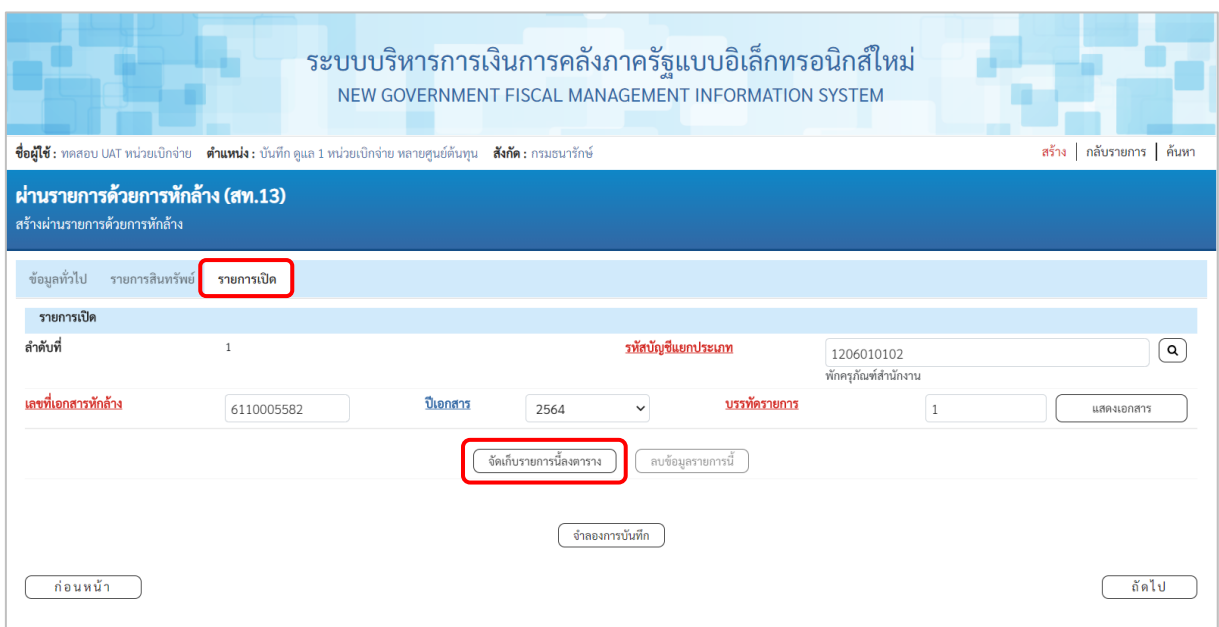

ภาพที่ 38

## **รายการเปิด** ลำดับที่ 1 ระบุรหัสบัญชีพักครุภัณฑ์ ตามเอกสารหักล้าง จำนวน 10 หลัก - บรรทัดรายการ ระบุบรรทัดรายการของบัญชีพักครุภัณฑ์ - กดปุ่ม <sup>( จัดเก็บรายการนี้ลงคาราง ระบบแสดงรายละเอียดการจัดเก็บข้อมูล ตามภาพที่ 39</sup>

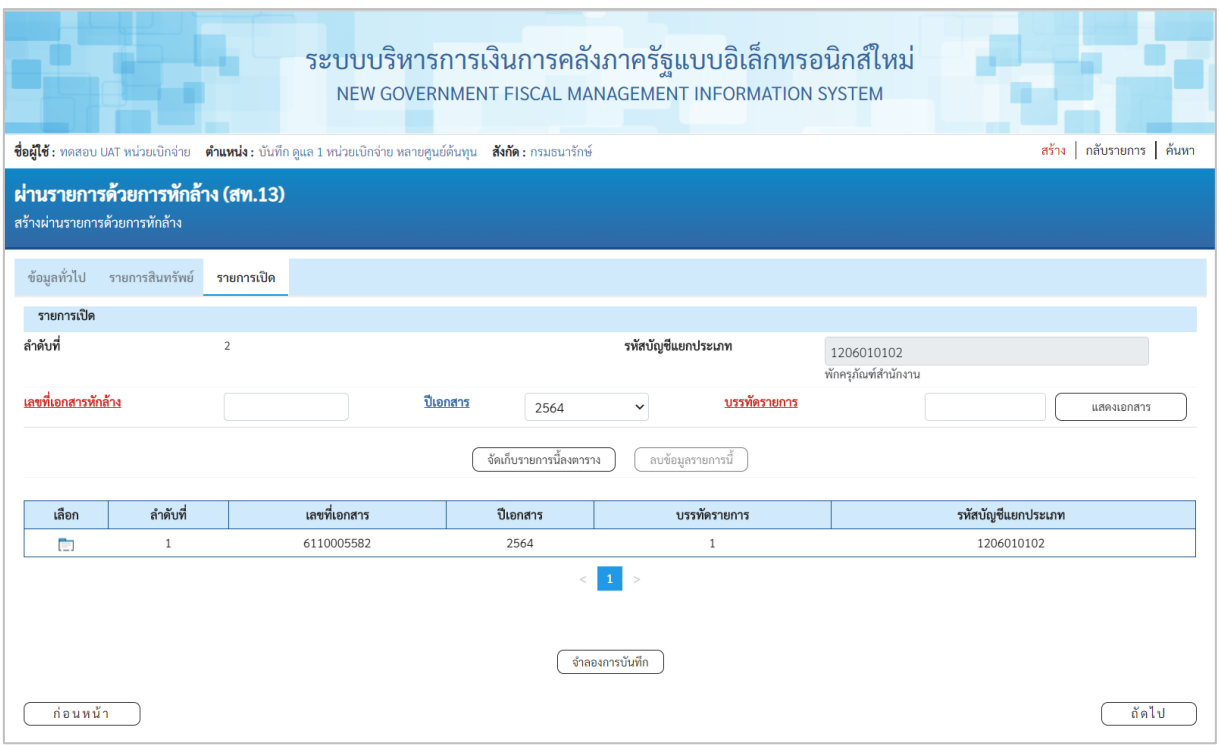

ภาพที่ 39

- บันทึกรายการ ลำดับที่ 2 ตามภาพที่ 40

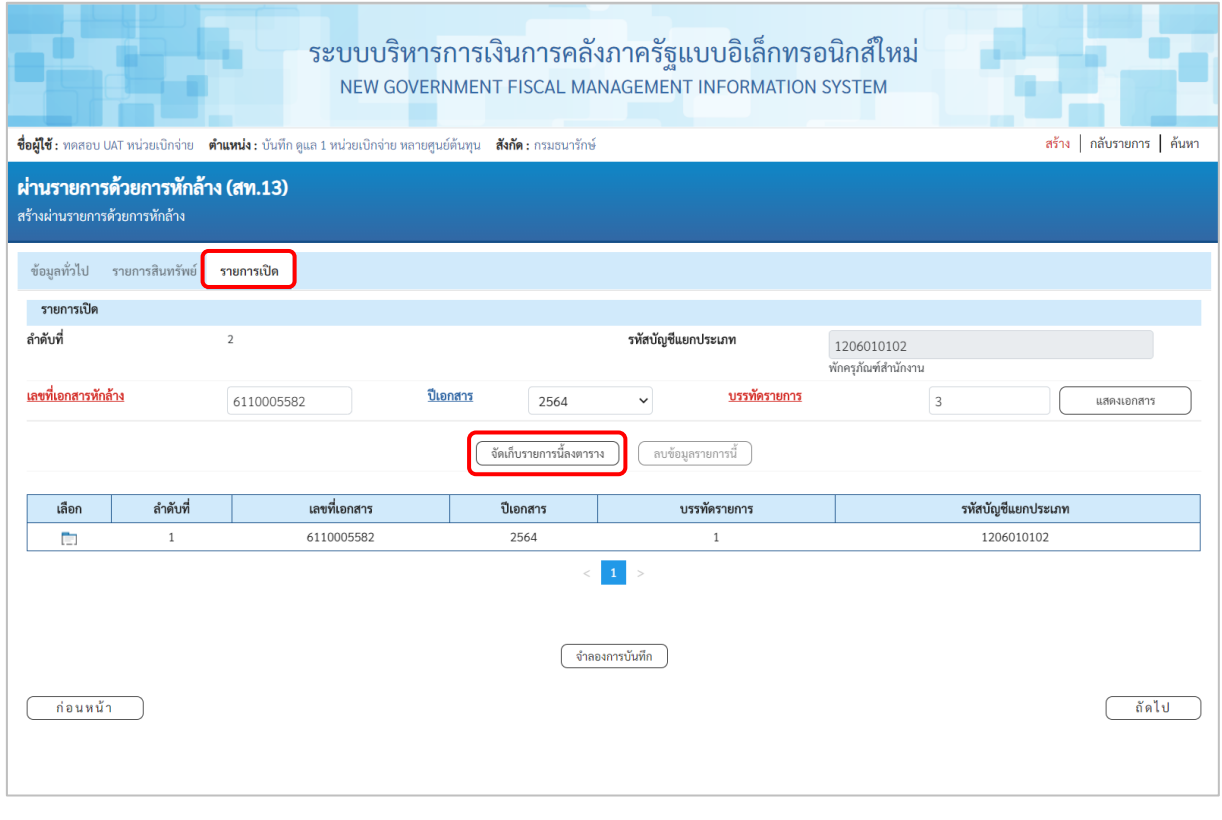

ภาพที่ 40

#### **รายการเปิด** ลำดับที่ 2

- 
- 
- 
- 
- 
- 

- ลำดับที่ ระบบแสดงลำดับที่ของการบันทึกรายการให้อัตโนมัติ - รหัสบัญชีแยกประเภท ระบบแสดงรหัสบัญชีพักครุภัณฑ์ตามเอกสารหักล้าง ลำดับที่ 1 จํานวน 10 หลัก ให้อัตโนมัติ - เลขที่เอกสารหักล้าง ระบุเลขที่เอกสารหักล้าง คือเอกสารที่ระบุบัญชีพักสินทรัพย์ (ระบุประเภท) 1206XX0102 อยู่ทางด้านเดบิต - ปีเอกสาร ระบุปีของเอกสารหักล้าง

- บรรทัดรายการ ระบุบรรทัดรายการของบัญชีพักครุภัณฑ์ ตัวอย่างระบุ 3 - กดปุ่ม 〔 จัดเก็บรายการนี้ลงตาราง **) ระบบแสดงรายละเอียดการจัดเก็บข้อมูล** ตามภาพที่ 41

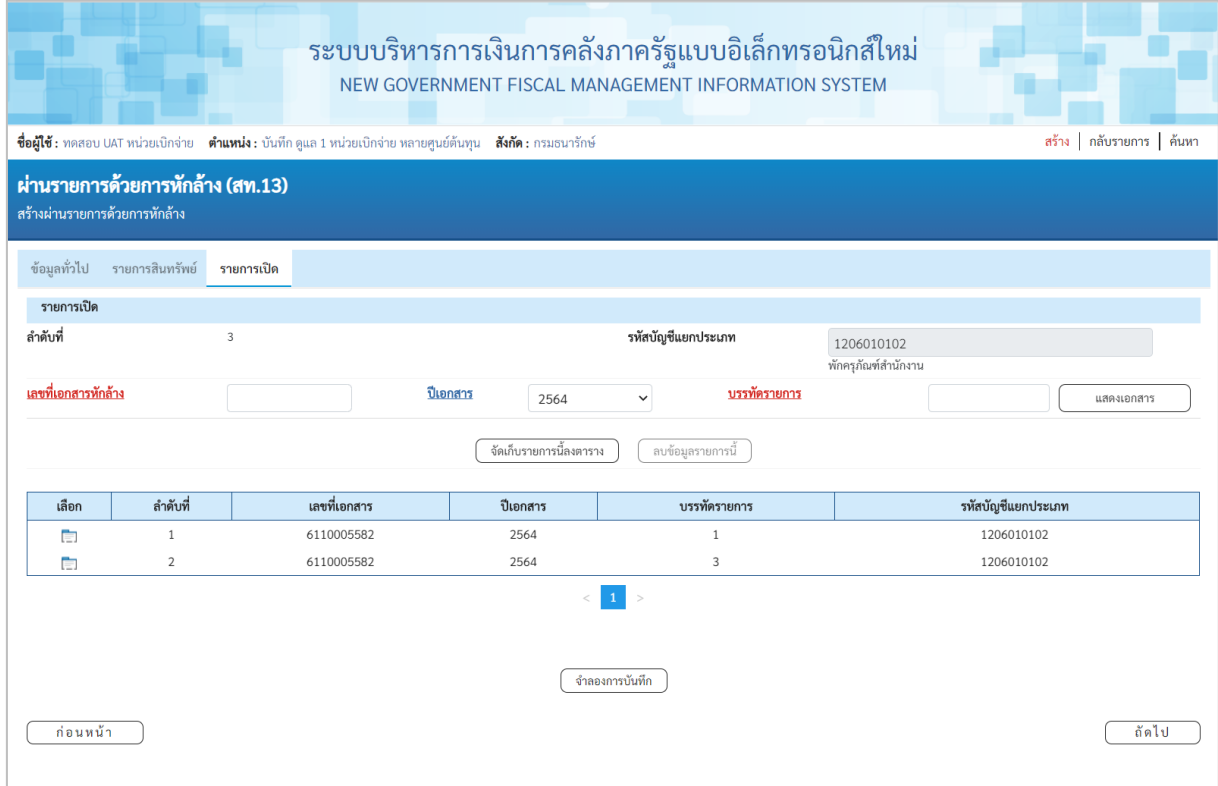

ภาพที่ 41

## - กดปุ่ม <u>โรงยกรสินหรัพย์</u> เพื่อบันทึกรายการสินทรัพย์ ตามภาพที่ 42

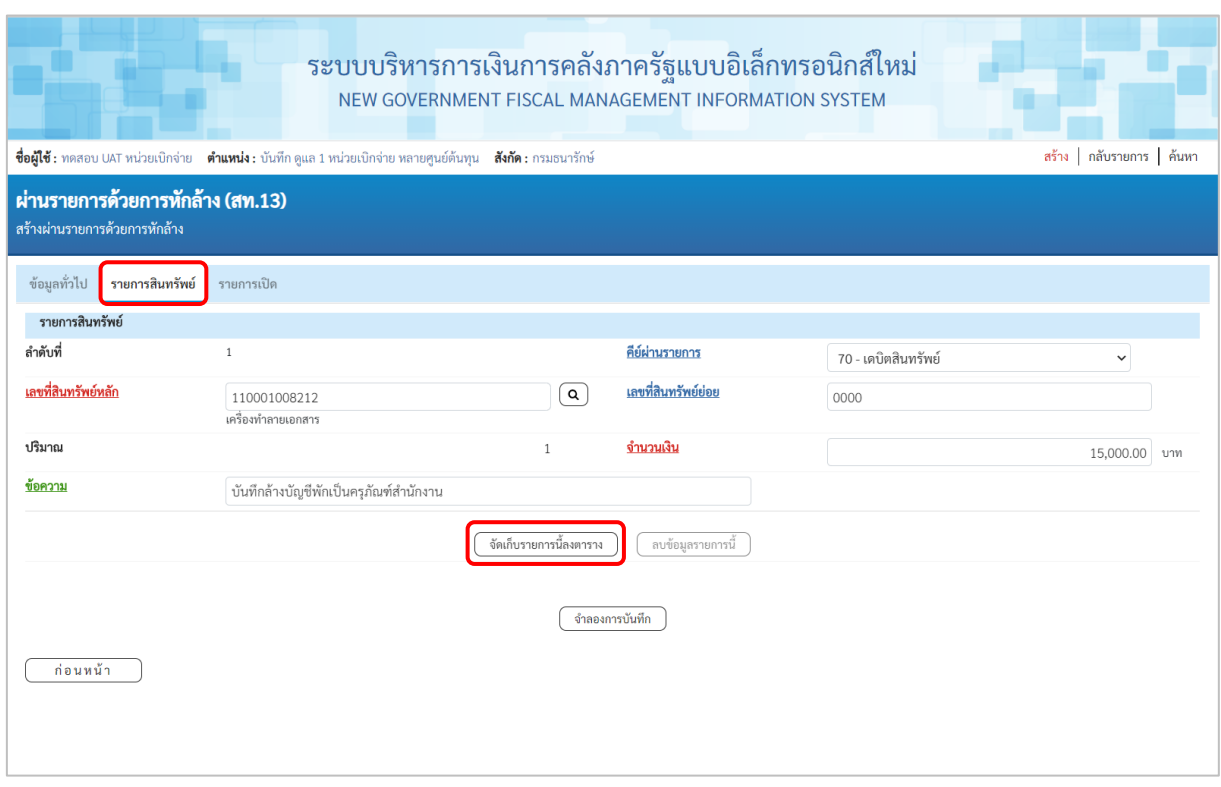

ภาพที่ 42

## **รายการสินทรัพย์** เป็นการบันทึกรายการทางด้านเดบิต ลำดับที่ 1 ดังนี้

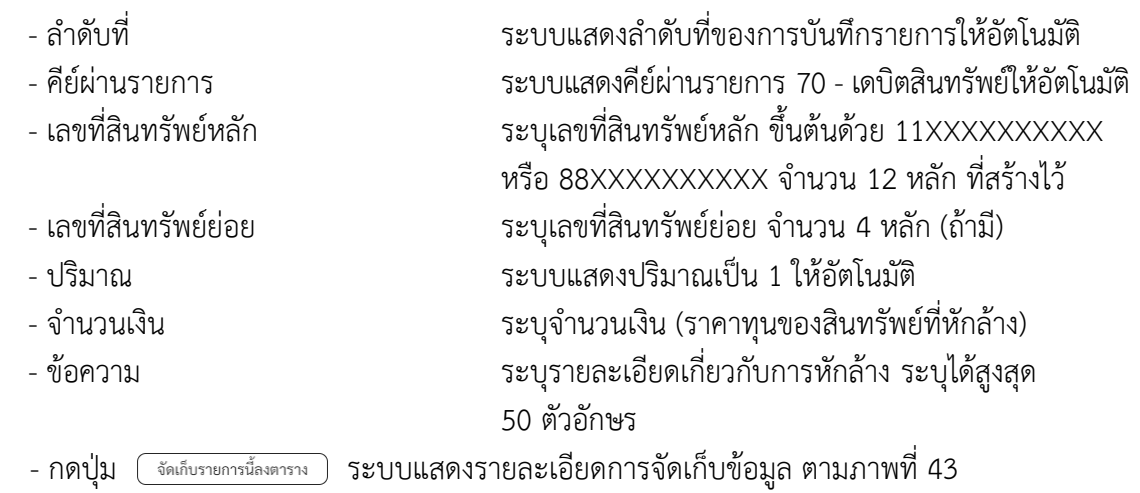

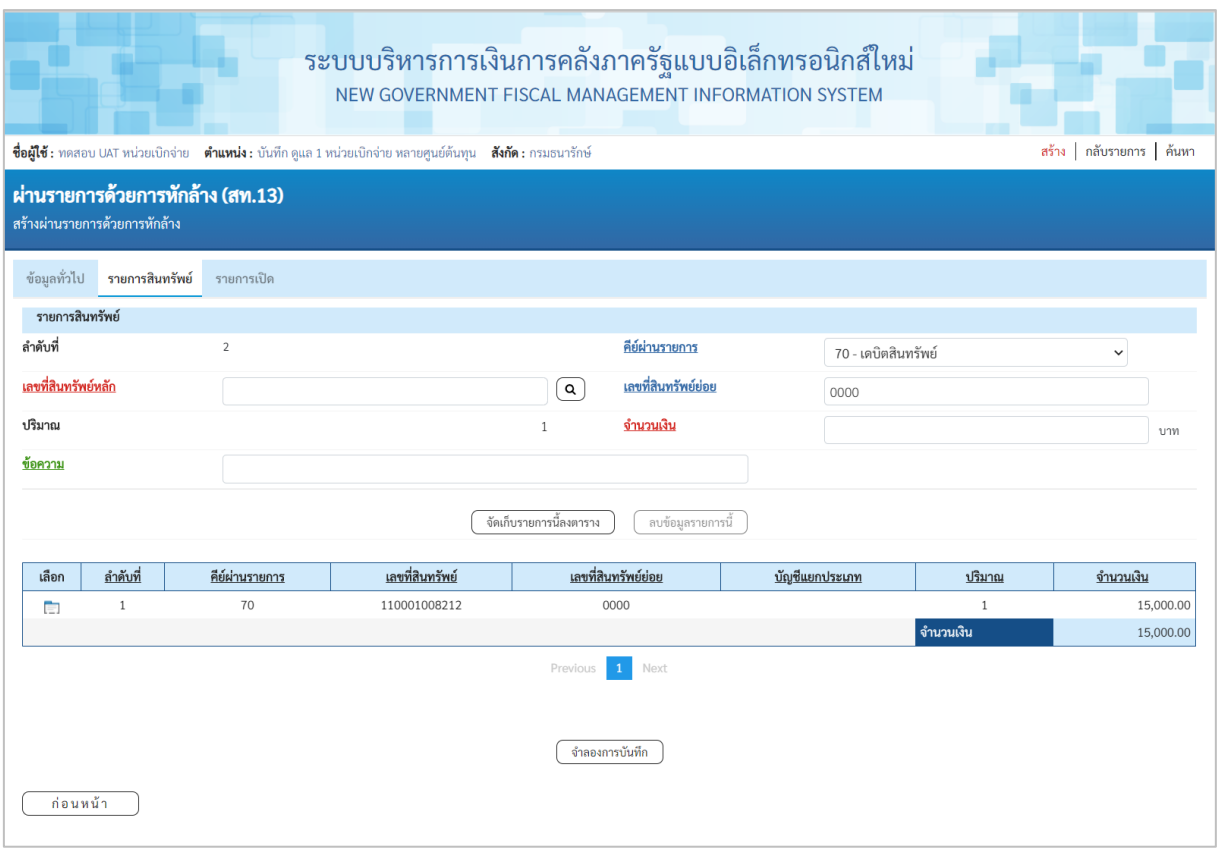

ภาพที่ 43

## - บันทึกรายการ ลำดับที่ 2 ตามภาพที่ 44

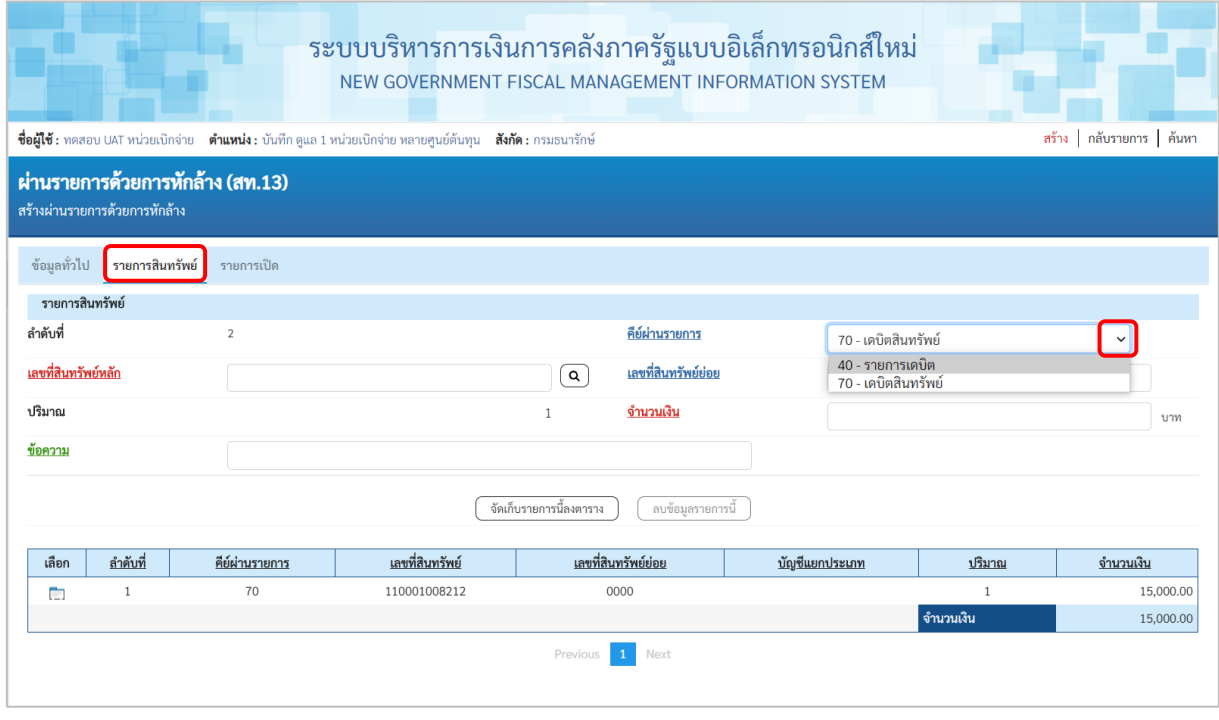

ภาพที่ 44

#### **รายการสินทรัพย์** เป็นการบันทึกรายการทางด้านเดบิต ลำดับที่ 2 ดังนี้

- 
- 

- ลำดับที่ ระบบแสดงลำดับที่ของการบันทึกรายการให้อัตโนมัติ ระบบแสดงคีย์ผ่านรายการ 70 – เดบิตสินทรัพย์ให้อัตโนมัติ กดปุ่ม เพื่อเปลี่ยนคีย์ผ่านรายการ 40 –รายการเดบิต ระบบจะเปลี่ยนจากการใส่ข้อมูลเลขที่สินทรัพย์เป็นรหัส บัญชีแยกประเภท ระบุข้อมูล ตามภาพที่ 45

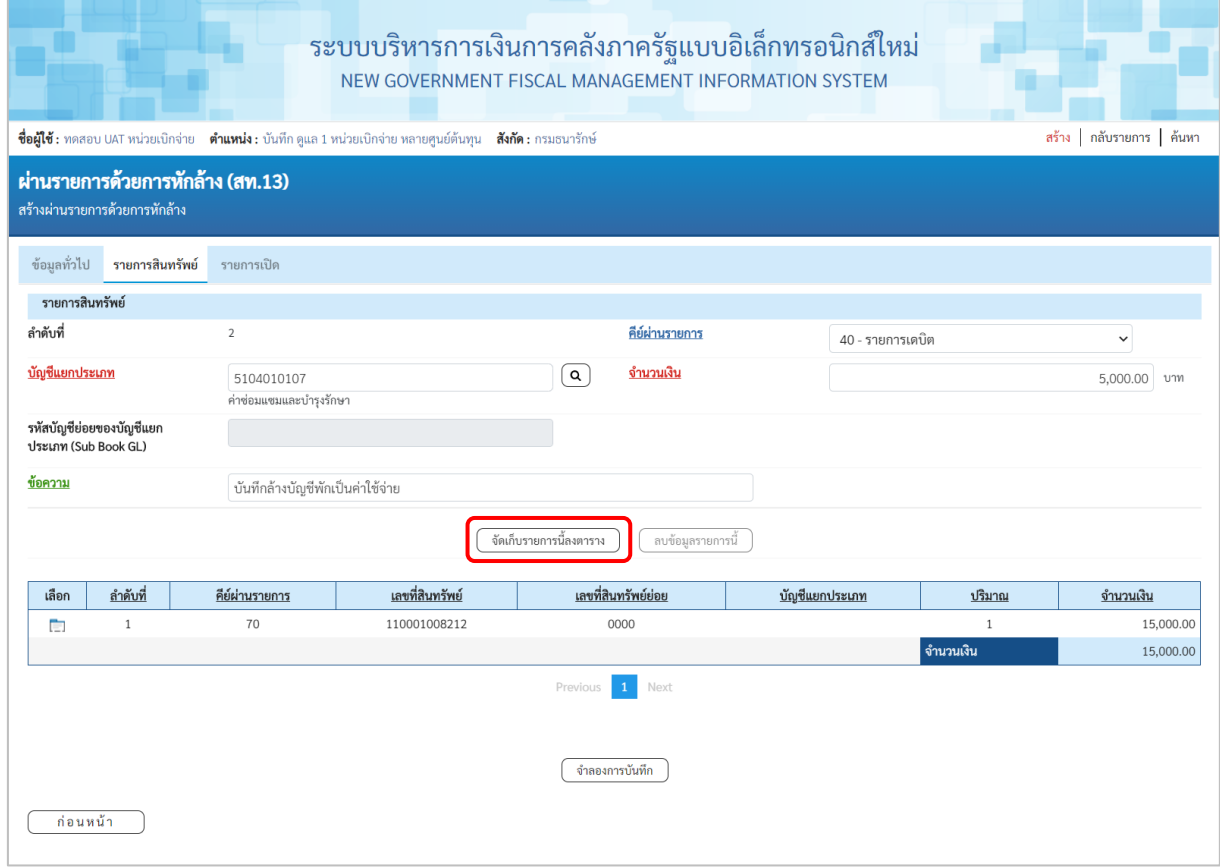

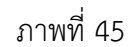

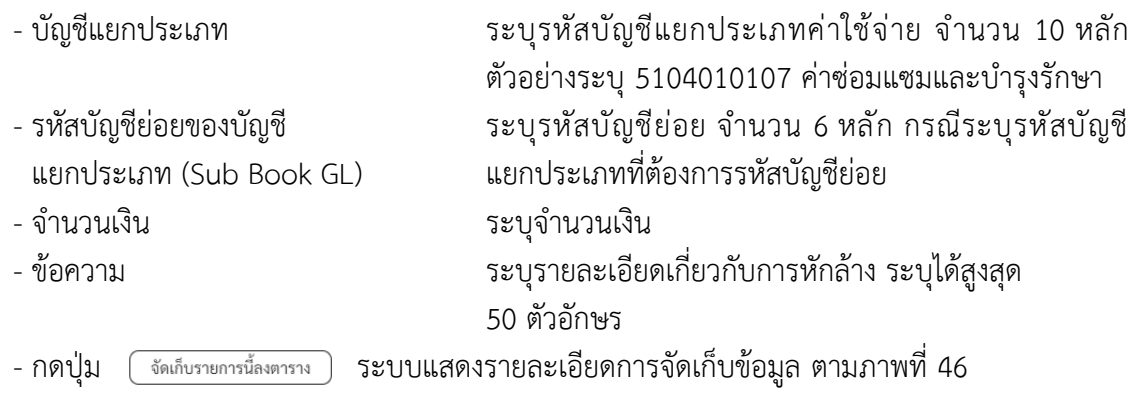

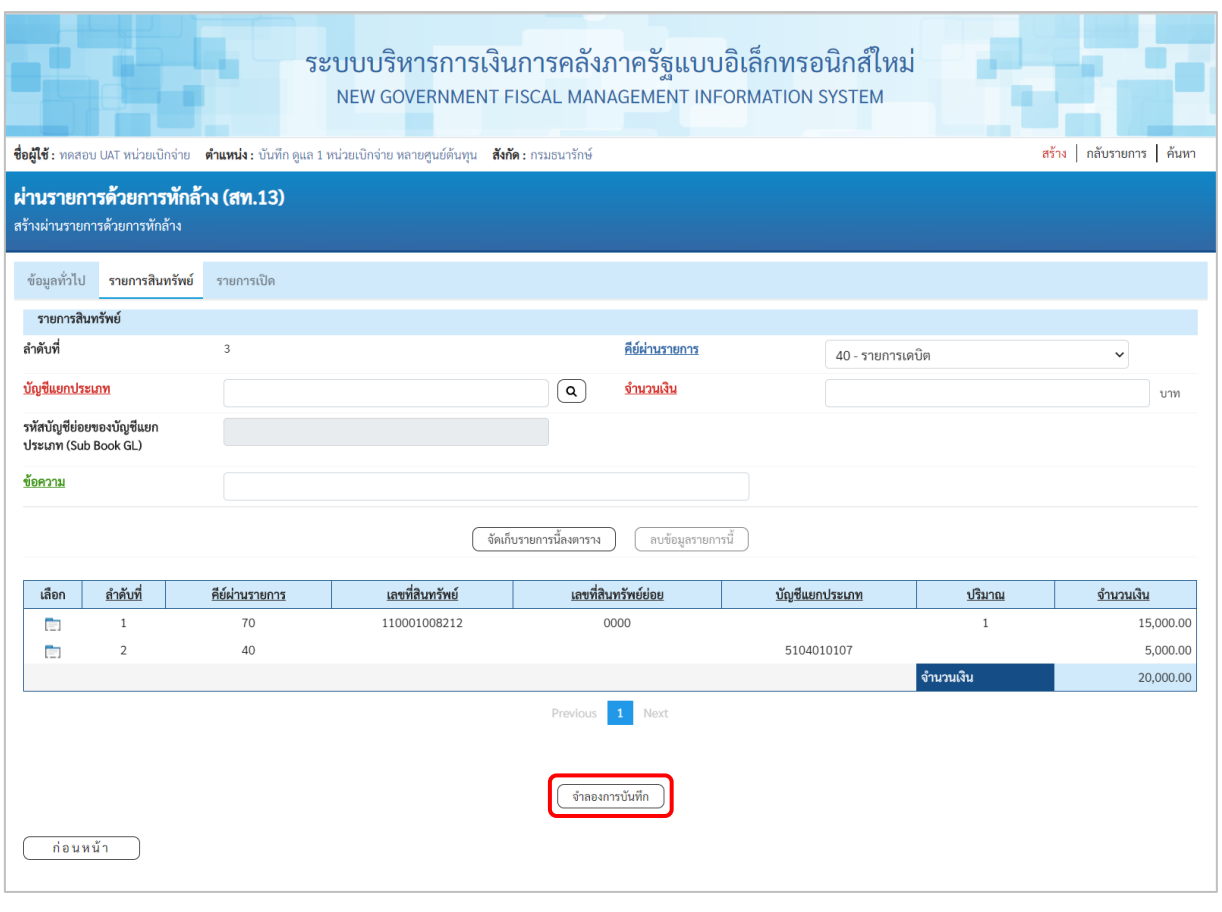

ภาพที่ 46

เมื่อตรวจสอบผลการจัดเก็บข้อมูลแล้ว ให้กดปุ่ม <u>(จำลองการบันซึก</u>) เพื่อตรวจสอบความถูกต้องของ การบันทึกรายการ โดยระบบแสดงผล ตามภาพที่ 47

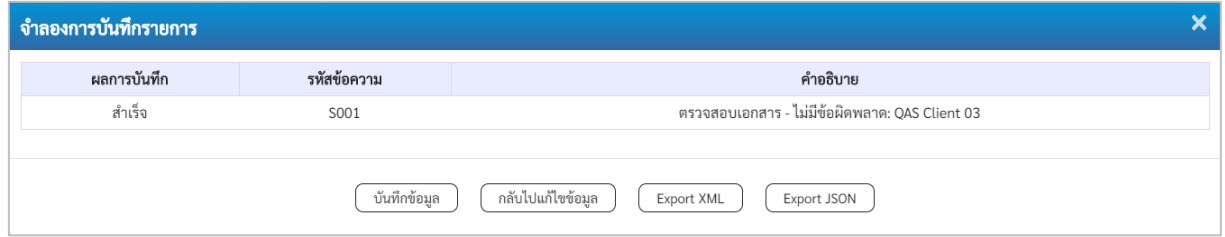

ภาพที่ 47

#### **ระบบแสดงผลจําลองการบันทึก**

หลังจากกดปุ่ม "จำลองการบันทึก" ระบบจะแสดงผลจำลองการบันทึกรายการ ประกอบด้วย ผลการบันทึก รหัสข้อความ และคำอธิบาย ให้เลือกดำเนินการ ดังนี้

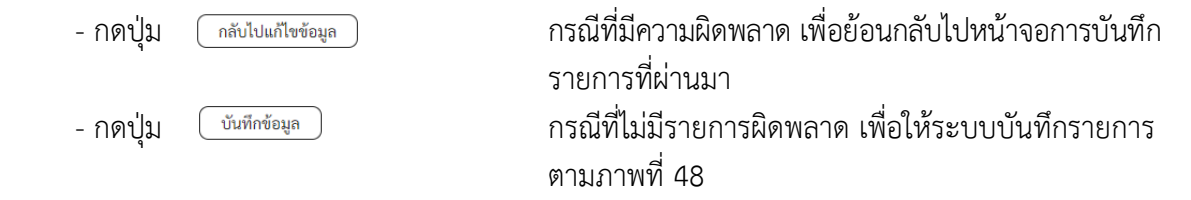

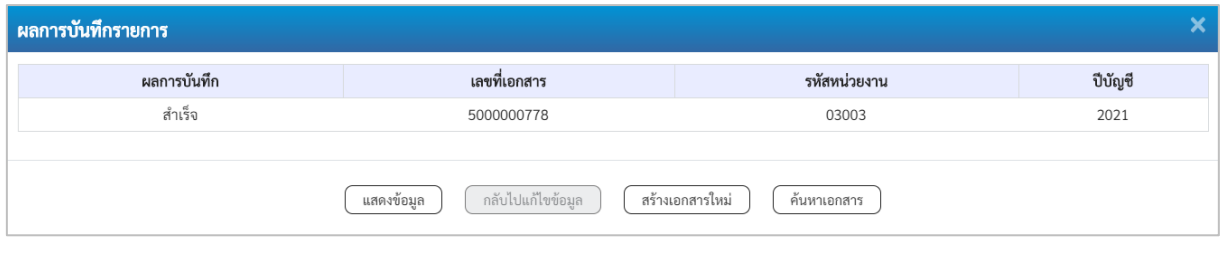

ภาพที่ 48

#### **ระบบบันทึกรายการ**

หลังจากกดปุ่ม "บันทึกข้อมูล" ระบบแสดงผลการบันทึกรายการ ประกอบด้วย ผลการบันทึก เลขที่ เอกสาร (จำนวน 10 หลัก) รหัสหน่วยงาน (จํานวน 5 หลัก) และปีบัญชี สามารถเลือกดำเนินการ ดังนี้

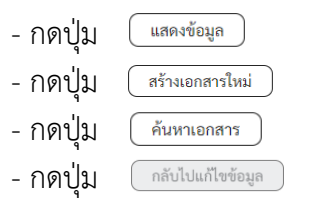

เพื่อแสดงข้อมูลที่ได้บันทึกรายการ ตามภาพที่ 49 - กดปุ่ม เพื่อบันทึกข้อมูลผ่านรายการด้วยการหักล้างรายการต่อไป - กดปุ่ม เพื่อค้นหาเอกสาร

- กดปุ่ม กรณีที่มีความผิดพลาด เพื่อย้อนกลับไปหน้าจอการบันทึก รายการที่ผ่านมา

|             |                   | lew         | <b>GFMIS</b><br>Thai <b>company</b> |                    |                 |                        | ระบบบริหารการเงินการคลังภาครัฐแบบอิเล็กทรอนิกส์ใหม่<br>NEW GOVERNMENT FISCAL MANAGEMENT INFORMATION SYSTEM |                   |                 |              |
|-------------|-------------------|-------------|-------------------------------------|--------------------|-----------------|------------------------|----------------------------------------------------------------------------------------------------|-------------------|-----------------|--------------|
|             | เลขที่เอกสารบัญชี |             | 5000000778<br>2021                  |                    |                 | เลขที่เอกสารกลับรายการ |                                                                                                    |                   |                 |              |
|             | ข้อมูลทั่วไป      | รายการบัญชี |                                     |                    |                 |                        |                                                                                                    |                   |                 |              |
|             | รหัสหน่วยงาน      |             | 03003<br>กรมธนารักษ์                |                    |                 | วันที่เอกสาร           |                                                                                                    | 01 กรกฎาคม 2564   |                 |              |
|             | รหัสหน่วยเบิกจ่าย |             | 0300300003<br>กองบริหารการคลัง      |                    |                 | วันที่ผ่านรายการ       |                                                                                                    | 01 กรกฎาคม 2564   |                 |              |
| รหัสพื้นที่ |                   |             | 1000                                |                    |                 | งวด                    | 10                                                                                                    |                   |                 |              |
|             | ประเภทเอกสาร      |             | AA - ผ่านรายการสินทรัพย์            |                    | การอ้างอิง      |                        | 6110005582                                                                                                 |                   |                 |              |
|             |                   |             |                                     |                    |                 |                        |                                                                                                    |                   |                 |              |
| เลือก       | ลำดับที่          | PK          | ชื่อบัญชี                           | รหัสบัญชีแยกประเภท | รหัสศูนย์ต้นทุน | รหัสแหล่งของเงิน       | รหัสงบประมาณ                                                                                               | รหัสกิจกรรมหลัก   | รหัสกิจกรรมย่อย | จำนวนเงิน    |
| $\Box$      | $1\,$             |             | เตบิด ครูภัณฑ์สำนักงาน              | 1206010101         | 0300300003      | 6411310                | 03003290001003110Z01                                                                                       | 03003640000300000 |                 | 15,000.00    |
| m           | $\mathbf{2}$      |             | เตบิต ค่าซ่อมแซมและบำรุงรักษา       | 5104010107         | 0300300003      | 6411310                | 03003290001003110Z01                                                                                       | 03003640000300000 |                 | 5,000.00     |
| Ò           | 3                 |             | เครดิต พักครูภัณฑ์สำนักงาน          | 1206010102         | 0300300003      | 6411310<br>1           | 03003290001003110Z01                                                                                       | 03003640000300000 |                 | $-20,000.00$ |

ภาพที่ 49

- กดปุ่ม เพื่อแสดงเอกสารบัญชี ตามภาพที่ 50

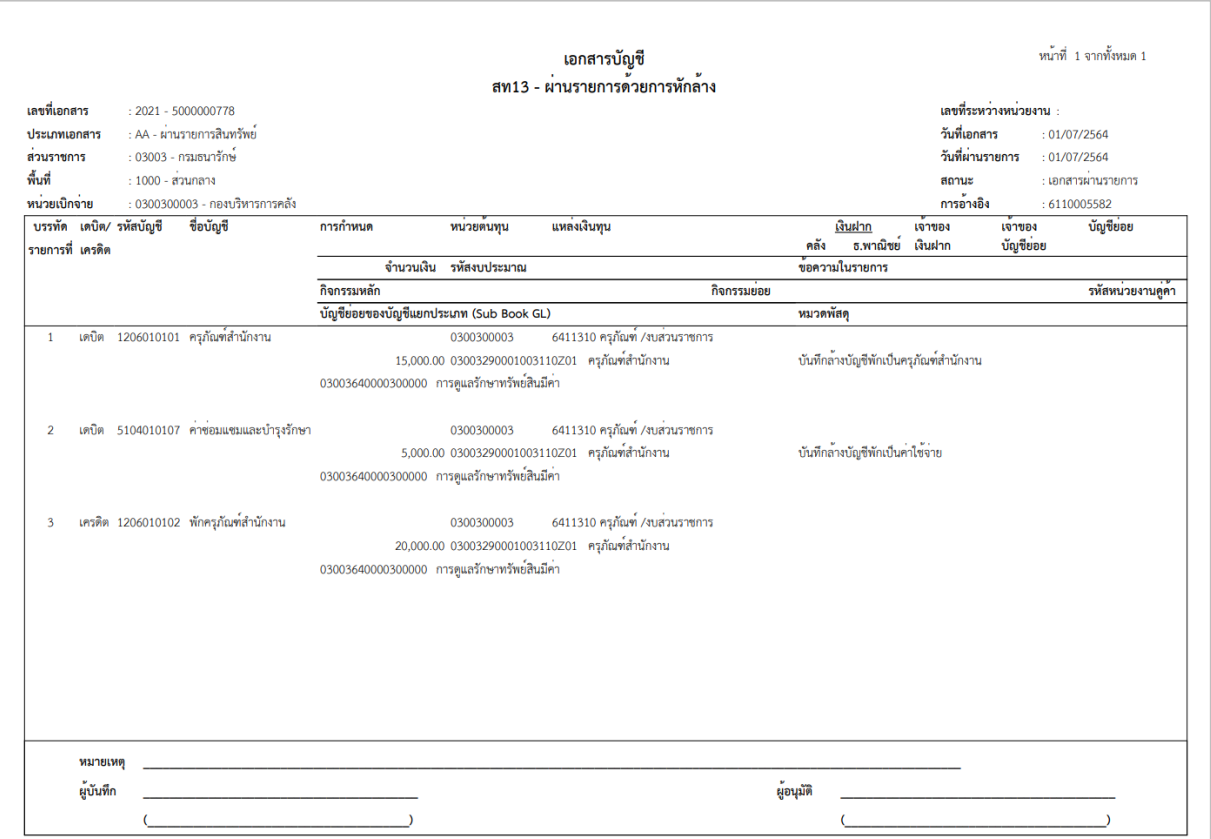

ภาพที่ 50

#### **1.4 การผ่านรายการด้วยการหักล้าง**

## **ขั้นตอนการบันทึกข้อมูล**

เมื่อเข้าสู่ระบบ New GFMIS โดยระบุรหัสผู้ใช้และรหัสผ่านแล้ว ระบบแสดงหน้าจอ ระบบงาน ตามภาพที่ 51

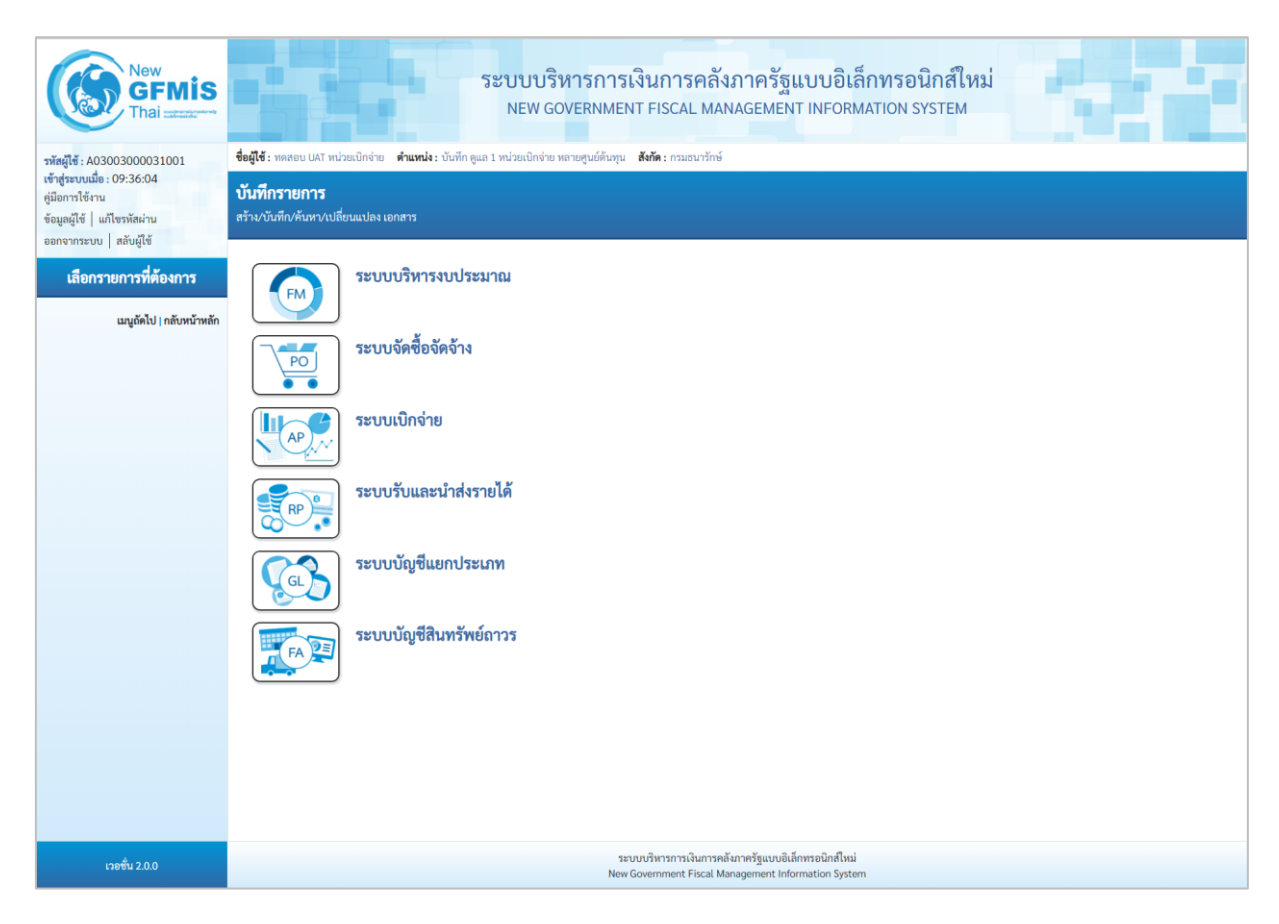

ภาพที่ 51

- กดปุ่ม **ระบบบัญชีสินทรัพย์ถาวร** เพื่อเข้า > บันทึกรายการสินทรัพย์ > สท13 ผ่านรายการด้วยการหักล้าง ตามภาพที่ 52

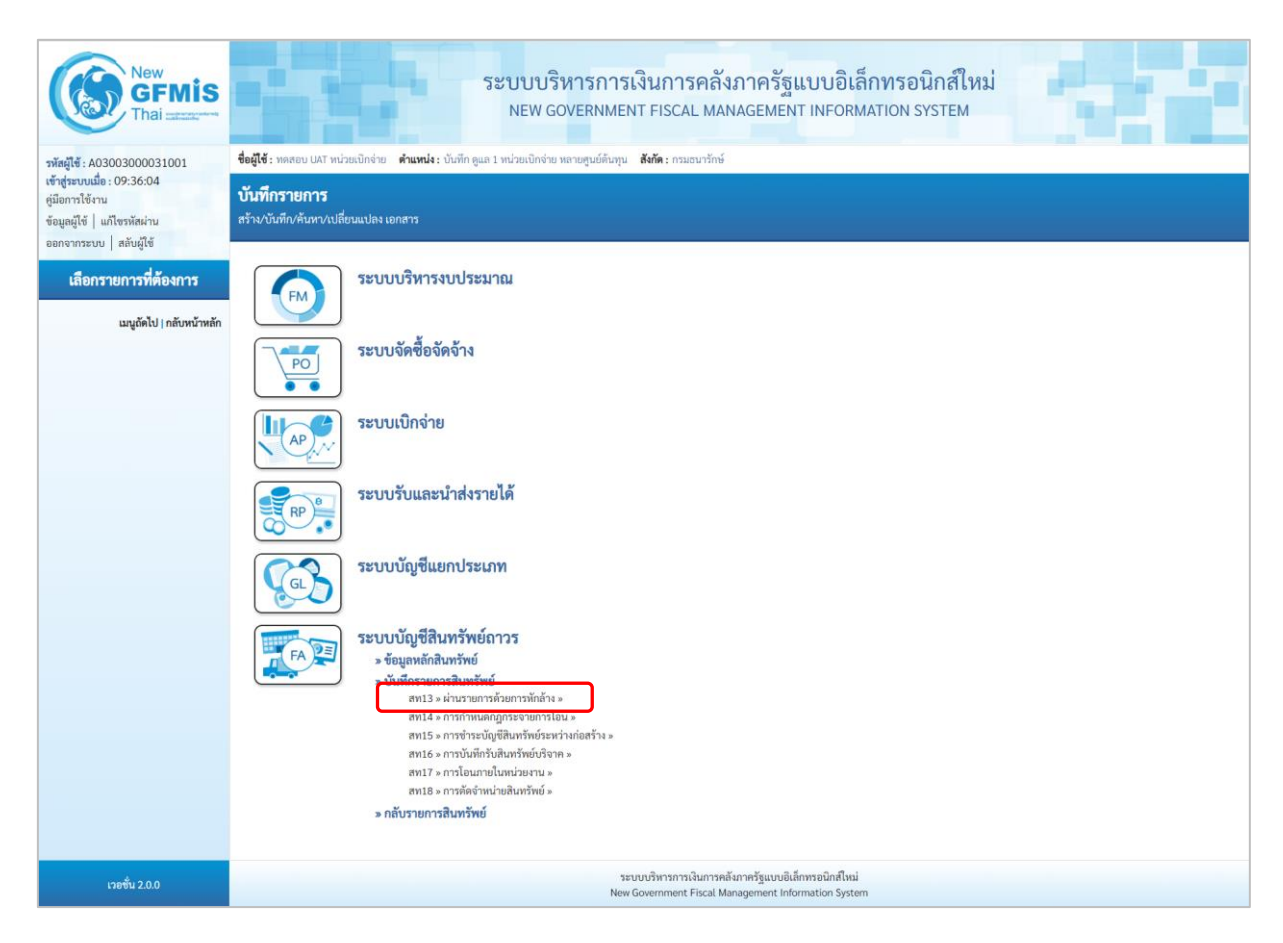

ภาพที่ 52

- ระบบแสดงหน้าจอ "ผ่านรายการด้วยการหักล้าง (สท.13)" ประกอบด้วย สร้าง กลับรายการ และ ค้นหา การบันทึกผ่านรายการด้วยการหักล้างมี3 ส่วน คือ ข้อมูลทั่วไป รายการสินทรัพย์และรายการเปิด ตามภาพที่ 53

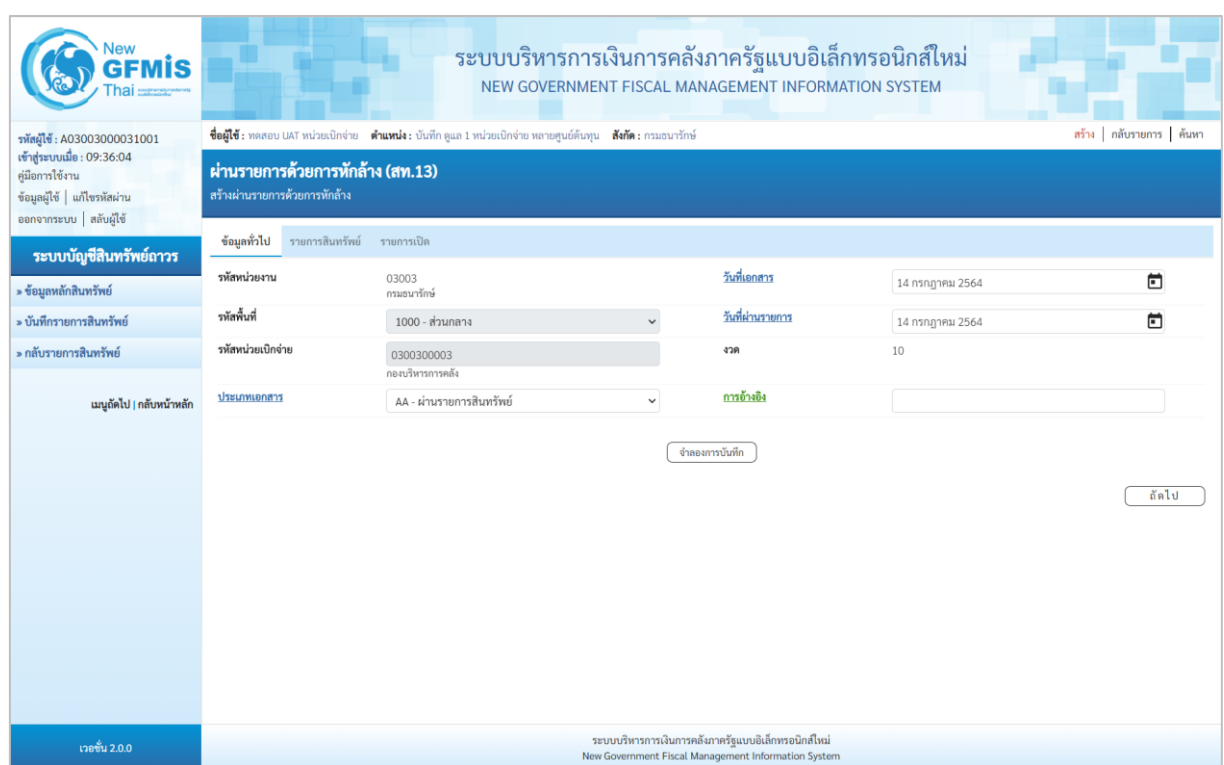

ภาพที่ 53

 $-$  หน้าจอ "ผ่านรายการด้วยการหักล้าง (สท.13)" กดปุ่ม  $\boxed{\smallsetminus}$  เพื่อเลือกประเภทเอกสาร JJ – การผ่านรายการหักล้าง ตามภาพที่ 54

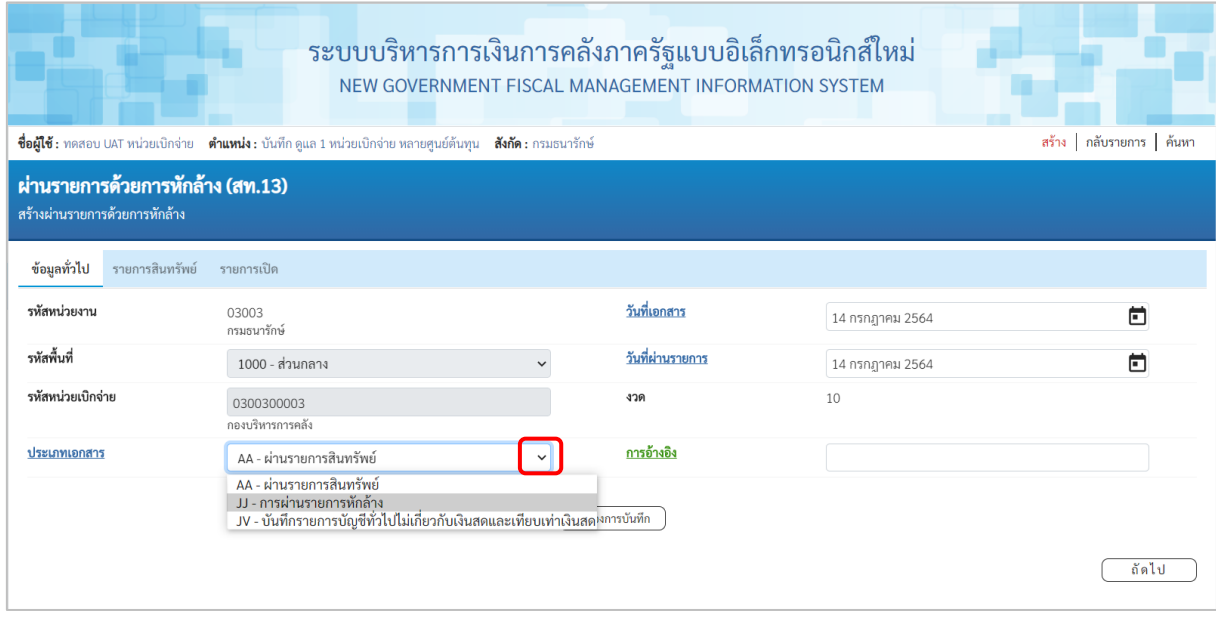

ภาพที่ 54

- ระบบแสดงหน้าจอ ประกอบด้วย ข้อมูลทั่วไป และรายการเปิด บันทึกรายการข้อมูลทั่วไป ตามภาพที่ 55

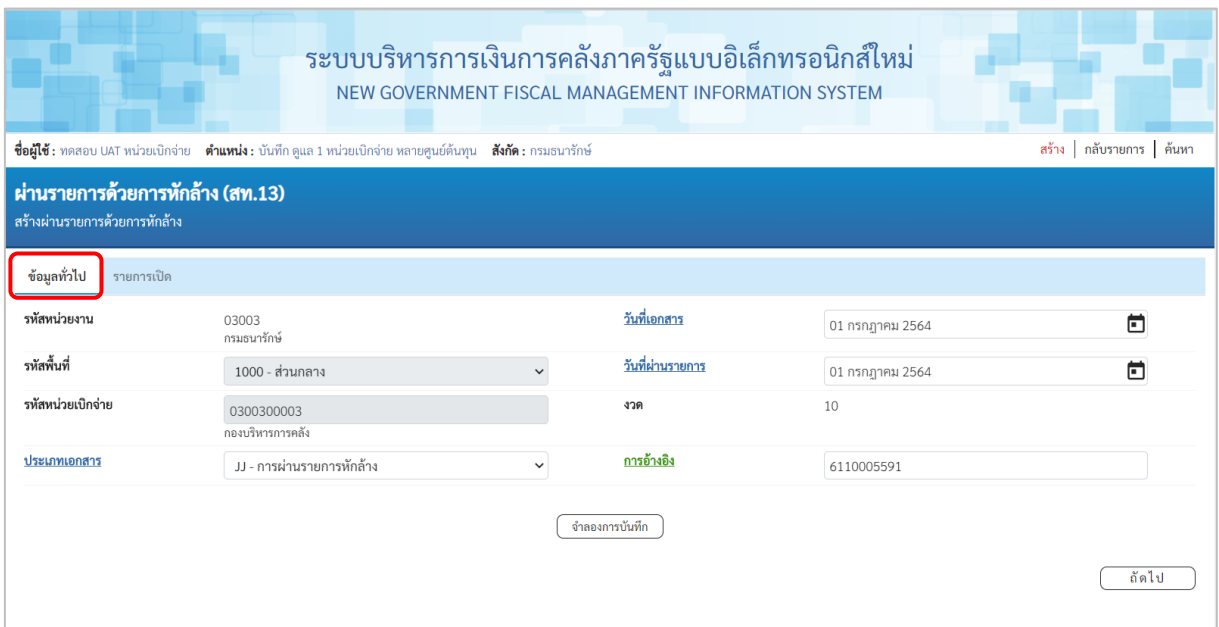

ภาพที่ 55

## **ข้อมูลทั่วไป** - รหัสหน่วยงาน ระบบแสดงรหัสหน่วยงาน จํานวน 5 หลัก และชื่อหน่วยงาน ระดับกรมให้อัตโนมัติตามสิทธิที่บันทึกข้อมูล - รหัสพื้นที่ ระบบแสดงรหัสพื้นที่ จำนวน 4 หลัก และชื่อรหัสพื้นที่ ให้อัตโนมัติตามสิทธิที่บันทึกข้อมูล - รหัสหน่วยเบิกจ่าย ระบบแสดงรหัสหน่วยเบิกจ่าย จํานวน 10 หลัก และ ชื่อหน่วยงานระดับหน่วยเบิกจ่ายให้อัตโนมัติตามสิทธิ ที่บันทึกข้อมูล - วันที่เอกสาร ระบบแสดงวันที่ปัจจุบันให้อัตโนมัติ สามารถระบุวันที่โดย กดปุ่มปฏิทิน ระบบแสดง เลือก เดือน ปี และวันที่ เพื่อให้แสดงค่าวัน เดือน ปี ตัวอย่างระบุ 1 กรกฎาคม 2564 - วันที่ผ่านรายการ ระบบแสดงวันที่ปัจจุบันให้อัตโนมัติ สามารถระบุวันที่โดย กดปุ่มปฏิทิน ระบบแสดง เลือก เดือน ปี และวันที่ เพื่อให้แสดงค่าวัน เดือน ปี ตัวอย่างระบุ 1 กรกฎาคม 2564 - งวด ระบบแสดงงวดที่บันทึกรายการให้อัตโนมัติ - การอ้างอิง ระบุเลขที่เอกสารหักล้าง สําหรับการอ้างอิงรายการ ระบุได้สูงสุด 16ตัวอักษร

- กดปุ่ม เพื่อบันทึรายการเปิด ตามภาพที่ 5

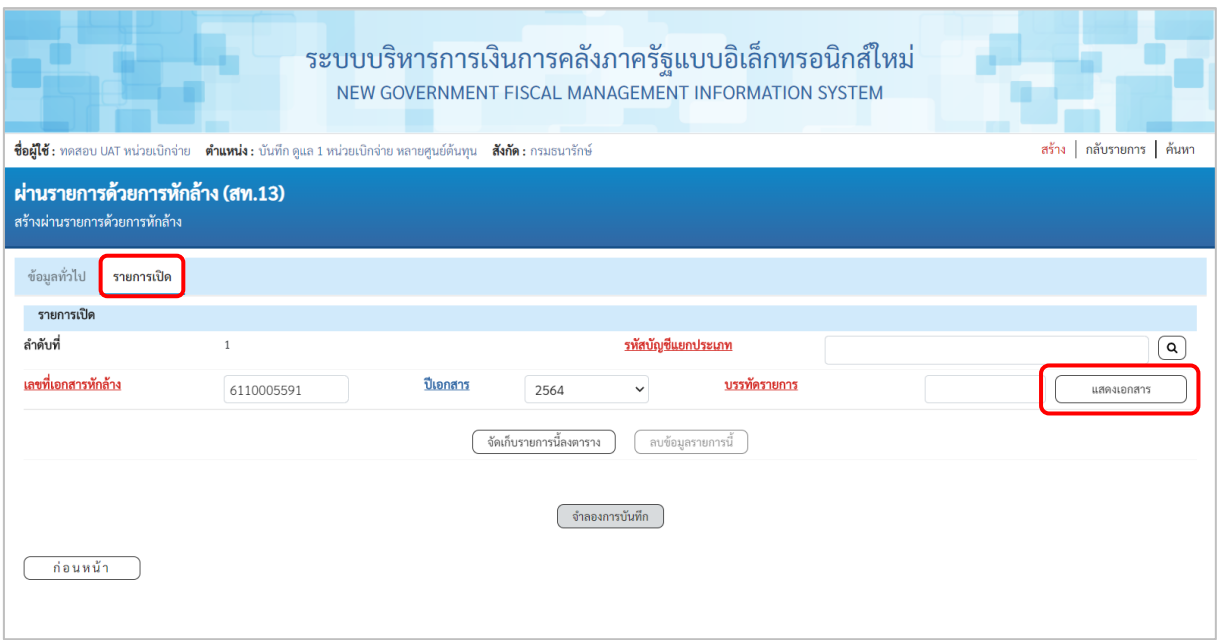

ภาพที่ 56

# **รายการเปิด** เป็นการบันทึกรายการทางด้านเครดิต ดังนี้

- 
- 

- ลำดับที่ ระบบแสดงลำดับที่ของการบันทึกรายการให้อัตโนมัติ ระบุเลขที่เอกสารหักล้าง คือเอกสารที่ระบุบัญชีพักสินทรัพย์ (ระบุประเภท) 1206XX0102 อยู่ทางด้านเดบิต - ปีเอกสาร ระบุปีของเอกสารหักล้าง

- 
- 

- กดปุ่ม เพื่อตรวจสอบข้อมูลเอกสารหักล้าง ตามภาพที่ 57

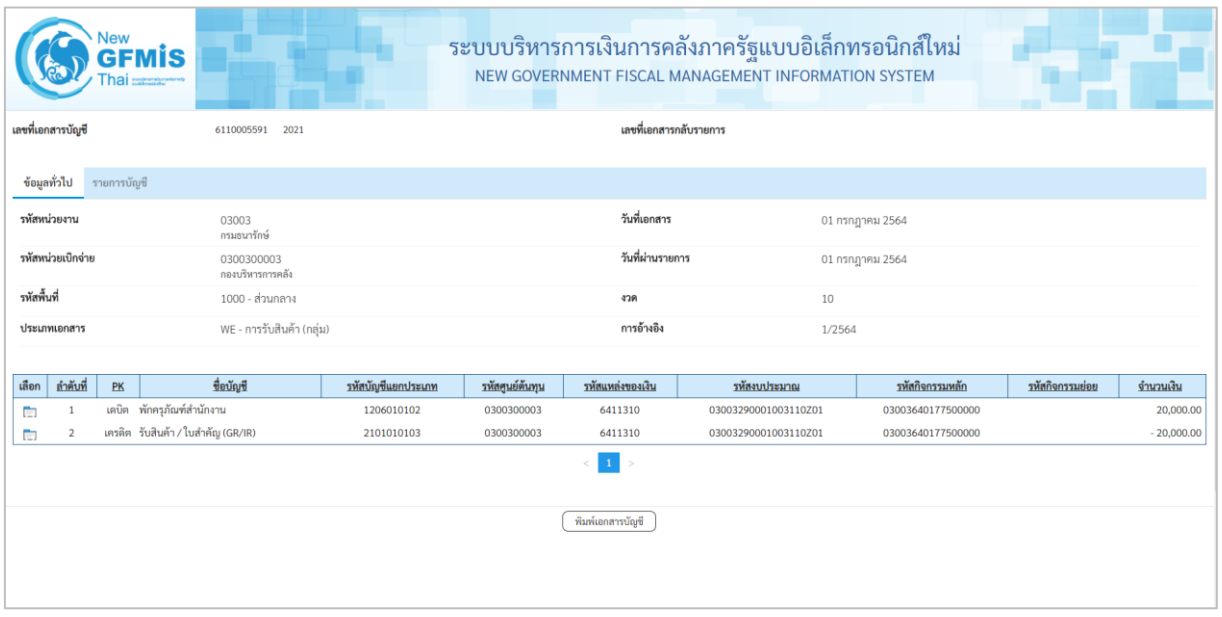

## - ปิดหน้าจอ แสดงเอกสาร และบันทึกรายการ ตามภาพที่ 58

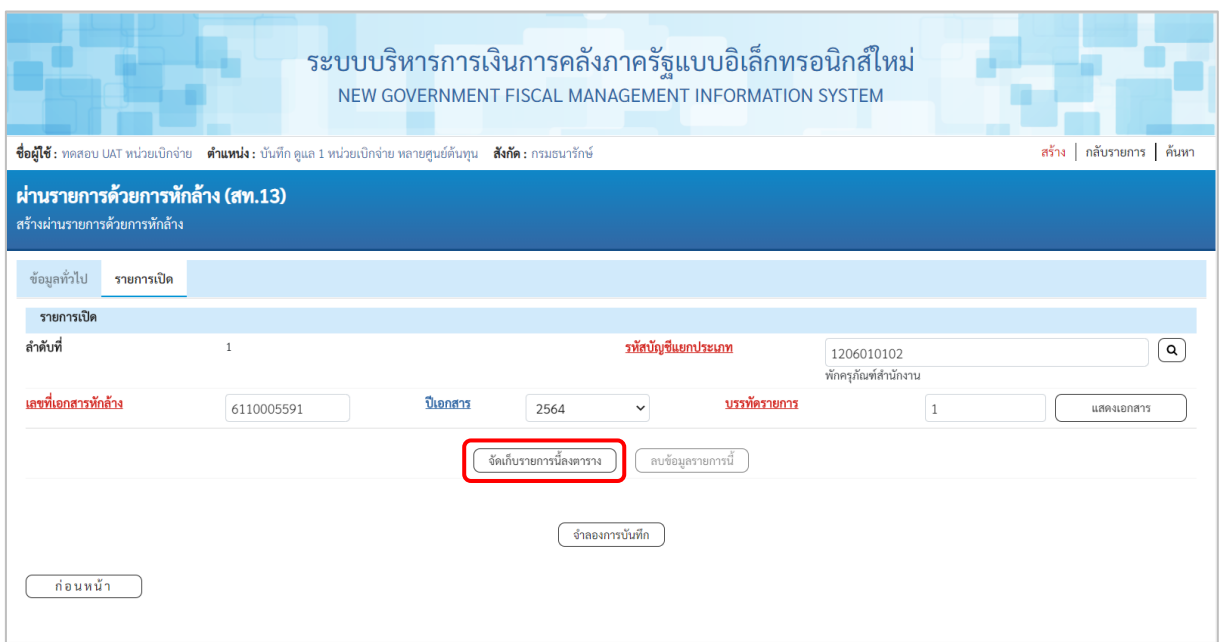

ภาพที่ 58

## **รายการเปิด** ลำดับที่ 1

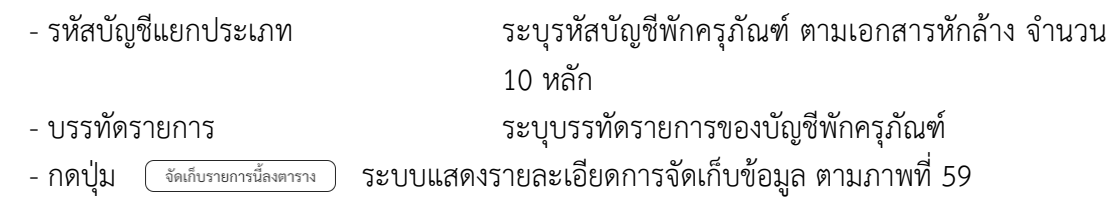

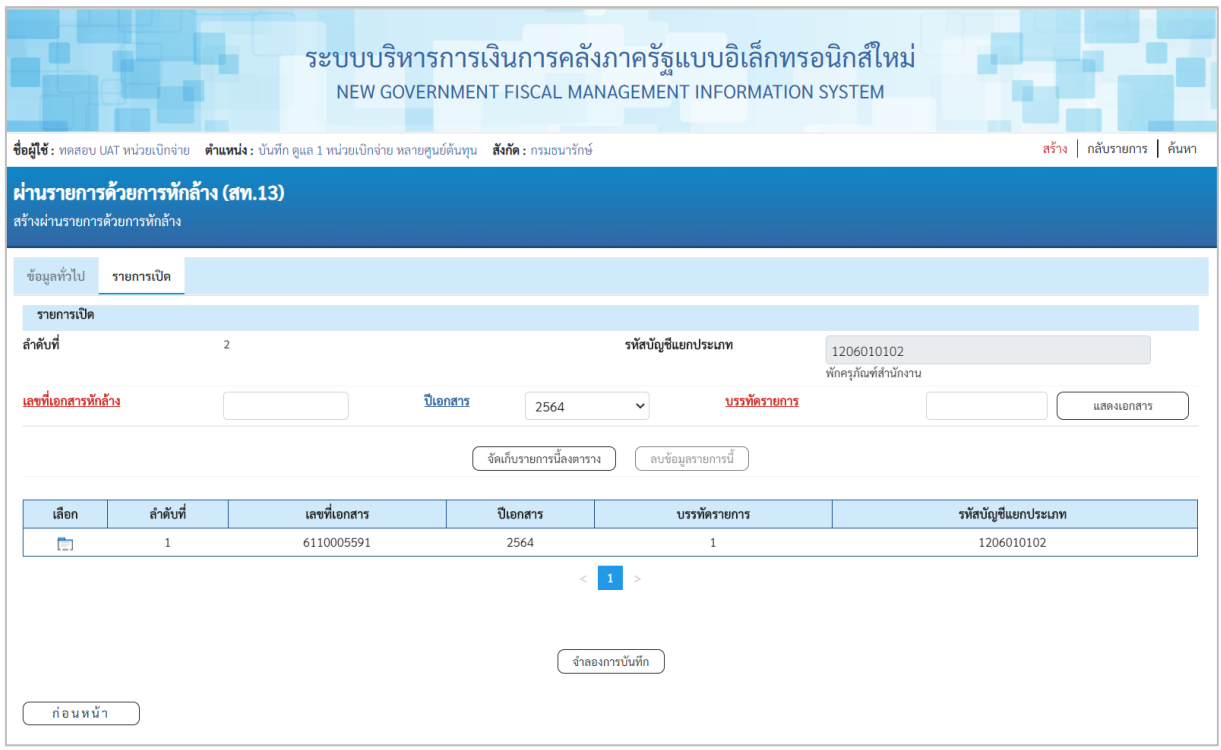

ภาพที่ 59

- บันทึกรายการ ลำดับที่ 2 ตามภาพที่ 60

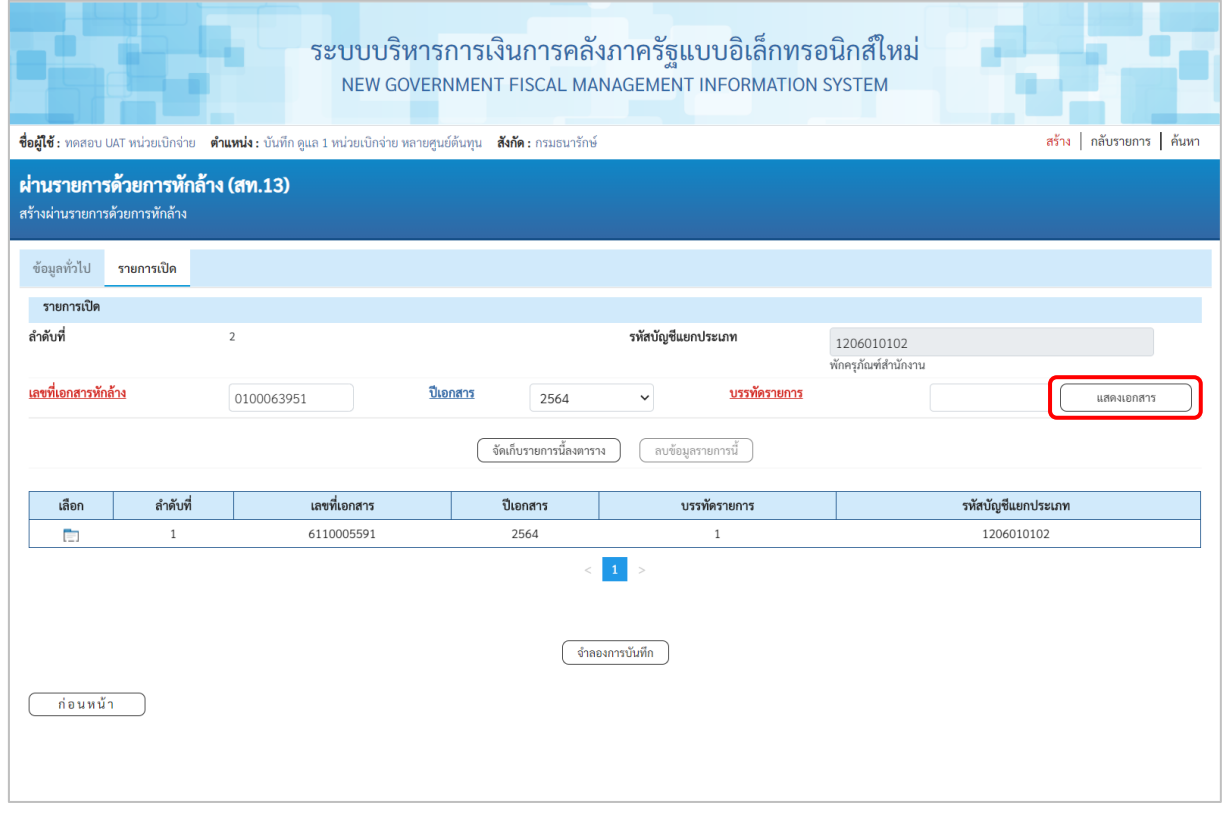

ภาพที่ 60

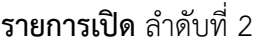

- 
- 
- 
- 
- 

- ลำดับที่ ระบบแสดงลำดับที่ของการบันทึกรายการให้อัตโนมัติ - รหัสบัญชีแยกประเภท ระบบแสดงรหัสบัญชีพักครุภัณฑ์ตามเอกสารหักล้าง ลำดับที่ 1 จํานวน 10 หลัก ให้อัตโนมัติ - เลขที่เอกสารหักล้าง ระบุเลขที่เอกสารหักล้าง คือเอกสารที่ระบุบัญชีพักสินทรัพย์ (ระบุประเภท) 1206XX0102 อยู่ทางด้านเดบิต - ปีเอกสาร ระบุปีของเอกสารหักล้าง

- กดปุ่ม เพื่อตรวจสอบข้อมูลเอกสารหักล้าง ตามภาพที่ 61

|              |                   | Jew<br>Thai | <b>GFMIS</b>                   |                    |                        |                  | ระบบบริหารการเงินการคลังภาครัฐแบบอิเล็กทรอนิกส์ใหม่<br>NEW GOVERNMENT FISCAL MANAGEMENT INFORMATION SYSTEM |                   |                 |              |
|--------------|-------------------|-------------|--------------------------------|--------------------|------------------------|------------------|----------------------------------------------------------------------------------------------------|-------------------|-----------------|--------------|
|              | เลขที่เอกสารบัญชี |             | 0100063951<br>2021             |                    | เลขที่เอกสารกลับรายการ |                  |                                                                                                    |                   |                 |              |
| ข้อมูลทั่วไป |                   | รายการบัณชี |                                |                    |                        |                  |                                                                                                    |                   |                 |              |
| รพัสหน่วยงาน |                   |             | 03003<br>กรมธนารักษ์           |                    |                        | วันที่เอกสาร     |                                                                                                    | 01 กรกฎาคม 2564   |                 |              |
|              | รหัสหน่วยเบิกจ่าย |             | 0300300003<br>กองบริหารการคลัง |                    | วันที่ผ่านรายการ       |                  |                                                                                                    | 01 กรกฎาคม 2564   |                 |              |
| รพัสพื้นที่  |                   |             | 1000 - ส่วนกลาง                |                    | 478<br>10              |                  |                                                                                                    |                   |                 |              |
|              | ประเภทเอกสาร      |             | JV - เอกสารบัญชีแยกประเภท      |                    | การอ้างอิง             |                  |                                                                                                    |                   |                 |              |
| เลือก        | ลำดับที่          | PK          | ชื่อบัญชี                      | รหัสบัญชีแยกประเภท | รหัสศูนย์ต้นทุน        | รหัสแหล่งของเงิน | รหัสงบประมาณ                                                                                               | รพัสกิจกรรมหลัก   | รหัสกิจกรรมย่อย | จำนวนเงิน    |
| Ō            | $\mathbf{1}$      | เดบิด       | พักครุภัณฑ์สำนักงาน            | 1206010102         | 0300300003             | 6411310          | 03003290001003110Z01                                                                                       | 03003640000300000 |                 | 20,000.00    |
| Ò            | $\overline{2}$    |             | เครดิต พักครูภัณฑ์สำนักงาน     | 1206010102         | 0300300003             | 6411310          | 03003290001003110Z01                                                                                       | 03003640177500000 |                 | $-20,000.00$ |
|              |                   |             |                                |                    |                        | < ∣              |                                                                                                    |                   |                 |              |
|              |                   |             |                                |                    |                        | พิมพ์เอกลารบัญชี |                                                                                                    |                   |                 |              |

ภาพที่ 61

#### - ปิดหน้าจอ แสดงเอกสาร และบันทึกรายการ ตามภาพที่ 62

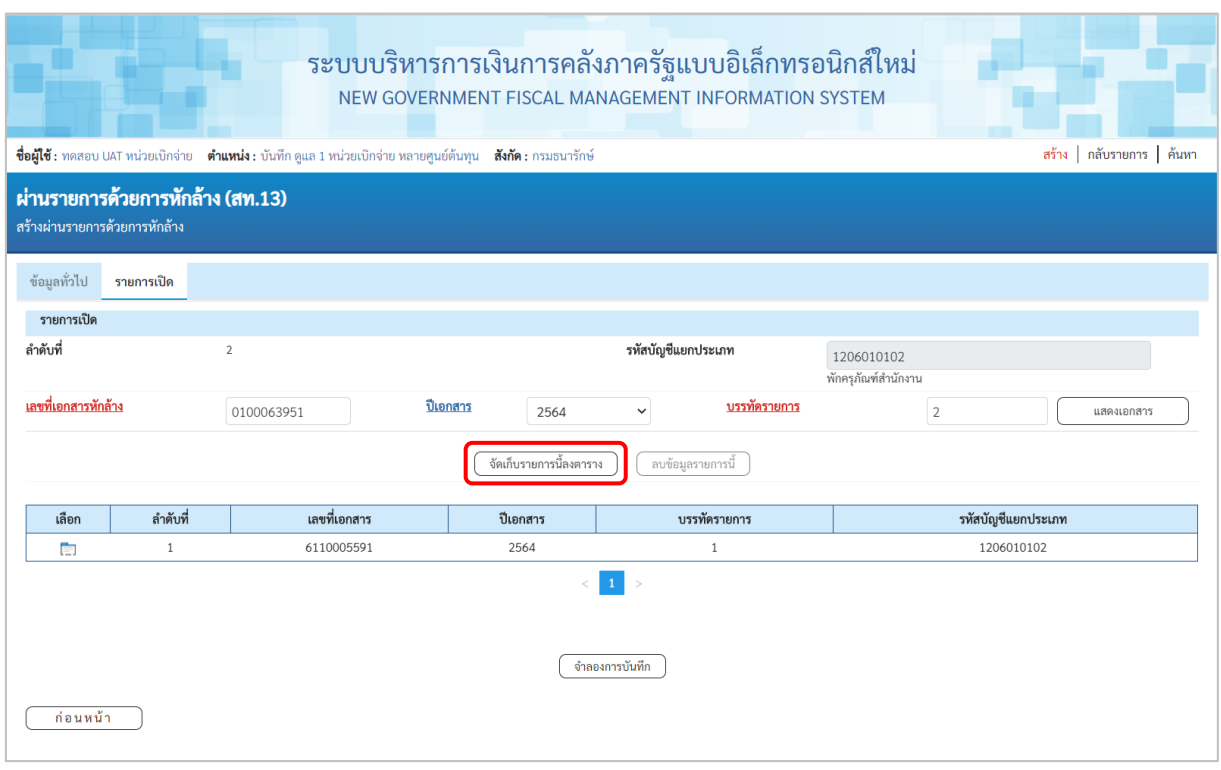

ภาพที่ 62

## **รายการเปิด** ลำดับที่ 2

- บรรทัดรายการ ระบุบรรทัดรายการของบัญชีพักครุภัณฑ์ - กดปุ่ม ระบบแสดงรายละเอียดการจัดเก็บข้อมูล ตามภาพที่ 63

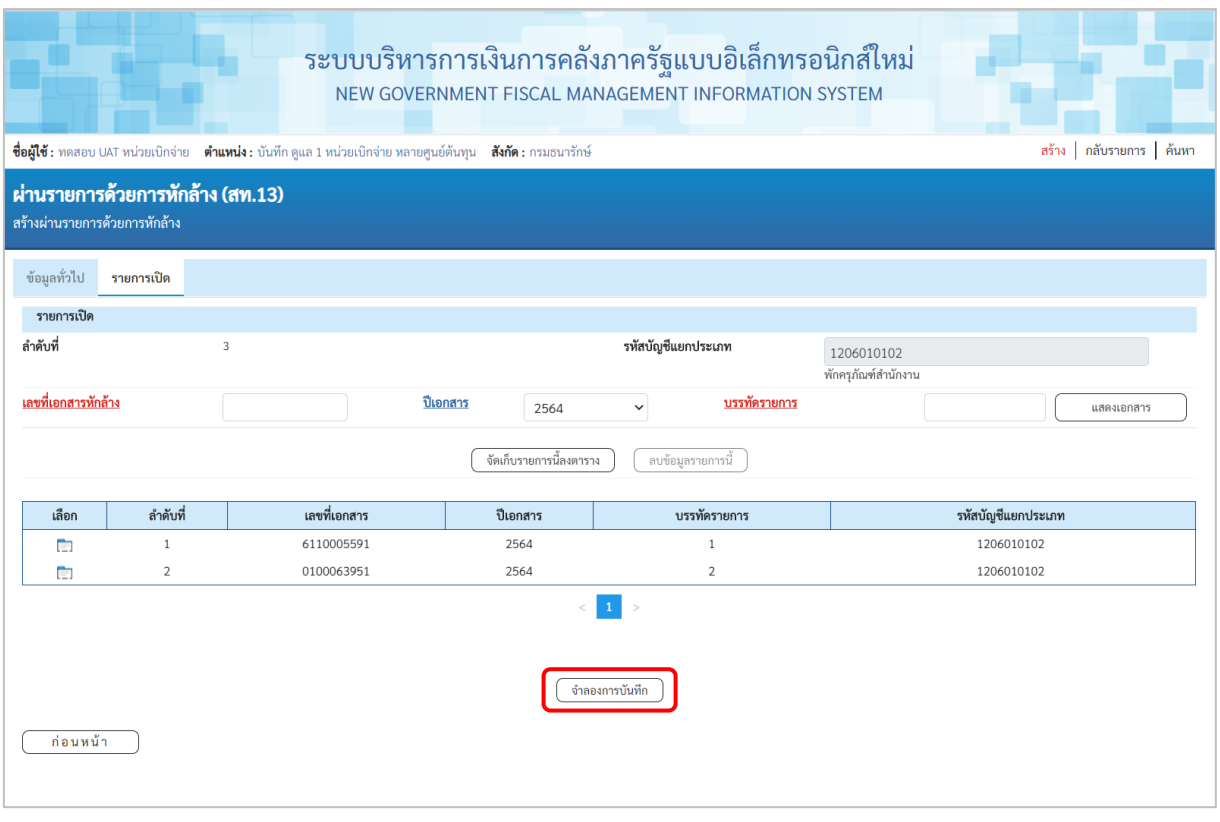

ภาพที่ 63

เมื่อตรวจสอบผลการจัดเก็บข้อมูลแล้ว ให้กดปุ่ม <u>(จำลองการบันทึก</u>) เพื่อตรวจสอบความถูกต้องของ การบันทึกรายการ โดยระบบแสดงผล ตามภาพที่ 64

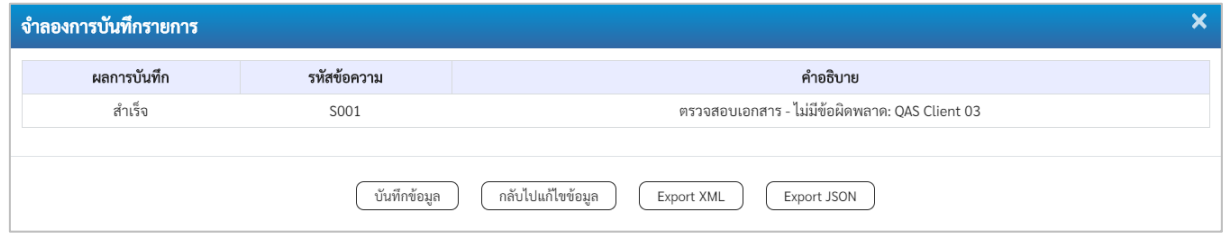

ภาพที่ 64

#### **ระบบแสดงผลจําลองการบันทึก**

หลังจากกดปุ่ม "จำลองการบันทึก" ระบบจะแสดงผลจำลองการบันทึกรายการ ประกอบด้วย ผลการบันทึก รหัสข้อความ และคำอธิบาย ให้เลือกดำเนินการ ดังนี้

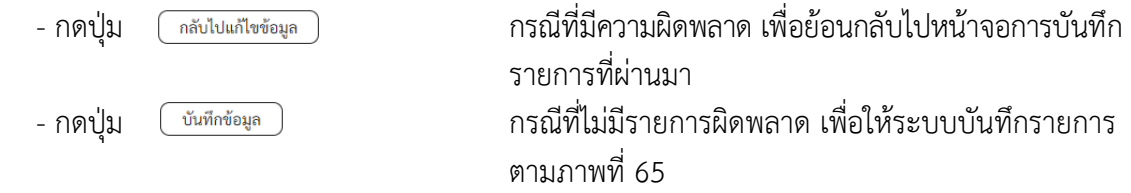

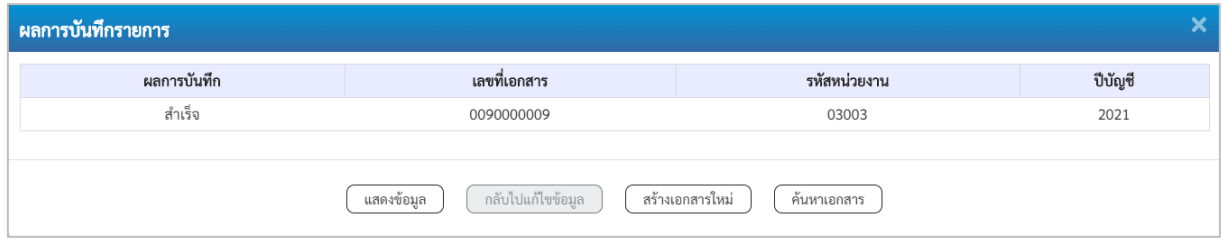

ภาพที่ 65

#### **ระบบบันทึกรายการ**

หลังจากกดปุ่ม "บันทึกข้อมูล" ระบบแสดงผลการบันทึกรายการ ประกอบด้วย ผลการบันทึก เลขที่ เอกสาร (จำนวน 10 หลัก) รหัสหน่วยงาน (จํานวน 5 หลัก) และปีบัญชี สามารถเลือกดำเนินการ ดังนี้

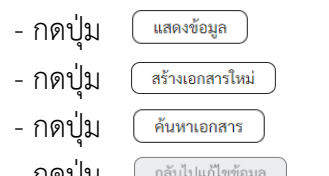

เพื่อแสดงข้อมูลที่ได้บันทึกรายการ ตามภาพที่ 66 - กดปุ่ม เพื่อบันทึกข้อมูลผ่านรายการด้วยการหักล้างรายการต่อไป - กดปุ่ม เพื่อค้นหาเอกสาร

- กดปุ่ม กรณีที่มีความผิดพลาด เพื่อย้อนกลับไปหน้าจอการบันทึก รายการที่ผ่านมา

| <b>New</b><br><b>GFMIS</b><br><b>Thai Extraording</b> |                           | ระบบบริหารการเงินการคลังภาครัฐแบบอิเล็กทรอนิกส์ใหม่<br>NEW GOVERNMENT FISCAL MANAGEMENT INFORMATION SYSTEM |                 |
|-------------------------------------------------------|---------------------------|----------------------------------------------------------------------------------------------------|-----------------|
| เลขที่เอกสารบัญชี                                     | 2021<br>0090000009        | เลขที่เอกสารกลับรายการ                                                                                     |                 |
| ข้อมูลทั่วไป<br>รายการบัญชี                           |                           |                                                                                                    |                 |
| รหัสหน่วยงาน                                          | 03003<br>กรมธนารักษ์      | วันที่เอกสาร                                                                                               | 01 กรกฎาคม 2564 |
| รหัสหน่วยเบิกจ่าย                                     | 0300300003                | วันที่ผ่านรายการ                                                                                           | 01 กรกฎาคม 2564 |
| รพัสพื้นที่                                           | 1000                      | 479                                                                                                    | 10              |
| ประเภทเอกสาร                                          | JJ - การผ่านรายการพักล้าง | การอ้างอิง                                                                                                 | 6110005591      |
|                                                       |                           |                                                                                                    |                 |
|                                                       |                           | พิมพ์เอกสารบัญชี                                                                                           |                 |

ภาพที่ 66

#### **2) การค้นหาเอกสาร**

- หน้าจอผ่านรายการด้วยการหักล้าง (สท.13) เลือกเมนู "ค้นหา" ตามภาพที่ 67

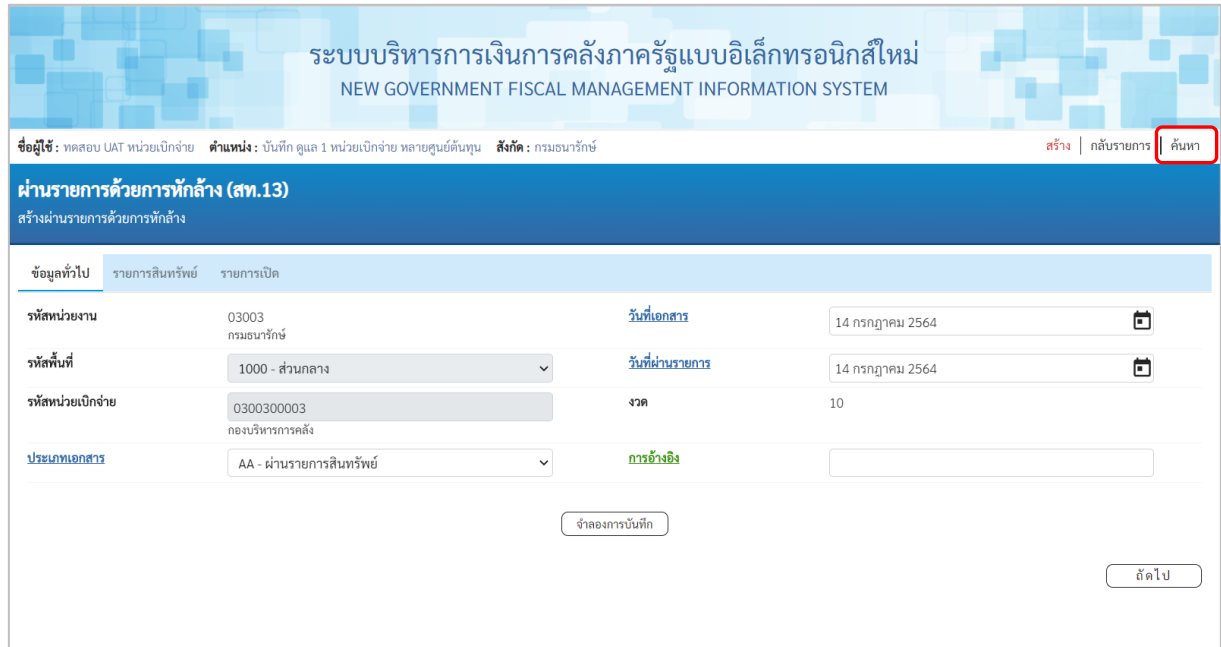

ภาพที่ 67

## - เข้าสู่หน้าจอ ผ่านรายการด้วยการหักล้าง (สท.13) ค้นหารายการด้วยการหักล้าง ตามภาพที่ 68

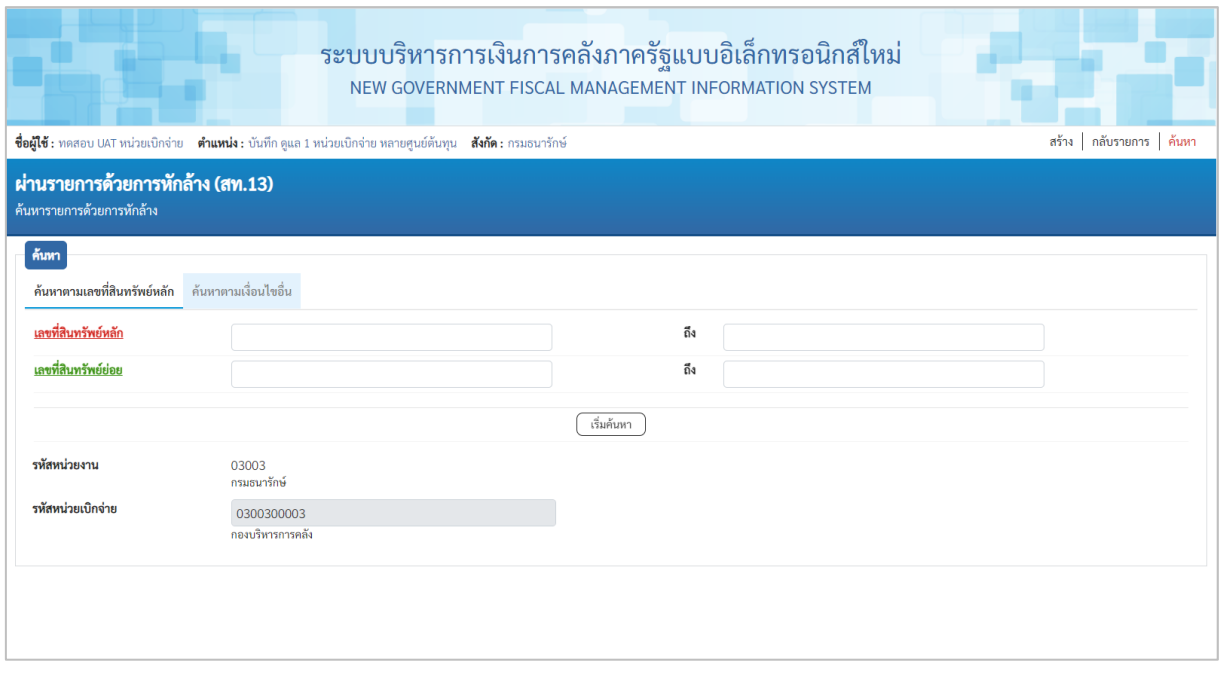

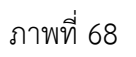

## 2.1 ค้นหาเอกสารตามเลขที่สินทรัพย์หลัก ระบุรายละเอียด ตามภาพที่ 69 ดังนี้

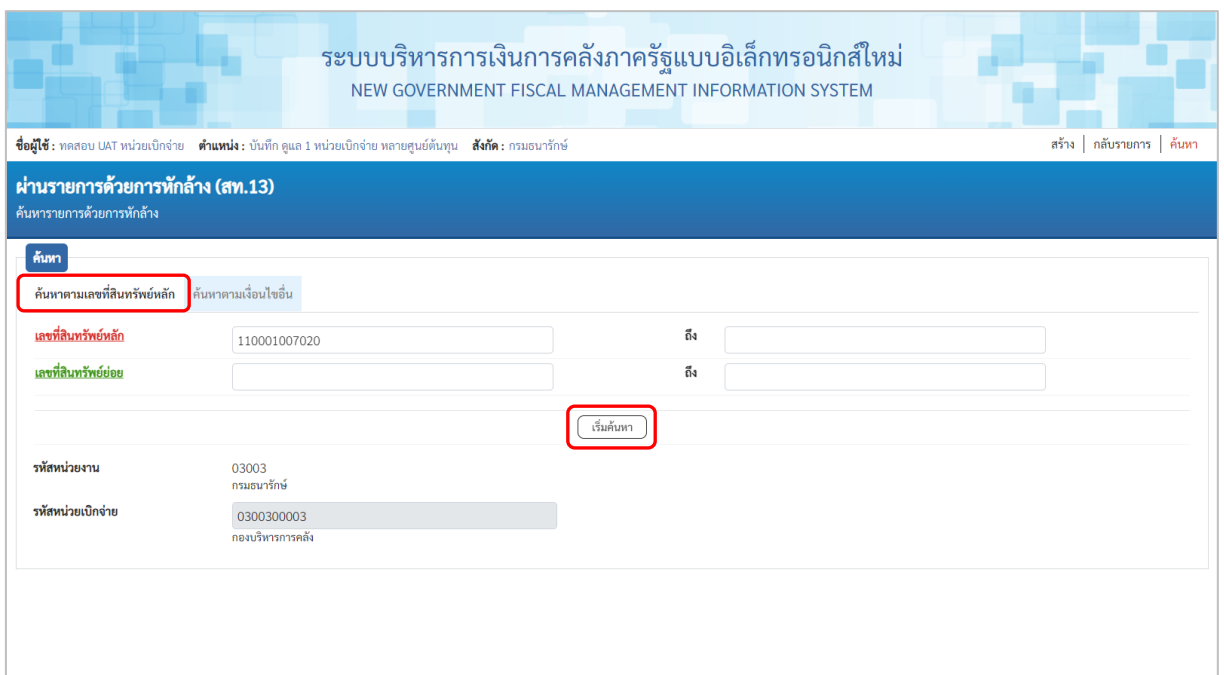

ภาพที่ 69

## **ค้นหาตามเลขที่สินทรัพย์หลัก** ระบุเลขที่สินทรัพย์หลัก จำนวน 12 หลัก กรณีต้องการ ค้นหาด้วยเลขที่สินทรัพย์ - เลขที่สินทรัพย์ย่อย ระบุเลขที่สินทรัพย์ย่อย จำนวน 4 หลัก (ถ้ามี) ระบบแสดงรหัสหน่วยงาน 5 หลักให้อัตโนมัติตามสิทธิการ เข้าใช้งานระบบ ตัวอย่างแสดง 03003 - รหัสหน่วยเบิกจ่าย ระบบแสดงรหัสหน่วยเบิกจ่าย10 หลักให้อัตโนมัติตามสิทธิ การเข้าใช้งานระบบ ตัวอย่างแสดง 0300300003 - กดปุ่ม เพื่อให้ระบบแสดงรายการตามภาพที่ 70

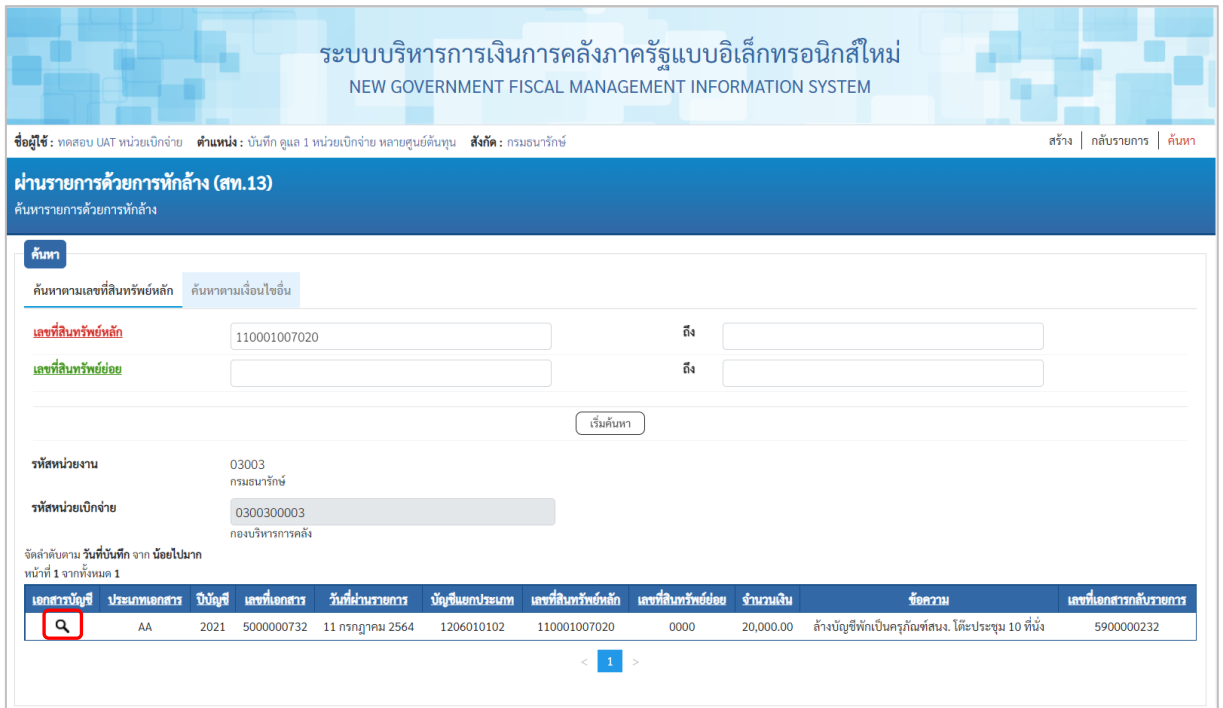

ภาพที่ 70

 $\sim$  กดปุ่ม  $\boxed{\mathtt{q}}$  เพื่อเรียกดูเอกสารการบันทึกรายการ ตามภาพที่ 71

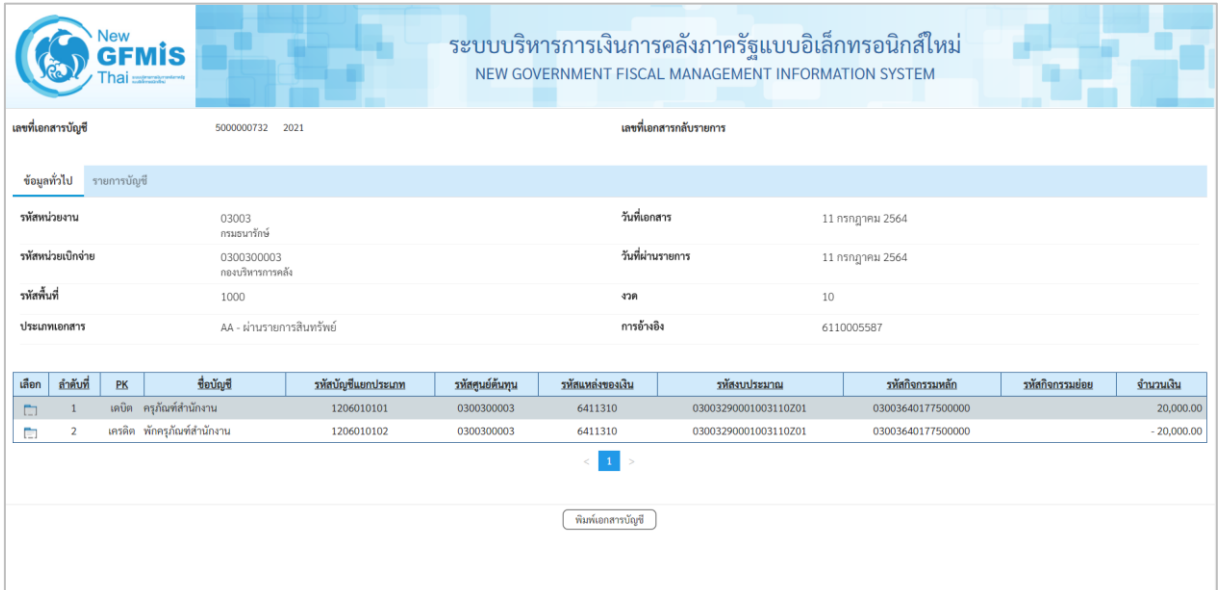

ภาพที่ 71

## 2.2 ค้นหาตามเงื่อนไขอื่น ระบุรายละเอียด ตามภาพที่ 72 ดังนี้

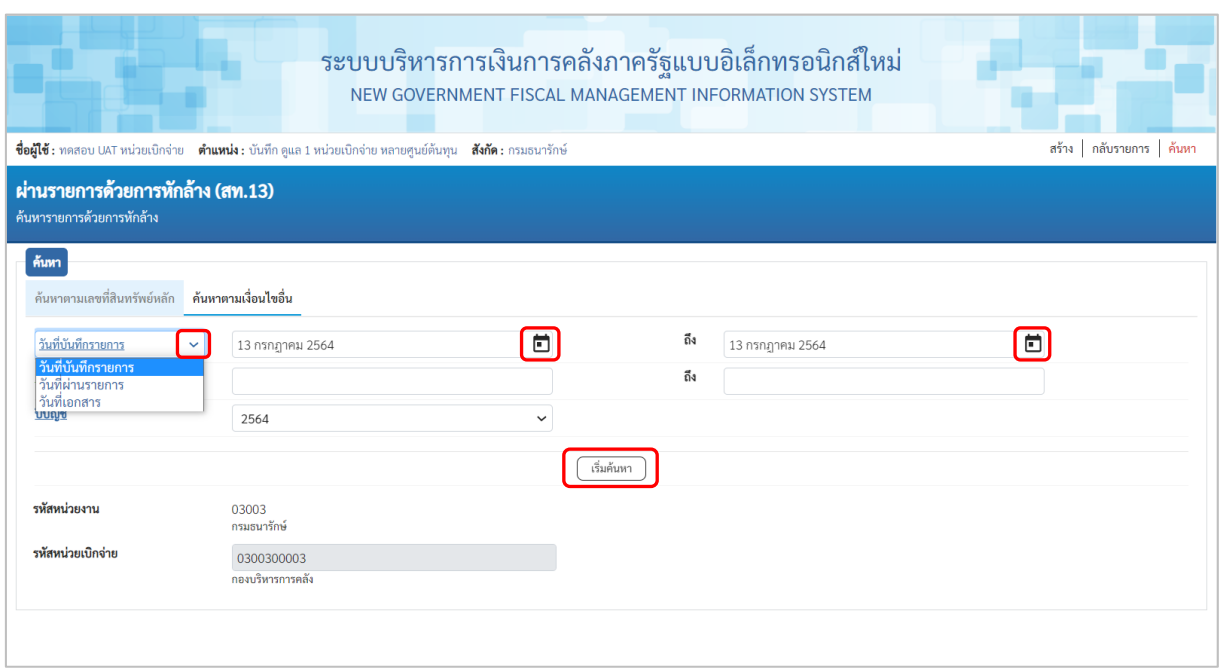

ภาพที่ 72

- กดปุ่ม เพื่อเลือกเงื่อนไขวันที่ว่าจะค้นหาเอกสารตามวันที่บันทึกรายการ วันที่ผ่านรายการ หรือ ้วันที่เอกสาร ระบบแสดงวันที่ปัจจุบันให้อัตโนมัติ สามารถระบุวันที่โดยกดปุ่มปฏิทิน ่ี ระบบแสดง <mark></mark> เลือก เดือน ปี และวันที่ เพื่อให้แสดงค่าวัน เดือน ปีกดปุ่ม เพื่อให้ระบบแสดงรายการ ตามภาพที่ 73

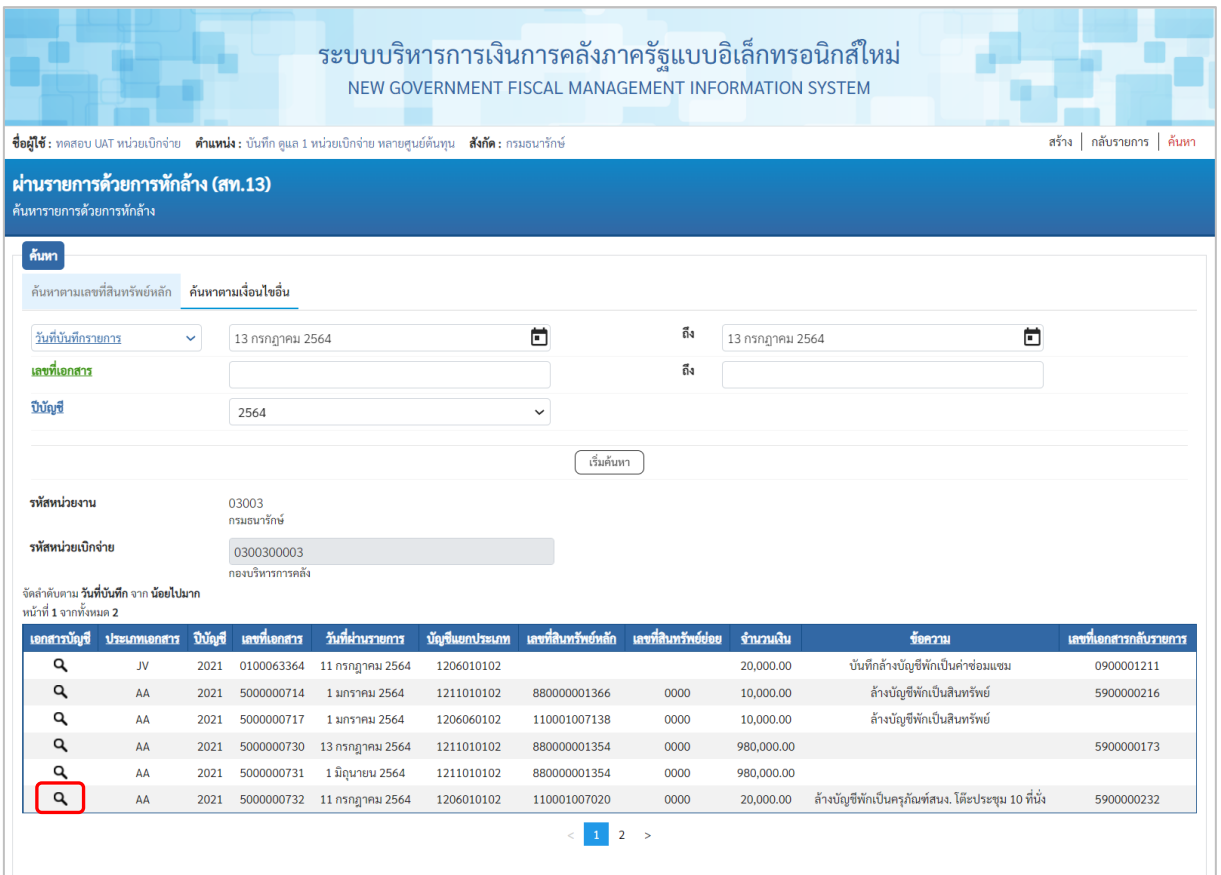

ภาพที่ 73

## $\overline{\mathcal{L}}$  กดปุ่ม  $\overline{\mathcal{L}}$  เพื่อเรียกดูเอกสารการบันทึกรายการ ตามภาพที่ 74

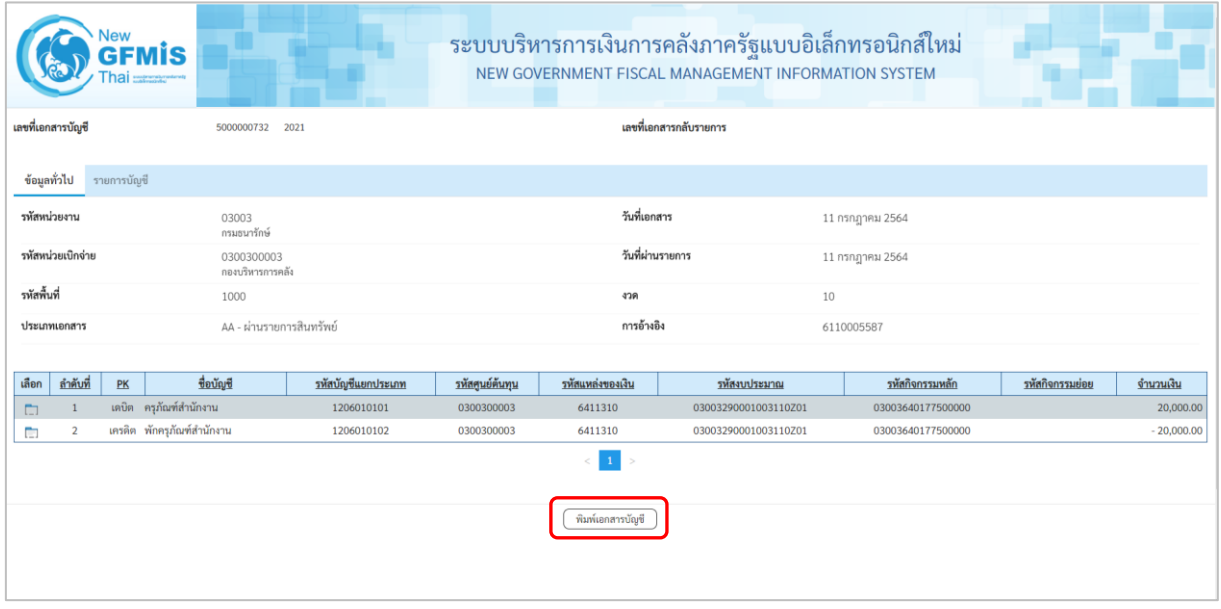

ภาพที่ 74

- กดปุ่ม ( พิมพ์เอกสารซัญชี ) เพื่อพิมพ์เอกสารบัญชี ตามภาพที่ 75

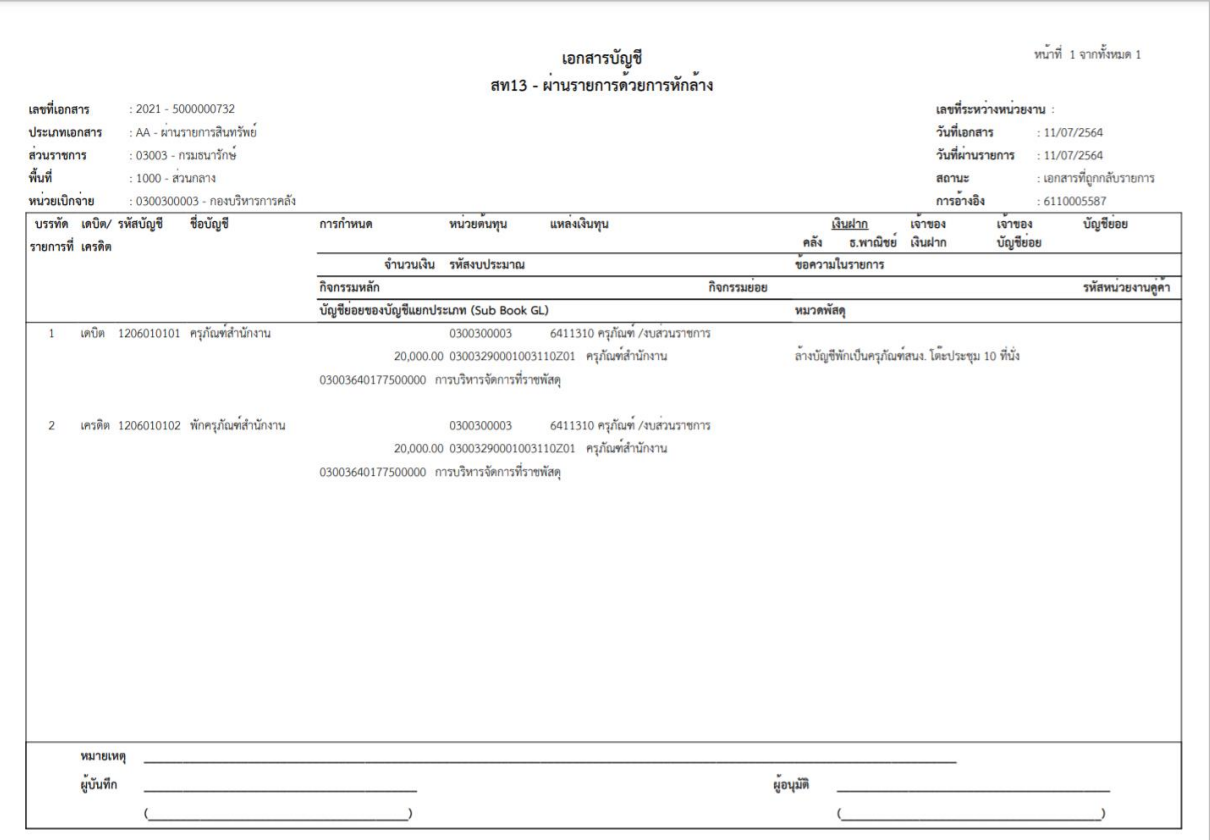

ภาพที่ 75